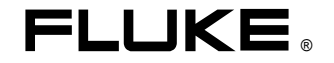

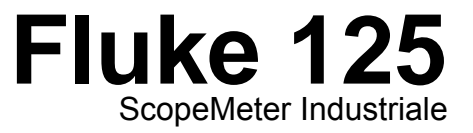

Manuale d'uso

IT Gennaio 2007 © 2007 Fluke Corporation. Tutti i diritti riservati. Tutti i nomi dei prodotti sono marchi registrati di proprietà delle rispettive aziende.

#### **GARANZIA LIMITATA E LIMITAZIONE DI RESPONSABILITÀ**

Ogni prodotto Fluke è garantito esente da difetti materiali e conseguenti alla manodopera in normali situazioni di uso. Il periodo di garanzia è di tre anni per lo strumento di misura Fluke 120 e di un anno per gli accessori. Il periodo di garanzia ha inizio a partire dalla data di spedizione. La garanzia sulle parti sostituite, sulle riparazioni e sull'assistenza è di 90 giorni. La garanzia è valida solamente per il primo acquirente o per il cliente finale di un rivenditore autorizzato Fluke e non copre i fusibili, le batterie da smaltire o qualsiasi altro prodotto che, a giudizio di Fluke, sia stato utilizzato in modo improprio, modificato, trascurato o danneggiato accidentalmente o per condizioni anormali di lavoro o impiego. Fluke garantisce che il software funzionerà sostanzialmente secondo le specifiche operative per 90 giorni e che esso è stato correttamente registrato su un supporto non difettoso. Fluke non garantisce che il software sarà esente da errori o che funzionerà senza interruzioni.

I rivenditori autorizzati Fluke applicheranno questa garanzia sui prodotti nuovi e non usati esclusivamente ai clienti finali, ma non potranno emettere una garanzia differente o più completa a nome di Fluke. La garanzia è valida se il prodotto è acquistato attraverso la rete commerciale Fluke o se l'acquirente ha pagato il prezzo applicabile a livello internazionale. Fluke si riserva il diritto di fatturare all'acquirente i costi di importazione per la riparazione/sostituzione delle parti nel caso in cui il prodotto acquistato in un Paese sia sottoposto a riparazione in un altro.

L'obbligo di garanzia è limitato, a scelta di Fluke, al rimborso del prezzo di acquisto, alla riparazione gratuita o alla sostituzione di un prodotto difettoso che sia inviato ad un centro assistenza autorizzato Fluke entro il periodo di garanzia.

Per usufruire dell'assistenza in garanzia, rivolgersi al più vicino centro di assistenza autorizzato Fluke o inviare il prodotto con una descrizione del difetto, assicurato e in porto franco, al più vicino centro di assistenza autorizzato Fluke. Fluke declina ogni responsabilità per danni durante il transito. A seguito delle riparazioni in garanzia, il prodotto sarà restituito all'acquirente in porto franco. Se Fluke accerta che l'avaria è stata prodotta da uso improprio, modifica, incidente o condizioni anomale di lavoro o impiego, Fluke redigerà un preventivo da sottoporre all'approvazione dell'acquirente prima di procedere alla riparazione. A seguito della riparazione, il prodotto sarà restituito all'acquirente con addebito delle spese di riparazione e di spedizione.

LA PRESENTE GARANZIA È L'UNICA VALIDA E SOSTITUISCE TUTTE LE ALTRE GARANZIE, IMPLICITE O ESPLICITE, COMPRESA MA NON LIMITATA A QUALSIASI GARANZIA TACITA DI COMPRAVENDITA O ADEGUATEZZA PER USI PARTICOLARI. FLUKE DECLINA OGNI RESPONSABILITÀ PER DANNI O PERDITE SPECIFICI, INDIRETTI, ACCIDENTALI O CONSEGUENTI, INCLUSI LA PERDITA DI DATI, CAUSATI DA VIOLAZIONI SULLA GARANZIA, O DA PARTICOLARI CLAUSOLE CONTRATTUALI, ILLECITI CIVILI, RIVENDICAZIONI, ECC.

Poiché alcuni Paesi non consentono di limitare i termini di una garanzia implicita né l'esclusione o la limitazione di danni accidentali o conseguenti, le limitazioni e le esclusioni della presente garanzia possono non valere per tutti gli acquirenti. Se una clausola qualsiasi della presente garanzia non è ritenuta valida o attuabile dal tribunale competente, tale giudizio non avrà effetto sulla validità delle altre clausole.

Fluke Corporation, P.O. Box 9090, Everett, WA 98206-9090 USA, oppure

Fluke Industrial B.V., P.O. Box 90, 7600 AB, Almelo, Paesi Bassi

# **CENTRI ASSISTENZA**

Per trovare un centro assistenza autorizzato, consultate il nostro sito World Wide Web all'indirizzo:

### **http://www.fluke.com**

o contattateci ai numeri visualizzati qui di seguito:

+1-888-993-5853 per gli Stati Uniti e il Canada

+31-402-675-200 per l'Europa

+1-425-446-5500 per chi chiama da altri Paesi

# *Indice*

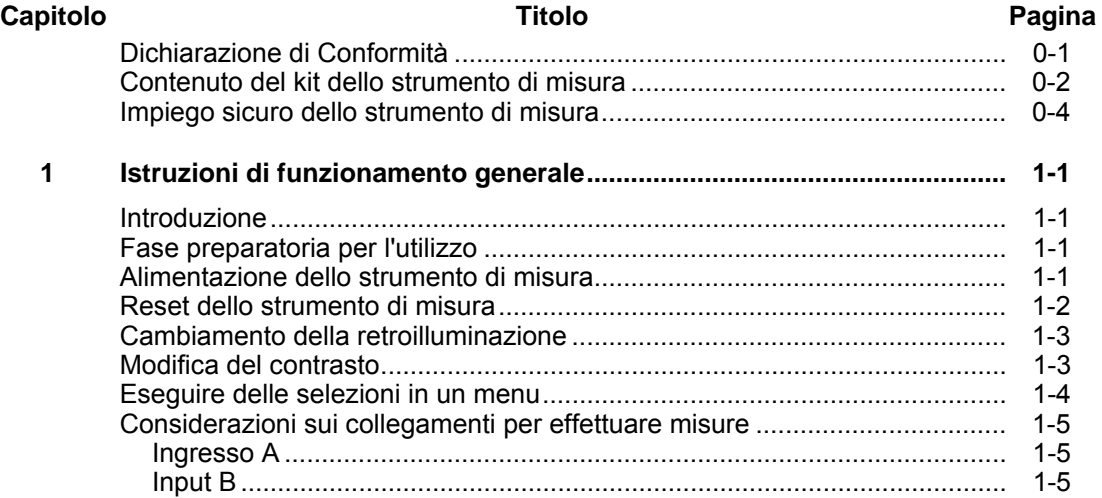

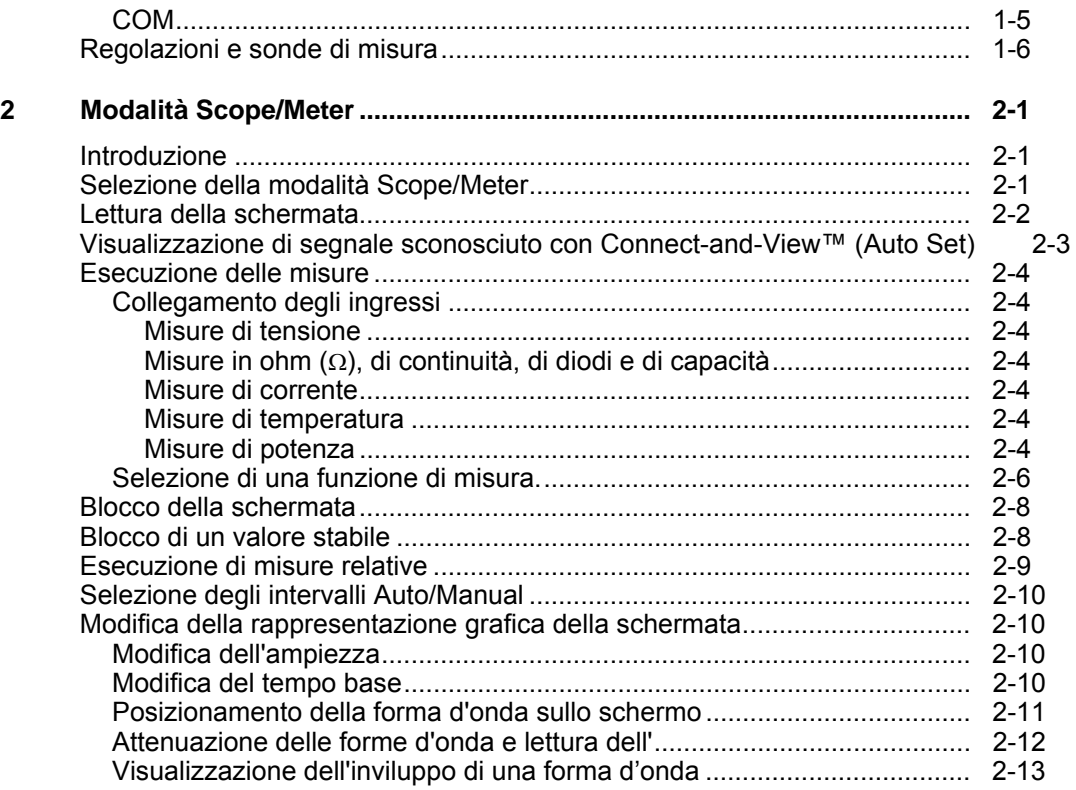

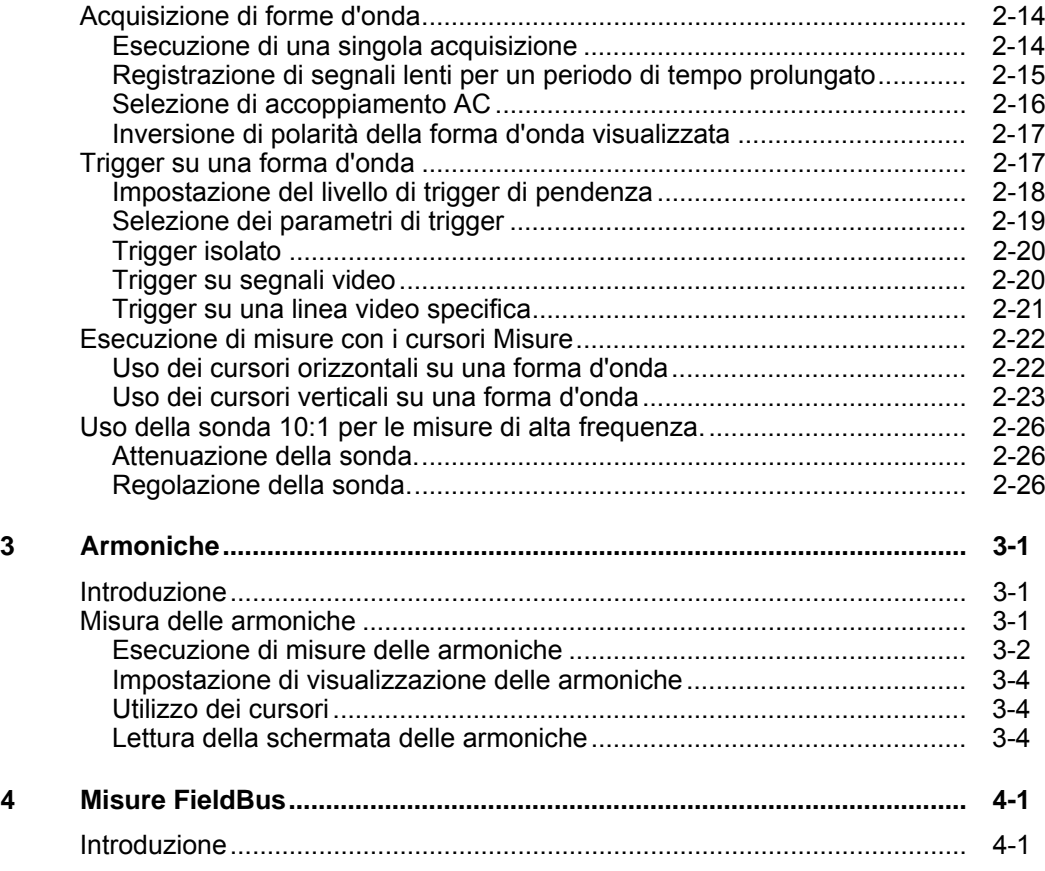

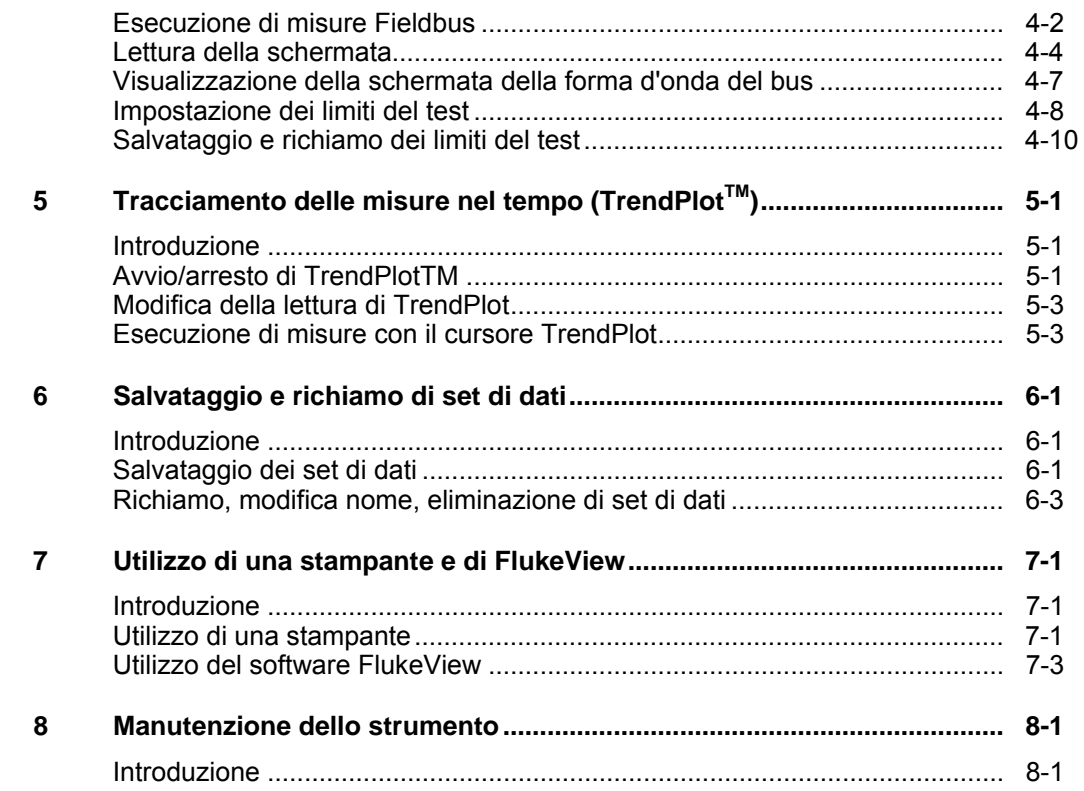

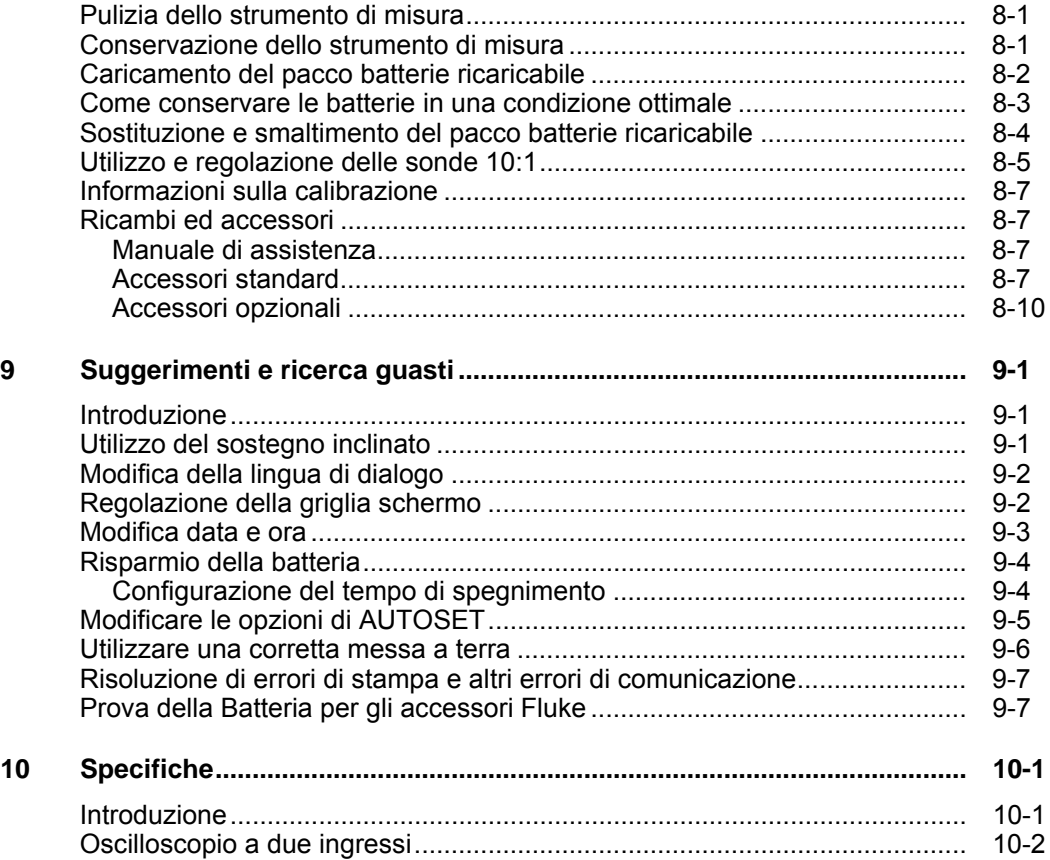

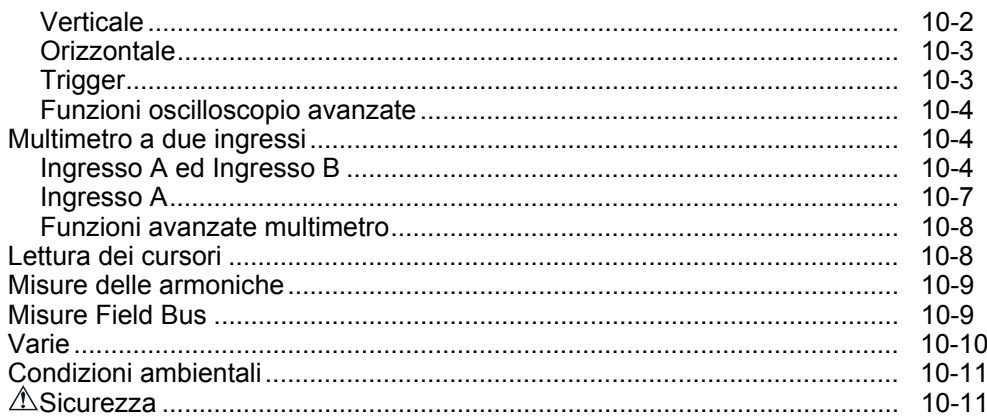

### *Dichiarazione di Conformità*

per

Fluke 125

Strumento di misura ScopeMeter®

#### **Costruttore**

Fluke Industrial B.V. Lelyweg 14 7602 EA Almelo Paesi Bassi

#### **Dichiarazione di conformità**

Basato su risultati di test che impiegano standard appositi, il prodotto è conforme a Electromagnetic Compatibility Directive 89/336/EEC Low Voltage Directive 73/23/EEC

**Test di riferimento**

Normative di standardizzazione usate:

EN 61010-1: 2001 Safety Requirements for Electrical Equipment for Measurement, Control, and Laboratory Use

> EN 50081-1 (1992) Electromagnetic Compatibility. Generic Emission Standard: EN55022 e EN60555-2

> EN 50082-2 (1992) Electromagnetic Compatibility. Generic Immunity Standard: IEC1000-4 -2, -3, -4, -5

I test sono stati eseguiti su una configurazione tipica.

Questa conformità è indicata dal simbolo  $\mathsf{CE}\,$ , cioè "Conformità europea".

# *Contenuto del kit dello strumento di misura*

Le seguenti parti sono contenute nel vostro "kit" dello strumento di misura (vedere la Figura 1):

*Nota* 

*Il pacco batterie nuovo non è completamente carico. Vedere il Capitolo 2.* 

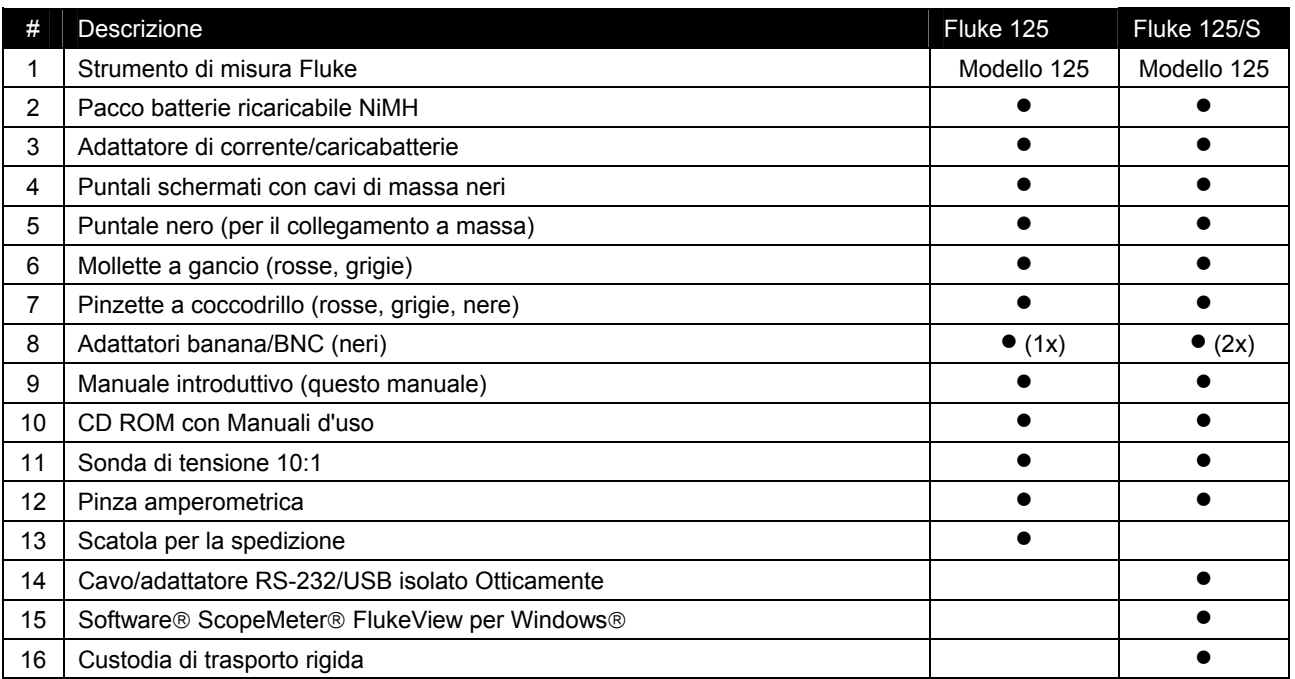

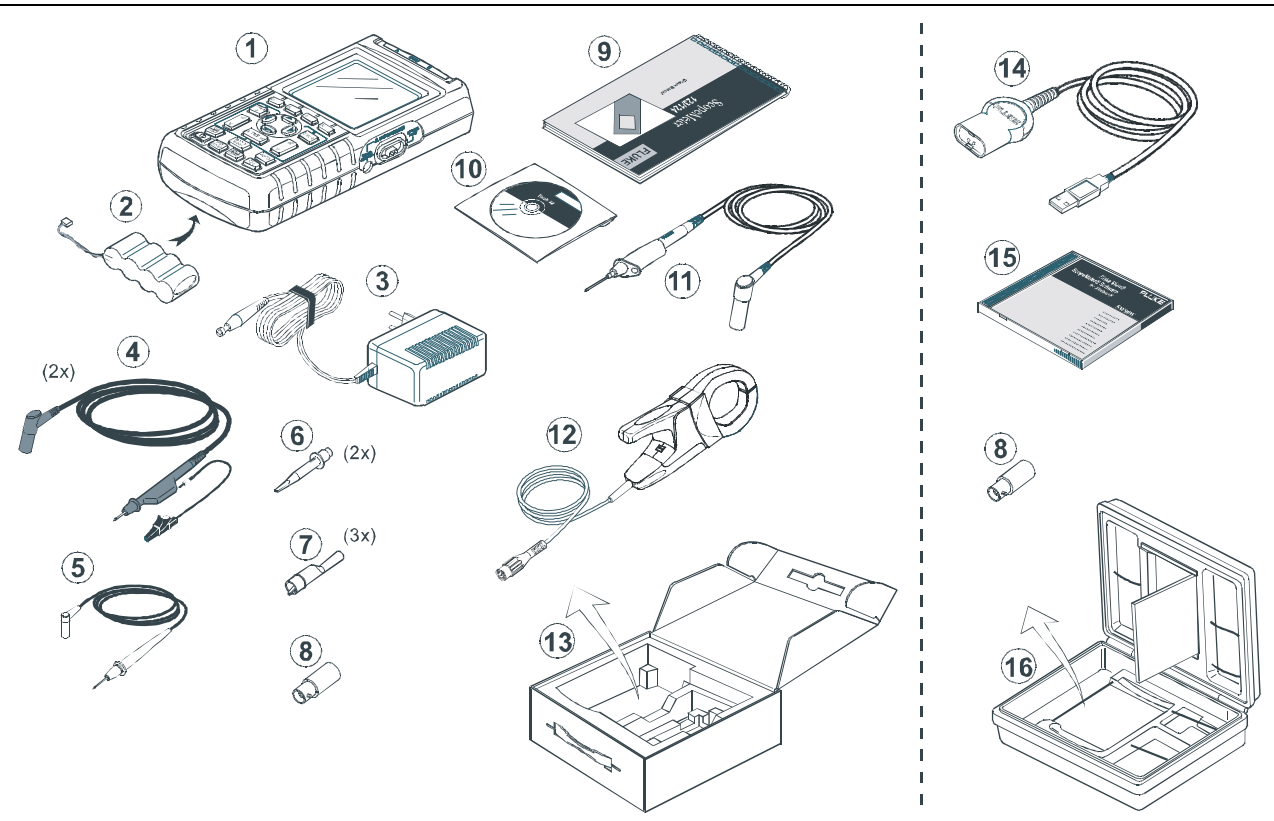

**Figura 1. Kit dello strumento di misura ScopeMeter** 

*Contenuto del kit dello strumento di misura* 

# *Impiego sicuro dello strumento di misura*

#### **Attenzione**

**Leggere attentamente le informazioni di sicurezza seguenti prima di usare lo strumento di misura.** 

#### **Precauzioni di sicurezza**

Dichiarazioni specifiche di avviso o di precauzione, ove applicabili, saranno fornite nel manuale.

**La segnalazione Precauzione identifica condizioni e azioni che possono danneggiare lo strumento di misura.** 

**La segnalazione di Attenzione identifica condizioni ed azioni che possono mettere a repentaglio la sicurezza dell'utente.** 

I simboli impiegati sullo strumento di misura e in questo manuale sono illustrati nella tabella seguente.

# **Attenzione**

**Per evitare scosse elettriche, utilizzare soltanto l'alimentatore Fluke, modello PM8907 (adattatore di corrente/caricabatterie).** 

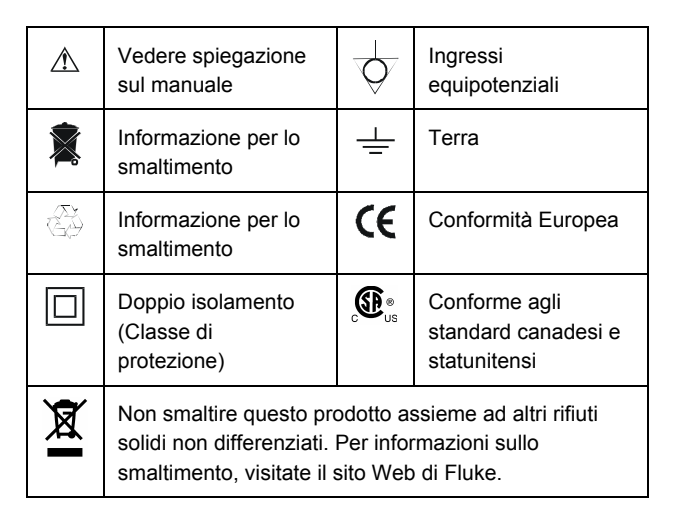

### **Attenzione**

**Qualora questo strumento di misura venisse utilizzato unitamente a un accoppiamento AC selezionato o all'operazione manuale dell'ampiezza o a intervalli di tempo base, i risultati della misura visualizzati sullo schermo potrebbero non rappresentare il segnale totale. Potrebbe derivarne la non rilevazione di tensioni pericolose superiori a 42 V picco (30 V rms). Per garantire la sicurezza dell'utente, occorre misurare innanzitutto tutti i segnali per mezzo di un accoppiamento DC selezionato e in modo completamente automatico. Si assicurerebbe così la misura del pieno contenuto del segnale.** 

# $\hat{A}$  Attenzione  $\Box$

**Per evitare scosse elettriche o incendi:** 

• **Utilizzare soltanto l'alimentatore modello PM8907 (caricabatterie/adattatore di corrente).** 

- **Prima dell'uso, verificare che la tensione selezionata/indicata sull'alimentatore PM8907 corrisponda alla tensione ed alla frequenza della linea locale.**
- **Per il caricabatterie/adattatore di corrente universali PM8907/808, utilizzare solo cavi di alimentazione conformi alle norme di sicurezza locali.**

#### *Nota*

*Per far sì che sia possibile collegarli a prese di corrente differenti, il caricabatterie/adattatore di corrente universali PM8907/808 sono dotati di un connettore maschio che deve essere collegato ad un cavo di alimentazione adatto all'uso locale. Poiché l'adattatore è isolato, non è necessario che il cavo di alimentazione sia dotato di un terminale per il collegamento di protezione a massa. Dal momento che i cavi di alimentazione con collegamento di protezione a massa sono più diffusi, è possibile utilizzarli in ogni caso.* 

### **Attenzione**

**Per evitare scosse elettriche o incendi quando l'ingresso dello strumento di misura è collegato ad un picco superiore a 42 V (30 Vrms) o a circuiti superiori a 4800 VA:** 

- **Utilizzare esclusivamente le sonde di tensione, i puntali e gli adattatori isolati forniti con lo strumento di misura oppure compatibili con lo strumento di misura Fluke 125.**
- **Prima dell'uso, controllare che le sonde di tensione, i puntali e gli accessori non presentino danni meccanici; in caso di necessità, essi dovranno essere sostituiti.**
- **Rimuovere tutte le sonde, i puntali e gli accessori che non vengono utilizzati.**
- **Collegare sempre per prima cosa il caricabatterie all'uscita ac, quindi collegarlo allo strumento di misura.**
- **Non applicare tensioni di ingresso superiori alla tensione nominale di esercizio dello strumento. Prestare attenzione durante l'utilizzo dei puntali 1:1 poiché la tensione dell'estremità della sonda viene trasmessa in modo diretto allo strumento di misura.**
- **Non utilizzare connettori a banana o BNC con metallo esposto.**
- **Non inserire oggetti metallici nei connettori.**
- **Utilizzare sempre lo strumento di misura esclusivamente nel modo specificato.**

### $\triangle$  Tensioni di ingresso massime

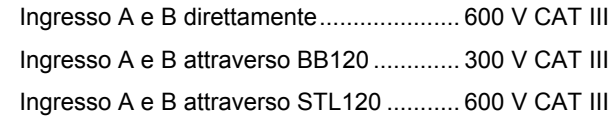

### **Tensione fluttuante massima**

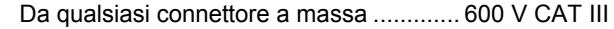

#### **Le tensioni nominali sono fornite come "tensione di esercizio". Esse devono essere lette come Vac-rms (50-60 Hz) per le applicazioni relative ad onde sinusoidali AC e come Vdc per le applicazioni DC.**

La categoria di misura III si riferisce ai circuiti degli impianti fissi e del livello di distribuzione all'interno di un edificio.

I termini "isolato" o "fluttuante" sono usati in questo manuale per indicare una misura nella quale gli ingressi schermati a banana dello strumento di misura o il relativo connettore sono collegati ad una tensione diversa dalla massa.

I connettori di ingresso isolati non hanno metallo esposto e sono completamente isolati per prevenire scosse elettriche.

#### *Se le caratteristiche di sicurezza sono compromesse*

**L'uso improprio dello strumento di misura può compromettere la protezione insita nell'apparecchiatura.**

Prima dell'uso, ispezionare i puntali per verificare che non presentino danni strutturali; in caso contrario essi dovranno essere sostituiti.

Ogniqualvolta vi sia il sospetto che la sicurezza sia stata compromessa, spegnere lo strumento di misura e scollegarlo dall'alimentazione. Richiedere quindi l'intervento di personale qualificato. Ad esempio, è probabile che la sicurezza sia stata compromessa se lo strumento di misura non è in grado di eseguire le misure desiderate o se presenta danni evidenti.

*Fluke 125 Manuale d'uso* 

# *Capitolo 1 Istruzioni di funzionamento generale*

### *Introduzione*

Questo capitolo fornisce un introduzione fase per fase al funzionamento generale dello strumento di misura.

# *Fase preparatoria per l'utilizzo*

Alla consegna, le batterie potrebbero essere scariche ed è necessario ricaricarle almeno per 7 ore. Le batterie completamente scariche non consentono l'accensione dello strumento di misura. Consultare il Capitolo 8 per le istruzioni di carica.

# *Alimentazione dello strumento di misura*

Seguire la procedura (fasi 1-3) nella Figura 1-1 per alimentare lo strumento di misura tramite una presa di corrente CA standard. Vedere il Capitolo 8 per le istruzioni relative all'alimentazione mediante batteria.

Lo strumento si attiva visualizzando la sua ultima configurazione di setup.

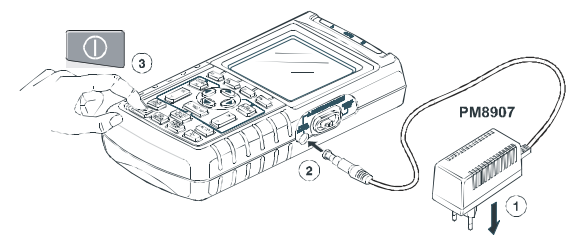

**Figura 1-1. Alimentazione dello strumento di misura** 

#### *Nota*

*Quando si impiega l'alimentazione mediante batteria, l'indicatore informa l'utente sulle condizioni di carica delle batterie, da piena carica a carica esaurita: .* 

# *Reset dello strumento di misura*

Se si desidera ripristinare lo strumento di misura con le impostazioni programmate di fabbrica, effettuare le seguenti operazioni:

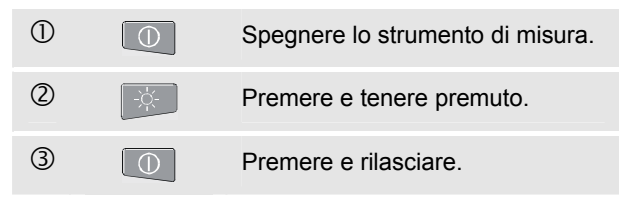

Lo strumento di misura si accende e viene emesso un doppio segnale acustico, che indica che l'operazione di Reset ha avuto successo.

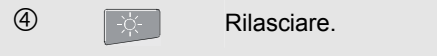

Il display visualizza in questo momento una schermata simile a quella presente nella Figura 1-2.

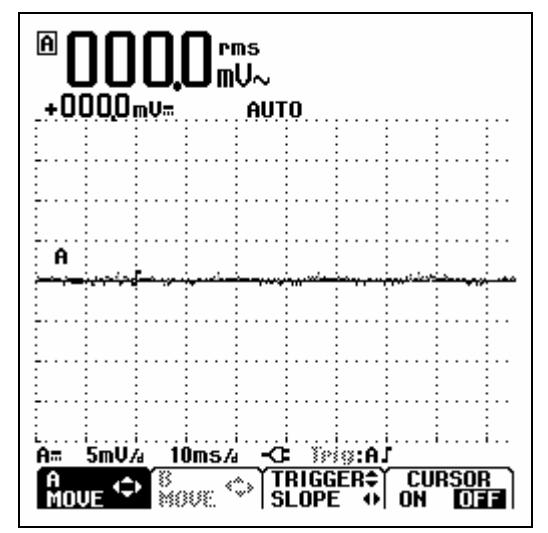

**Figura 1-2. Schermo dopo il ripristino** 

# *Cambiamento della retroilluminazione*

Dopo l'attivazione, lo schermo è molto luminoso.

Per risparmiare la carica della batteria, è possibile impostare lo schermo in modo da ottenere una bassa luminosità del display quando si utilizza il pacco batterie (senza collegare l'adattatore di rete).

#### *Nota*

*L'impiego dell'illuminazione ridotta prolunga il tempo massimo di funzionamento della batteria.* 

Per modificare la luminosità del display , effettuare le seguenti operazioni:

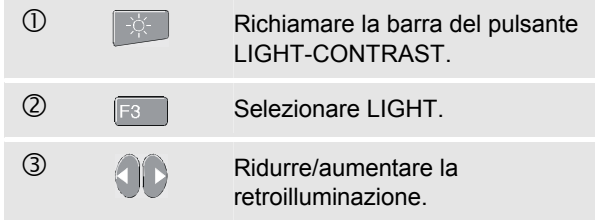

L'illuminazione aumenta quando viene inserito l'adattatore di corrente.

### *Modifica del contrasto*

Per modificare il contrasto della schermata, effettuare le seguenti operazioni:

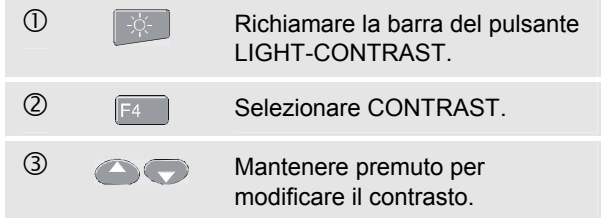

### *Eseguire delle selezioni in un menu*

La procedura di utilizzo dei menu per impostare un determinato tipo di stampante con lo strumento di misura è illustrata nell'esempio riportato di seguito:

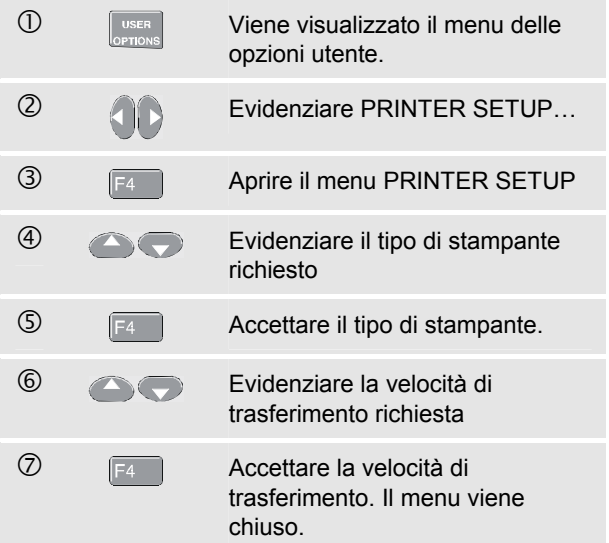

#### *Note*

- − *Premendo una seconda volta, si chiude questo menu e si riprendono le normali misure. Questa operazione consente di controllare il menu senza modificare le impostazioni.*
- − *Quando non si desidera cambiare una voce con i tasti freccia blu, premendo ripetutamente*  $F^4$  *si ha la possibilità di muovervi sul menu senza cambiare le impostazioni dello strumento di misura.*
- − *Il testo grigio in un menu o sulla barra di un pulsante indica che la funzione è disabilitata o che la condizione non è valida.*

# *Considerazioni sui collegamenti per effettuare misure*

Osservate la parte superiore dello strumento di misura. Lo strumento di misura è dotato di due ingressi (ingresso rosso A e ingresso grigio B) per connettori a banana da 4 mm con isolamento di sicurezza e un ingresso per connettore (COM) a banana da 4 mm con isolamento di sicurezza nero. (Vedere la Figura 1-3).

### *Ingresso A*

È possibile utilizzare sempre l'ingresso rosso A per tutte le misure, realizzabili con lo strumento di misura, che richiedano un singolo ingresso.

### *Input B*

È possibile utilizzare l'ingresso grigio B insieme all'ingresso rosso A per realizzare misure su due segnali diversi.

### *COM*

È possibile utilizzare l'ingresso nero COMmon come singola massa per misure a bassa frequenza e per misure di Continuità, ohm (Ω), capacità e diodi.

# **Attenzione**

**Per evitare scosse o incendi, utilizzare un**  solo collegamento COM  $\Diamond$  (comune) o **assicurarsi che tutte le connessioni a COM siano dello stesso potenziale.** 

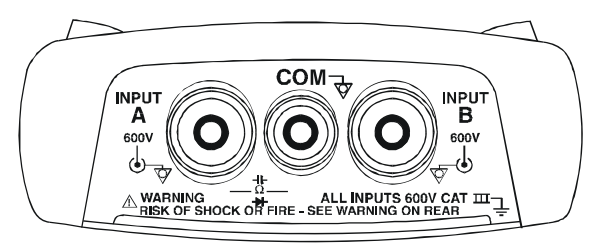

**Figura 1-3. Collegamenti per effettuare misure** 

# *Regolazioni e sonde di misura*

Nella modalità SCOPE/METER e HARMONICS è possibile utilizzare varie sonde per le funzioni di misura dello strumento di misura, ad esempio una sonda di tensione 10:1, una sonda di temperatura 1mV/°C o una pinza amperometrica da 10 mV/A.

Per adattare la lettura dello strumento di misura alla sonda utilizzata, effettuare le seguenti operazioni:

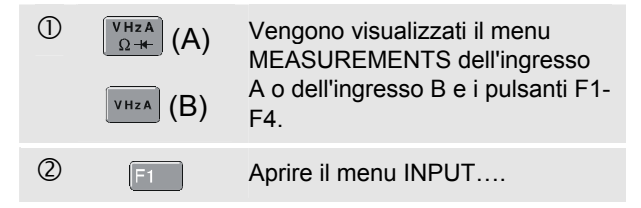

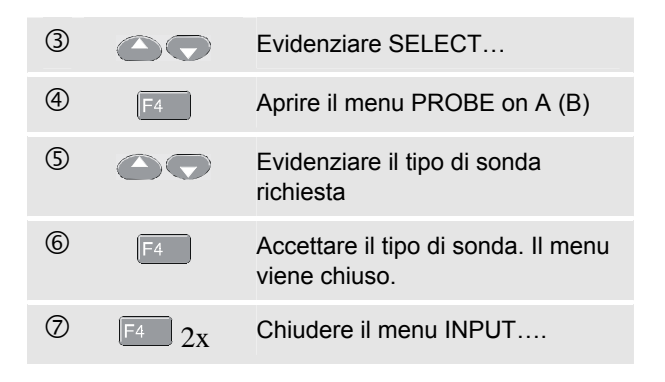

# *Capitolo 2 Modalità Scope/Meter*

# *Introduzione*

La modalità Scope/Meter offre

- un oscilloscopio digitale a doppio ingresso da 40 MHz,
- due multimetri digitali a vero RMS a 5000 punti

Questo capitolo fornisce una introduzione fase per fase all'esecuzione di misure con il multimetro o l'oscilloscopio. L'introduzione non copre tutte le funzioni di questo strumento di misura ma fornisce gli esempi di base per illustrare come utilizzare i menu che svolgono operazioni più comuni.

# *Selezione della modalità Scope/Meter*

Per selezionare la modalità Scope/Meter, effettuare le operazioni riportate di seguito:

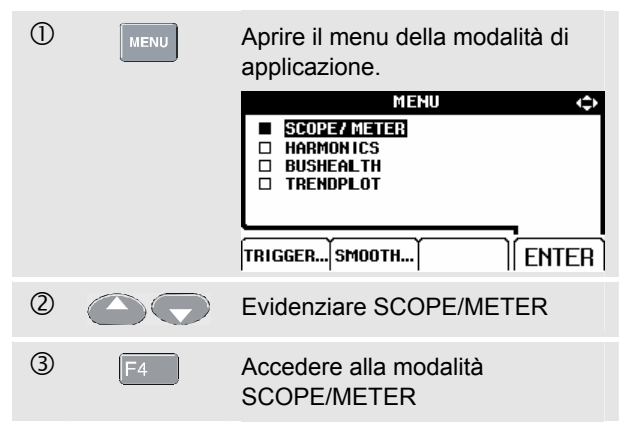

### *Lettura della schermata*

La schermata è suddivisa in tre aree: area dilettura, area della forma d'onda e area del menu. Fare riferimento alla Figura 2-1 durante la procedura.

**Area di lettura (A):** Visualizza i dati numerici rilevati. Se è attivo solo l'ingresso A, verranno visualizzati solo i valori relativi all'ingresso A.

**Area della forma d'onda (B):** Visualizza le forme d'onda. La linea inferiore visualizza le gamme/div e l'indicatore della carica (alimentazione di rete o batteria). Se è attivo solo l'ingresso A, verranno visualizzate solo le forme d'onda relative all'ingresso A.

#### *Nota*

*Quando si impiega l'alimentazione mediante batteria, l'indicatore informa l'utente sulle condizioni di carica delle batterie, da piena carica a carica esaurita:*  $\blacksquare$   $\blacksquare$   $\blacksquare$   $\blacksquare$   $\blacksquare$   $\blacksquare$ 

**Area del menu (C):** Visualizza il menu che fornisce le scelte disponibili fra i tasti blu di funzione.

Quando un setup viene cambiato, una parte dello schermo è usata per visualizzare le scelte. L'area visualizza uno o più menu con le impostazioni scelte tramite i tasti freccia:

 $\lvert \lvert$  $\langle \bigtriangledown \rangle$ .

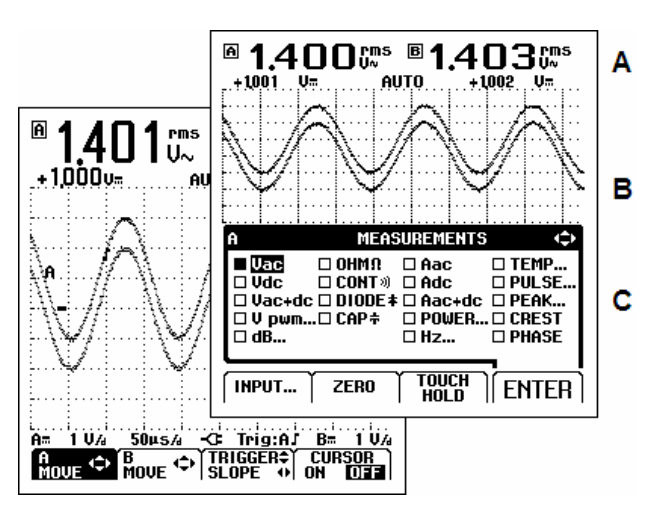

**Figura 2-1. Aree dello schermo** 

# *Visualizzazione di segnale sconosciuto con Connect-and-View™ (Auto Set)*

La funzione Connect-and-View™ consente il funzionamento senza comandi manuali per visualizzare segnali sconosciuti complessi. Questa funzione ottimizza la posizione, la gamma, la base di tempo ed il triggering, assicurando un'immagine stabile per quasi tutte le forme d'onda. Se il segnale cambia, le impostazioni consentiranno di individuare tali cambiamenti.

Per abilitare la funzione Connect-and-View™, attenersi a quanto segue:

- Collegare il puntale rosso di ingresso A al segnale sconosciuto che deve essere misurato.
	- Premere per selezionare la modalità AUTO **AUTO** (automatico) o MANUAL (funzione di commutazione).

Nell'esempio seguente, lo schermo visualizza "**1.411**" in cifre grandi e "**+1.000"** in cifre più piccole. Una traccia dell'oscilloscopio rappresenta in forma grafica la forma d'onda.

L'identificatore di traccia (**A**) è visibile nella parte sinistra dell'area della forma d'onda. L'icona dello zero (**-**) identifica la base della forma d'onda.

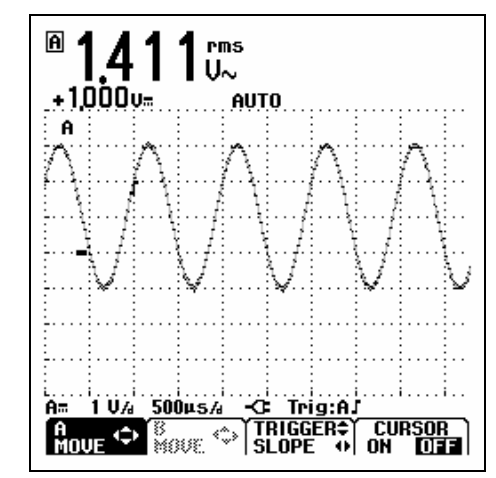

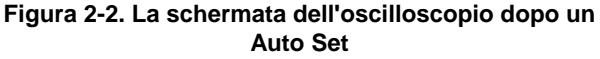

## *Esecuzione delle misure*

L'area di letturavisualizza i dati numerici delle misure prescelte sulla forma d'onda applicata al connettore di ingresso.

### *Collegamento degli ingressi*

#### **Misure di tensione**

Vedere la Figura 2-3. Per una messa a terra corretta, collegare i cavi di massa corti  $\mathcal Q$  allo stesso potenziale di massa. Per la messa a terra è possibile utilizzare anche un puntale  $\mathbb O$ . Vedere anche Utilizzo di una messa a terra appropriata al Capitolo 9.

### **Misure in ohm (**Ω**), di continuità, di diodi e di capacità**

Vedere la Figura 2-4. Utilizzare il puntale schermato rosso dall'ingresso A e il cavo di massa nero non schermato da COM (comune).

#### **Misure di corrente**

Vedere la Figura 2-5. Selezionare l'impostazione della sonda che corrisponda alla pinza amperometrica utilizzata e all'impostazione corrispondente (ad es. 1 mV/A); vedere il Capitolo 1, Regolazioni e sonde di misura.

#### **Misure di temperatura**

Vedere la Figura 2-6. Utilizzare un trasmettitore di temperatura 1 mV/°C o 1 mV/°F per ottenere la lettura di temperatura corretta.

#### **Misure di potenza**

Vedere la Figura 2-7. Selezionare le regolazioni della sonda corrette per la misura di tensione sull'ingresso A e la misura di corrente sull'ingresso B.

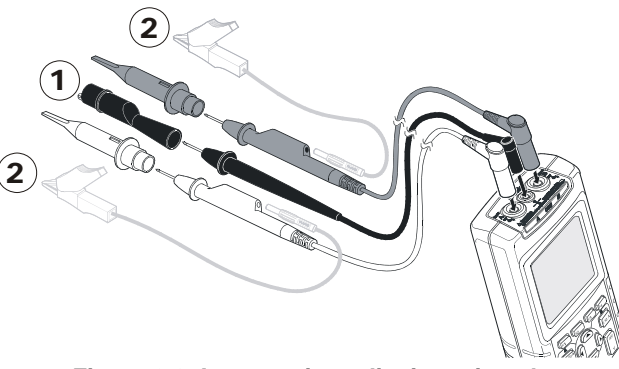

**Figura 2-3. Impostazione di misura in volt** 

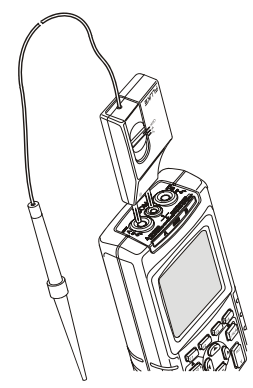

**Figura 2-6. Impostazione di misura di temperatura** 

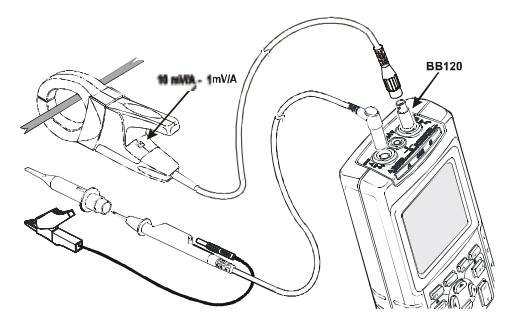

**Figura 2-7. Impostazione di misura di potenza** 

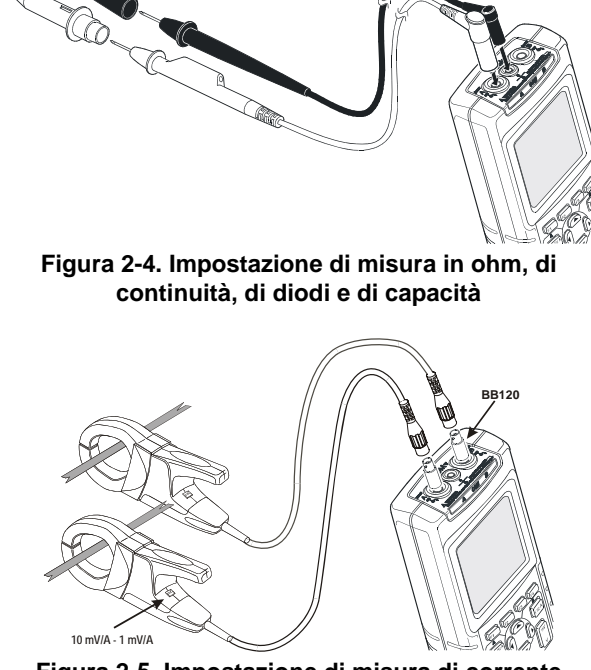

**Figura 2-5. Impostazione di misura di corrente** 

### *Selezione di una funzione di misura.*

Per scegliere una misura di frequenza per dell'ingresso A, effettuare le seguenti operazioni:

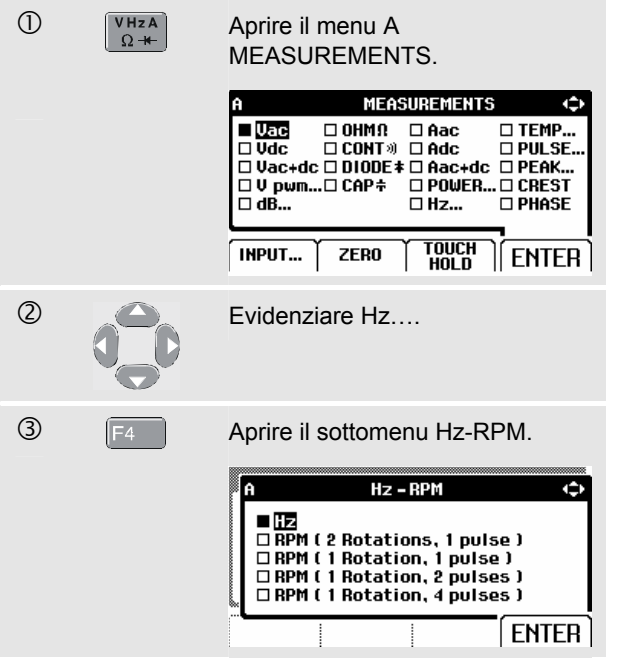

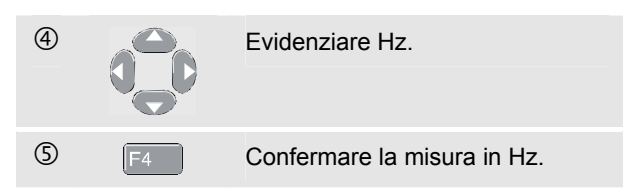

Hz è ora il valore principale. Il precedente valore si è adesso spostato verso la posizione di lettura secondaria più piccola. (Vedere la Figura 2-8).

Per scegliere anche una misura picco-picco per dell'ingresso B, effettuare le seguenti operazioni:

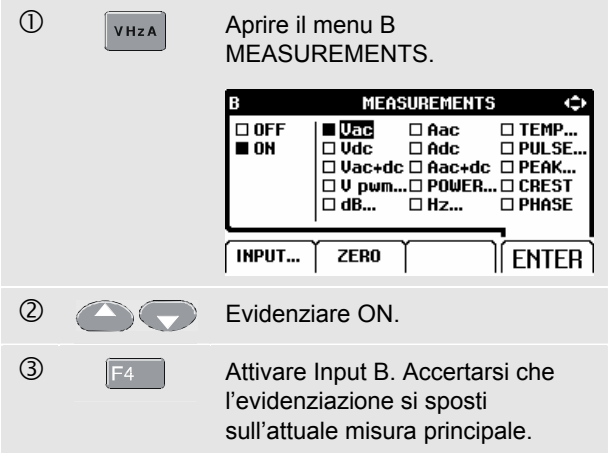

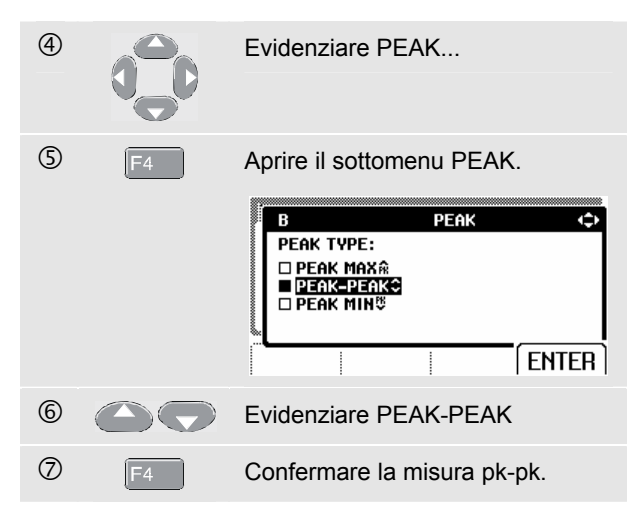

Viene ora visualizzata una schermata simile a quella presente nella Figura 2-8.

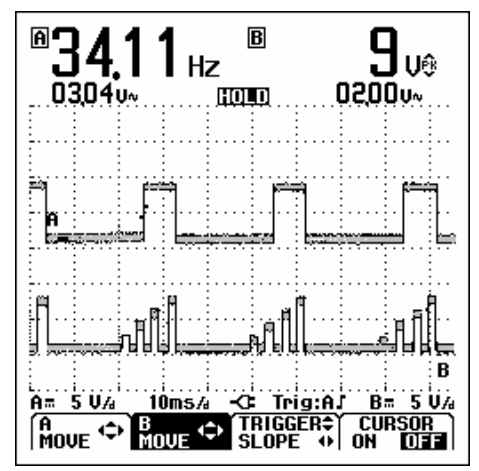

**Figura 2-8. Hz e Vpp come dati principali** 

### *Blocco della schermata*

La schermata può essere "congelata" ( sia i dati che le forme d'onda ) in qualsiasi momento.

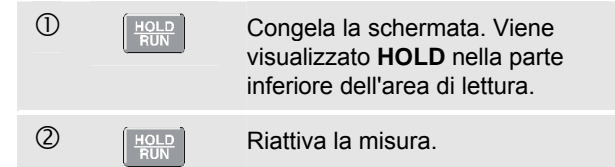

### *Blocco di un valore stabile*

La modalità Touch Hold® funzione rileva un valore stabile principale (lettura ampia) sul display. Un segnale acustico indica che è stata eseguita la misura di un dato stabile.

Per attivare la funzione Touch Hold, seguire la procedura seguente:

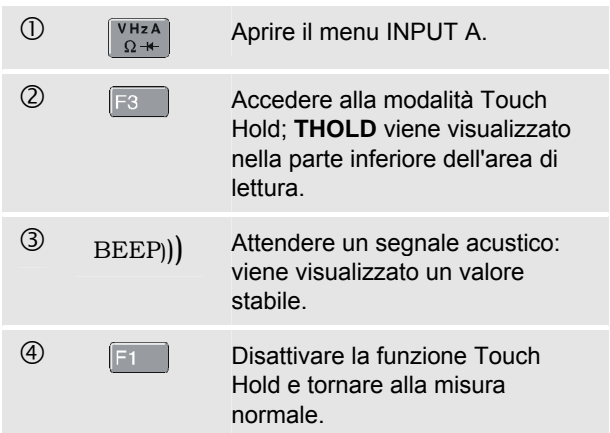

### *Esecuzione di misure relative*

Zero Reference visualizza il risultato della misura corrente rispetto al valore definito. Questa funzione serve a monitorare il valore misurato in relazione a un valore positivo già conosciuto.

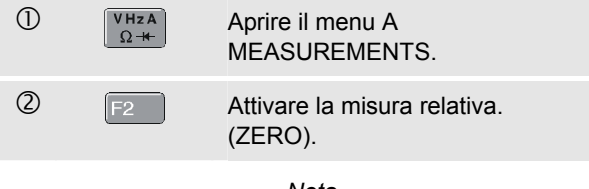

*Nota* 

*Nella funzione di misura OHM Ω, il tasto di scelta rapida F1 ZERO ON OFF consente di attivare/disattivare misure relative.* **Figura 2-9. Esecuzione di misure relative** 

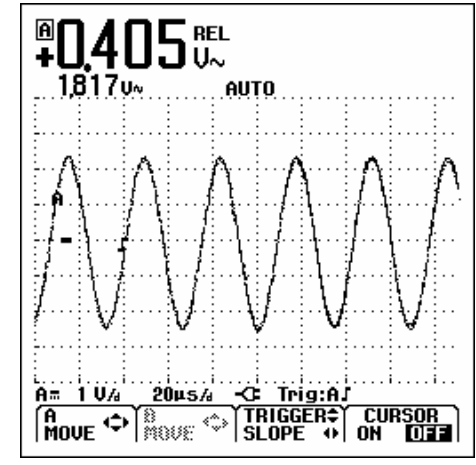

La misura relativa ora diventa la lettura principale, mentre la misura principale precedente si è spostata verso la posizione di lettura secondaria più piccola. (Vedere la Figura 2-9).

Per disattivare la misura relativa, rieseguire le fasi 1 e 2.

# *Selezione degli intervalli Auto/Manual*

Premere **puto** per regolare automaticamente la posizione, l'intervallo, il tempo base ed il trigger (Connect-and-View). Ciò assicura la visualizzazione stabile di quasi tutte le forme d'onda. La linea inferiore visualizza l'intervallo, il tempo base per entrambi gli ingressi e le informazioni di trigger. **AUTO** viene visualizzato nella parte inferiore dell'area di lettura.

Premere **AUTO** una seconda volta per selezionare l'intervallo manuale. **MANUAL** viene visualizzato nella parte inferiore dell'area di lettura.

# *Modifica della rappresentazione grafica della schermata*

Da intervalli Auto, è possibile usare i tasti di selezione evidenziati in grigio chiaro per cambiare manualmente la rappresentazione grafica sullo schermo. In questo modo viene disattivata la funzione Connect-and-View. Accertarsi che la funzione **AUTO** nella parte inferiore dell'area di lettura sia scomparsa.

#### *Modifica dell'ampiezza*

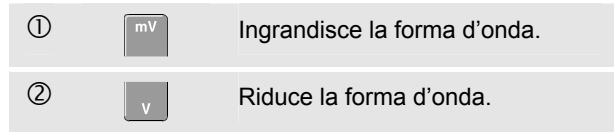

Le impostazioni possibili variano da 5 mV/div a 500 V/div quando vengono impiegati i puntali.

### *Modifica del tempo base*

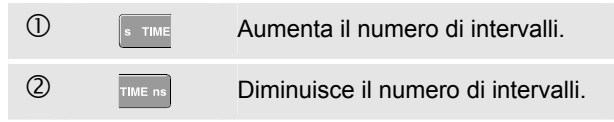

Le impostazioni disponibili sono comprese tra 10 ns/div e 5 s/div in modalità normale.

#### *Posizionamento della forma d'onda sullo schermo*

Lo spostamento della forma d'onda all'interno dello schermo garantisce una notevole flessibilità.

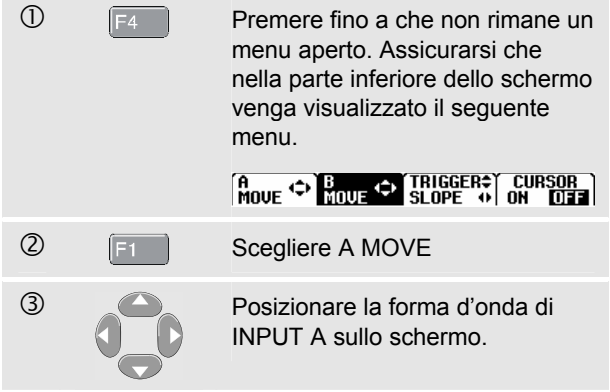

Il posizionamento della forma d'onda è illustrato nella Figura 2-10.

Accertarsi che l'identificatore di trigger  $(\blacksquare)$  inizi a muoversi orizzontalmente sullo schermo.

*Nota:* 

*Per le misure di potenza trifase, la posizione della forma d'onda è fissa.* 

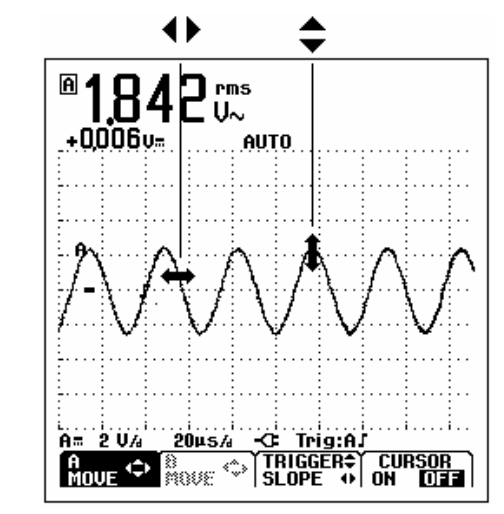

**Figura 2-10. Posizionamento della forma d'onda** 

### *Attenuazione delle forme d'onda e lettura dell'*

Per attenuare la forma d'onda, attenersi alla seguente procedura:

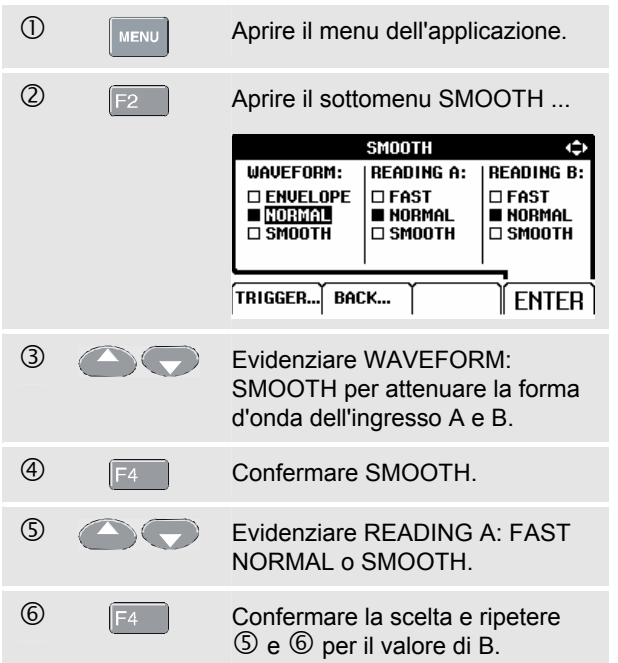

WAVEFORM SMOOTH elimina il rumore senza perdere l'ampiezza di banda. Esempi di forme d'onda con e senza attenuazione sono illustrati nella Figura 2-11.

READING SMOOTH: valore medio lungo, stabile READING FAST: risposta media breve, rapida

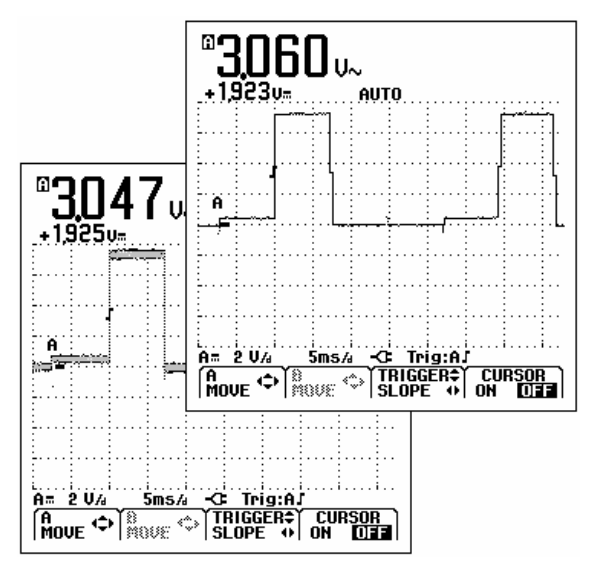

**Figura 2-11. Attenuazione della forma d'onda**
#### *Visualizzazione dell'inviluppo di una forma d'onda*

Lo strumento di misura registra l'inviluppo (minimo e massimo) delle forme d'onda su entrambi gli ingressi.

Ripetere le prime due operazioni della sezione "Attenuazione della forma d'onda" ed effettuare le seguenti operazioni:

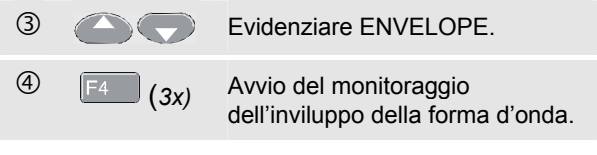

La schermata visualizza l' inviluppo risultante in una forma d'onda grigia. Vedere la Figura 2-12.

Si può usare ENVELOPE per osservare le variazioni nel tempo o l'ampiezza delle forme d'onda di input su un periodo di tempo più lungo.

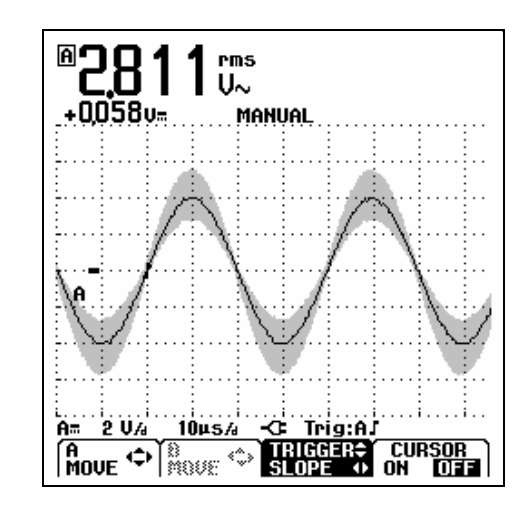

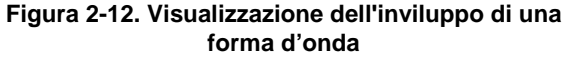

### *Acquisizione di forme d'onda*

#### *Esecuzione di una singola acquisizione*

Per acquisire eventi singoli, si può eseguire un'acquisizione singola. (Un singolo aggiornamento dello schermo). Per impostare lo strumento per un'acquisizione singola sulla forma d'onda dell'ingresso A, effettuare le seguenti operazioni:

• Connettere la sonda al segnale da misurare.

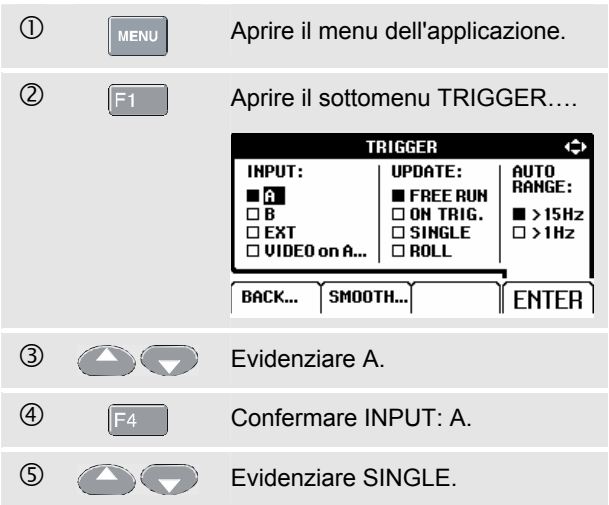

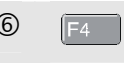

h *(2x)* Accettare l'impostazione Single shot.

Lo strumento di misura ora avrà una schermata come quella presente nella Figura 2-13.

**Wait:** questa opzione viene visualizzata nella parte inferiore dello schermo per indicare che lo strumento di misura è in attesa di un trigger.

**Run:** questa opzione viene visualizzata nella parte inferiore dello schermo quando viene avviata la prima acquisizione.

**Hold:** questa opzione viene visualizzata nella parte inferiore dello schermo al completamento dell'acquisizione.

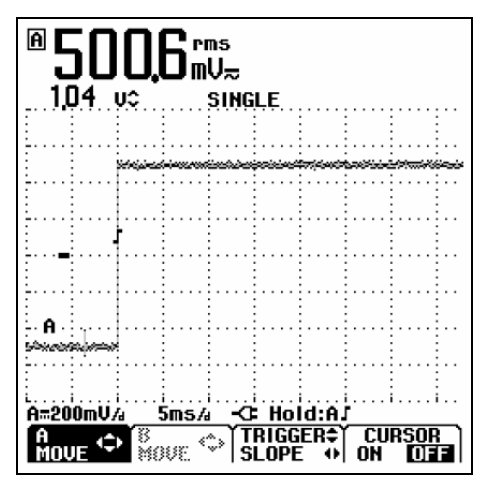

**Figura 2-13. Esecuzione di una singola acquisizione** 

Per eseguire una nuova acquisizione singola, attenersi alla seguente procedura:

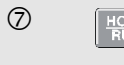

 $\overline{O}$   $\left[\frac{\text{HOLD}}{\text{RUN}}\right]$  Attesa di un altro sincronismo (trigger) di acquisizione singola.

#### *Registrazione di segnali lenti per un periodo di tempo prolungato*

La funzione Roll Mode fornisce una registrazione visiva dell'attività di una forma d'onda ed è particolarmente utile quando si devono misurare forme d'onda di frequenza più bassa.

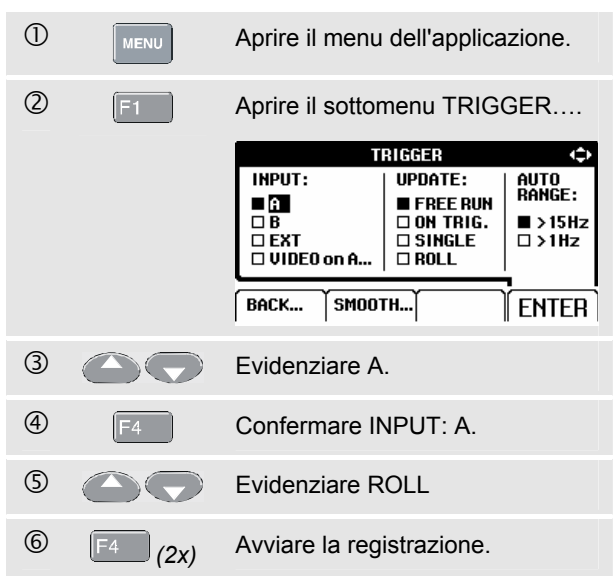

*Fluke 125 Manuel d'uso* 

La forma d'onda si muove sullo schermo da destra a sinistra come un normale registratore. Notare che in fase di registrazione non viene effettuata alcuna misura. (Vedere la Figura 2-14).

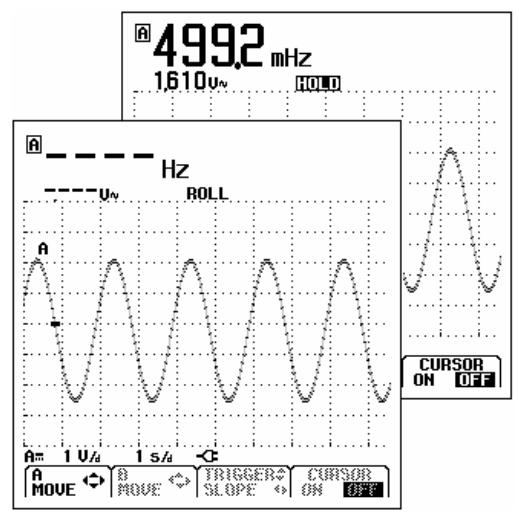

**Figura 2-14. Registrazione di forme d'onda su periodi di tempo più lunghi** 

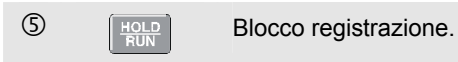

Accertarsi che i valori di misura vengano visualizzati soltanto dopo aver premuto  $\frac{\text{HOLD}}{\text{RUN}}$ . (Vedere la Figura 2-14).

### *Selezione di accoppiamento AC*

Utilizzare un accoppiamento AC quando si desidera osservare un segnale AC di ampiezza limitata sovrapposto ad un segnale DC.

Per selezionare l'accoppiamento AC sull'ingresso A, effettuare le seguenti operazioni:

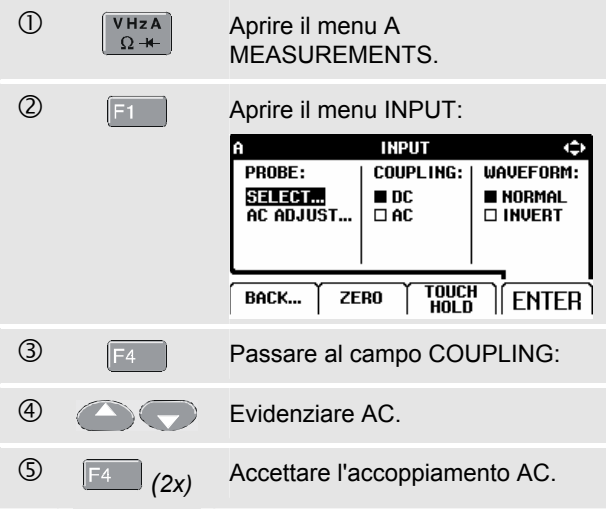

#### *Inversione di polarità della forma d'onda visualizzata*

Per invertire la forma d'onda dell'input A, attenersi a quanto segue:

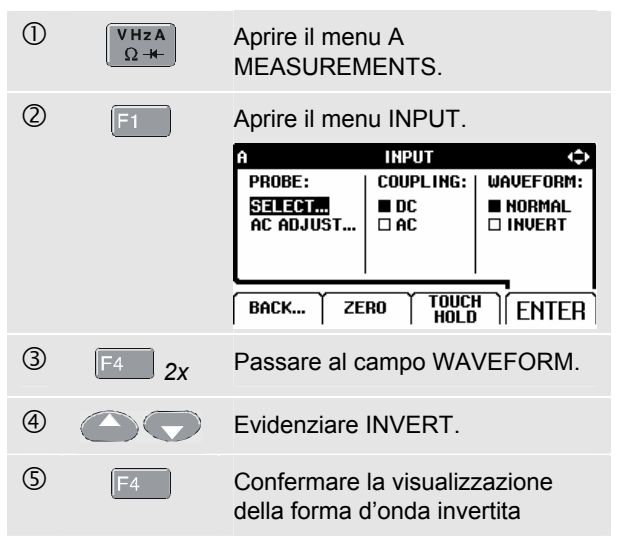

Per esempio, una forma d'onda ad andamento negativo è mostrata come una forma d'onda ad andamento positivo, perché, in alcuni casi, ciò fornisce una prospettiva di visione più significativa. Un'immagine invertita è rilevata dall'identificatore di traccia **A** a sinistra della forma d'onda.

### *Trigger su una forma d'onda*

La sincronizzazione indica allo strumento il momento in cui iniziare la visualizzazione della forma d'onda. Si può selezionare il segnale di ingresso da usare, su quale fronte deve verificarsi, e si può definire la condizione per un nuovo aggiornamento della forma d'onda. Infine è possibile impostare lo strumento di misura per eseguire il trigger su segnali video.

La linea inferiore dell'area della forma d'onda specifica i parametri di trigger usati. Le icone di trigger indicano sullo schermo il livello di trigger e la pendenza. (Vedere la Figura 2-15).

*Nota:* 

*Per le misure di potenza trifase, le impostazioni di trigger sono fisse.* 

### *Impostazione del livello di trigger di pendenza*

Per operazioni rapide, usare il tasto AUTO SET per attivare automaticamente quasi tutti i segnali.

 $\overline{O}$   $\sqrt{q_{\text{AUTO}}}$  Eseguire un AUTO SET.

Per ottimizzare manualmente il livello e la pendenza di trigger, attenersi alla seguente procedura:

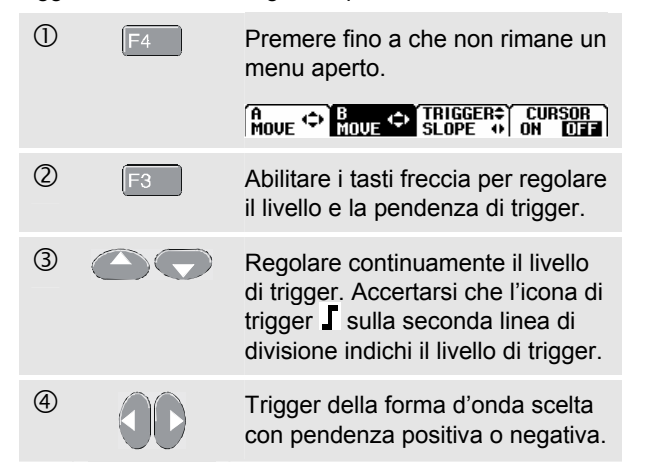

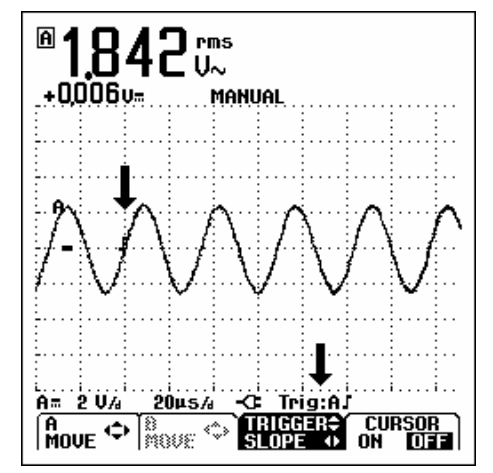

**Figura 2-15. Schermata delle informazioni di trigger** 

#### *Selezione dei parametri di trigger*

Per eseguire il trigger sulla forma d'onda ingresso A, con aggiornamento automatico della schermata, e per configurare il trigger di autoconfigurazione per le forme d'onda con frequenza a partire da 1 Hz, attenersi alla seguente procedura:

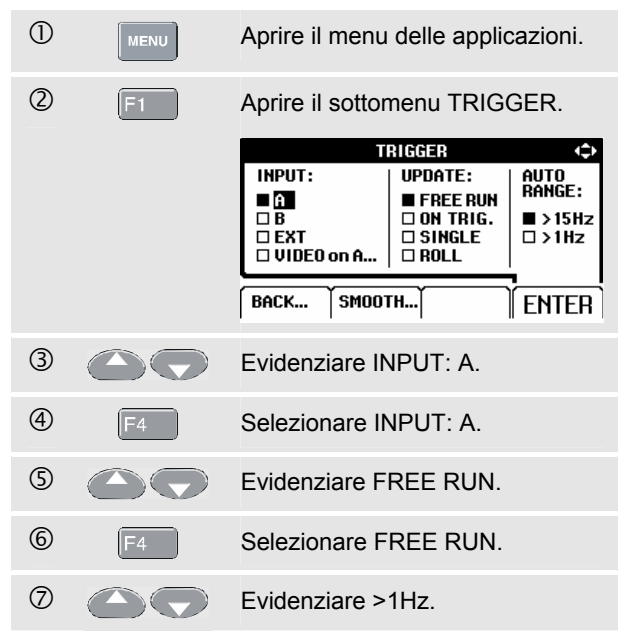

 $\circled{8}$  F<sub>4</sub> Confermare tutte le selezioni di trigger e tornare alla misura normale.

*Nota* 

*L'impostazione del trigger automatico a >1 Hz rallenterà l'autoconfigurazione.*

**TRIG:A** l'opzione in grigio TRIG:A viene visualizzata nella parte inferiore dello schermo quando il trigger non è stato trovato.

#### *Nota*

*Il testo in grigio presente in un menu o sulla barra di un pulsante indica che la funzione è disabilitata o che la condizione non è valida.* 

- **FREE RUN:** lo strumento di misura esegue l'aggiornamento automatico della traccia anche se non vi sono trigger.
- **ON TRIG.:** la schermata viene aggiornata solo quando si verificano trigger validi.

### *Trigger isolato*

Usare la sonda di trigger isolata otticamente (ITP120, opzionale) per agganciarsi ad un segnale esterno rimanendo isolati da quest'ultimo. Vedere la Figura 2-16.

Per scegliere la sonda di trigger isolata, selezionare "EXT" al punto  $\odot$  dell'esempio precedente. Il livello di trigger è fisso ed è compatibile con TTL.

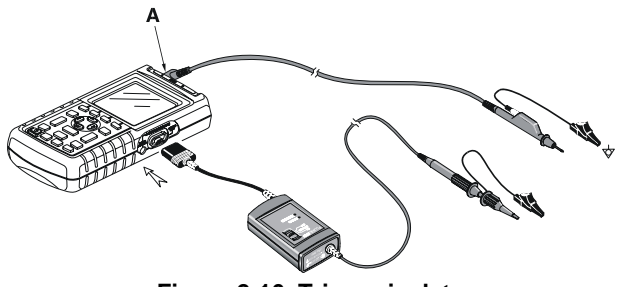

**Figura 2-16. Trigger isolato** 

### *Trigger su segnali video*

• Applicare un segnale video interlacciato all'input A rosso.

Per eseguire il trigger di una linea video (random), continuare dal punto 2 dell'esempio precedente effettuando le seguenti operazioni:

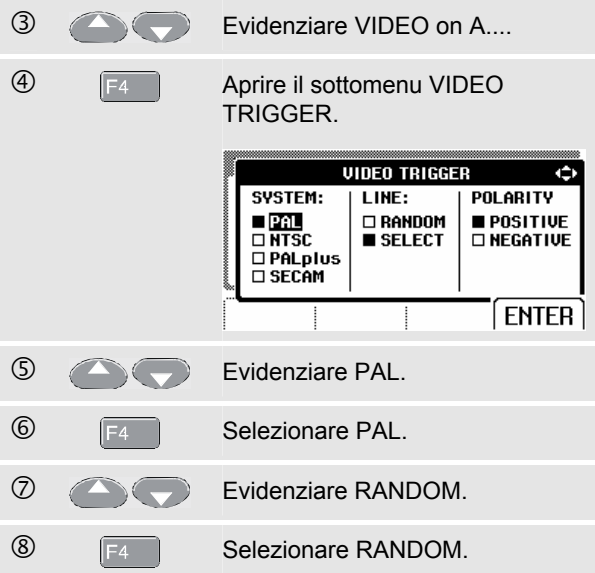

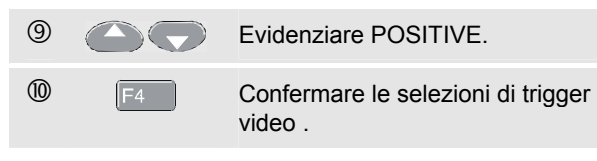

Livello e pendenza di trigger sono ora fissati. (Vedere la Figura 2-17). Il video positivo è indicato dall'icona "**+**" nella parte inferiore dello schermo.

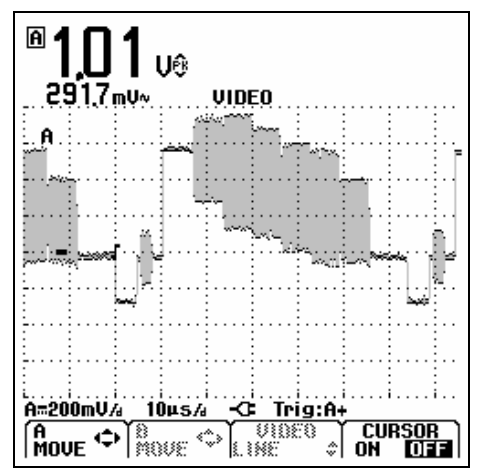

**Figura 2-17. Misura dei segnali video** 

#### *Trigger su una linea video specifica*

Per poter vedere in modo più dettagliato una linea video specifica, si può selezionare il numero di linea. Per effettuare delle misure sulla linea selezionata, continuare dal punto  $\odot$  dell'esempio precedente effettuando le seguenti operazioni:

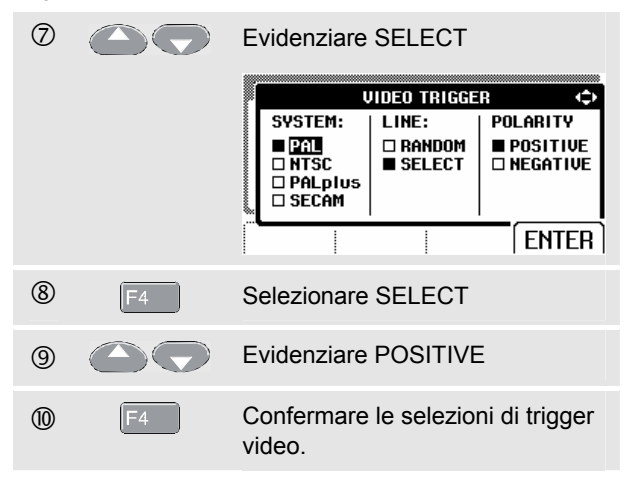

#### *Fluke 125 Manuel d'uso*

Per scegliere la linea 135, attenersi alla seguente procedura:

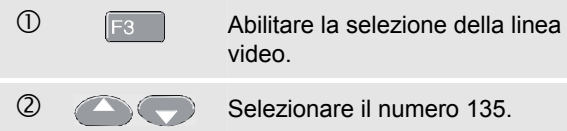

### *Esecuzione di misure con i cursori Misure*

I cursori consentono di effettuare sulle forme d'onda delle misure digitali precise. Per le misure di potenza trifase, i cursori sono disabilitati.

#### *Uso dei cursori orizzontali su una forma d'onda*

Per utilizzare i cursori in una misura di tensione, attenersi alla seguente procedura:

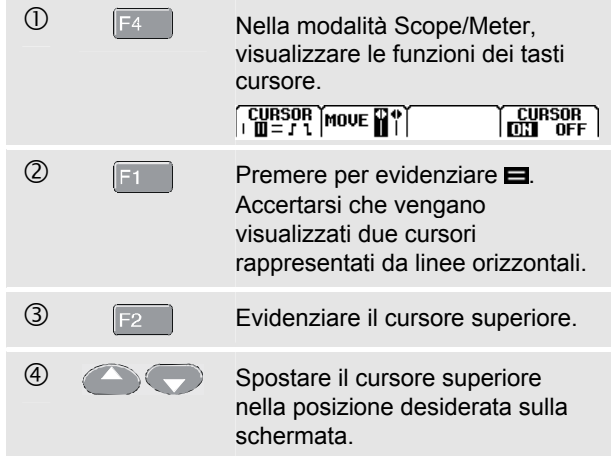

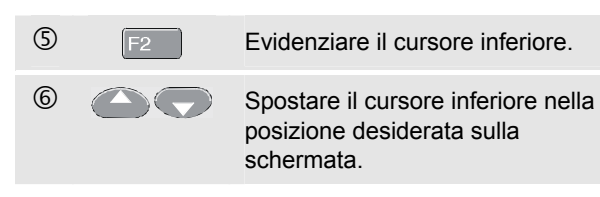

*Nota* 

*Anche quando le voci tasto non sono visualizzate nella parte inferiore della schermata, è possibile utilizzare i tasti freccia.* 

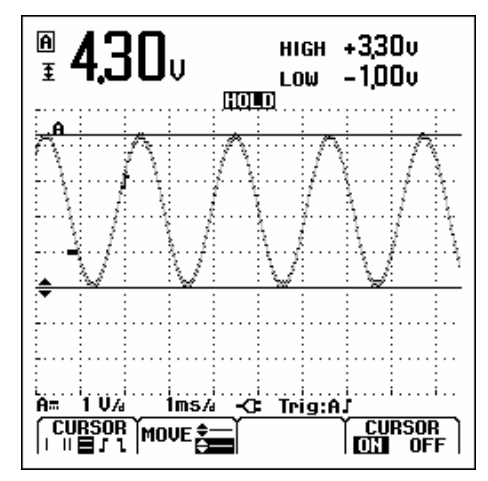

**Figura 2-18. Misura della tensione con i cursori** 

La lettura indica la differenza di tensione tra i due cursori e le tensioni in corrispondenza dei cursori rispetto all'icona dello zero (-). (Vedere la Figura 2-18).

Utilizzare i cursori orizzontali per misurare l'ampiezza, il valore alto e basso o il sorpassamento di una forma d'onda.

#### *Uso dei cursori verticali su una forma d'onda*

Per utilizzare i cursori in una misura di tempo, effettuare le seguenti operazioni:

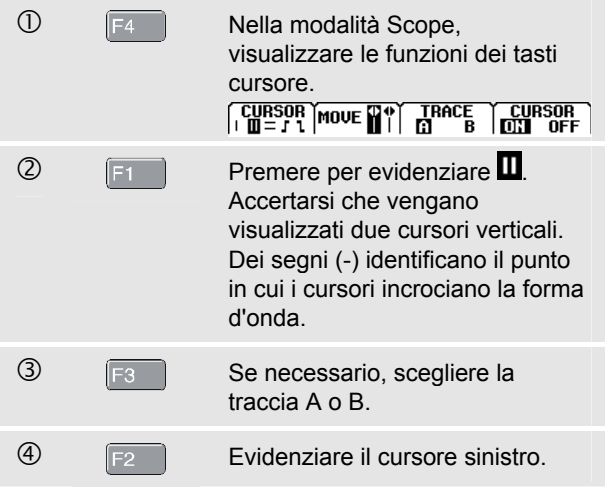

#### *Fluke 125 Manuel d'uso*

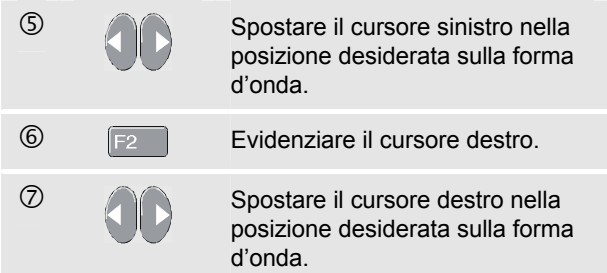

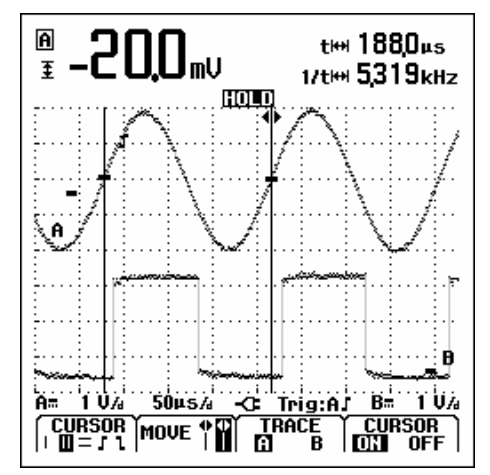

**Figura 2-19. Misura di tempo con i cursori** 

La lettura indica la differenza di tempo "t" tra i cursori e la differenza di tensione tra i due segni (vedere la Figura 2- 19).

La frequenza del segnale viene visualizzata al di sotto di 1/t se tra i cursori vi è esattamente 1 periodo del segnale.

### *Esecuzione delle misure del tempo di salita*

Per misurare il tempo di salita, attenersi alla seguente procedura:

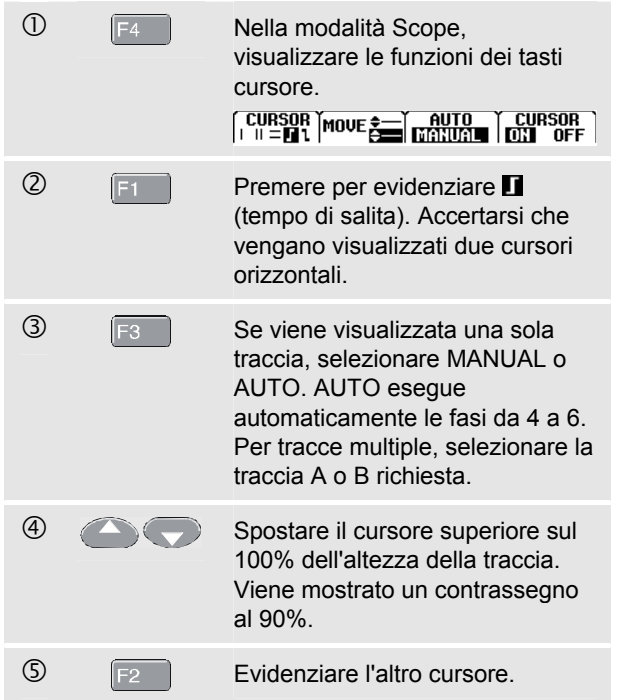

**h** Spostare il cursore inferiore su 0% dell'altezza della traccia. Viene mostrato un contrassegno al 10%.

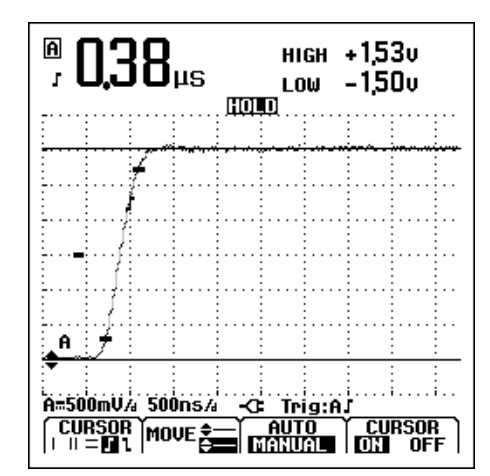

#### **Figura 2-20. Misura del tempo di salita con i cursori**

La lettura indica ora il tempo di salita dal 10% al 90% dell'ampiezza della traccia e la tensione presso i cursori rispetto all'icona dello zero (-). Vedere la Figura 2-20.

 $\circled{2}$   $\qquad \qquad$  Disattivare i cursori.

### *Uso della sonda 10:1 per le misure di alta frequenza.*

Lo strumento di misura è in dotazione con il modello di sonda VP40 10:1. L'uso di questa sonda è consigliabile quando si misurano segnali ad alta frequenza in circuiti con impedenza elevata. Il carico del circuito mediante una sonda 10:1 è notevolmente inferiore rispetto a quello che si avrebbe con un puntale schermato 1:1.

Quando si utilizza una sonda 10:1, occorre tener presente l'attenuazione e la regolazione della sonda.

#### *Attenuazione della sonda.*

La sonda attenua il segnale di 10 volte. Procedere come segue per adattare la lettura della tensione eseguita dallo strumento di misura a tale attenuazione. Il seguente esempio si riferisce ad una sonda collegata all'ingresso A:

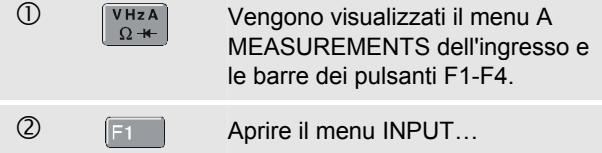

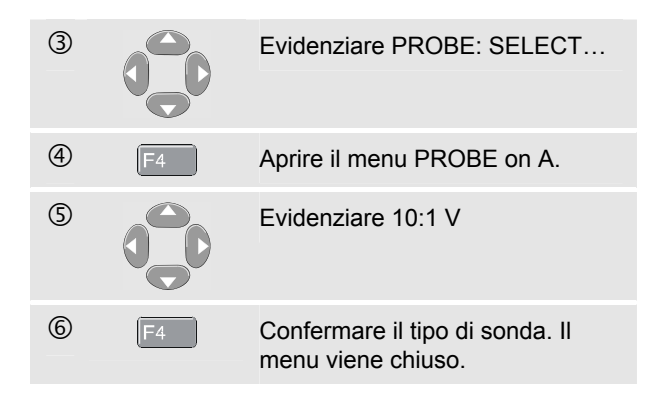

Accertarsi che l'attenuazione di 10 volte della sonda venga compensata nella lettura della tensione.

#### *Regolazione della sonda.*

La sonda del modello VP40 fornita con lo strumento di misura è sempre adattata correttamente alle uscite corrispondenti, per cui non è necessaria alcuna regolazione dell'alta frequenza.

Altre sonde 10:1, tuttavia, devono essere regolate per ottenere delle prestazioni ottimali in caso di misure di frequenze elevate. Nel Capitolo 8, alla voce "Uso e regolazione delle sonde per oscilloscopi 10:1", viene spiegato come regolare queste sonde.

# *Capitolo 3 Armoniche*

### *Introduzione*

Con la funzione delle armoniche attiva lo strumento consente di misurare fino alla 33<sup>ª</sup> armonica (a 400 Hz fino alla 25<sup>ª</sup>). Vengono misurati i dati relativi, ovvero componenti DC, THD (Total Harmonic Distortion, distorsione totale armonica) e fattore K.

Le armoniche sono distorsioni periodiche di tensione, corrente o onde sinusoidali di potenza. Una forma d'onda può essere considerata la combinazione di varie onde sinusoidali con frequenze e ampiezza diverse. Viene misurato il contributo di ciascun componente al segnale completo misurato.

I sistemi di distribuzione di potenza delle armoniche sono spesso causati da carichi non lineari quale può essere il passaggio a un alimentatore DC in computer, televisori e dispositivi di azionamento con motori elettrici regolabili. Le

armoniche possono provocare il surriscaldamento di trasformatori, conduttori e motori.

### *Misura delle armoniche*

È possibile visualizzare armoniche di:

- misure di tensione sull'ingresso A
- misure di corrente sull'ingresso B
- misure di potenza calcolate dalle misure di tensione sull'ingresso A e misure di corrente sull'ingresso B.

Nella modalità Harmonics, lo strumento di misura utilizza sempre la modalitàAUTO. L'intervallo di sensibilità verticale e l'intervallo di tempo base vengono regolati automaticamente sull'intervallo più appropriato per il segnale di ingresso applicato. I tasti della gamma (**mV V** ed **s TIME ns**) e il tasto **AUTO** sono bloccati.

L'ingresso A viene forzato per misurare la tensione, l'ingresso B viene forzato per misurare la corrente.

#### *Fluke 125 Manuale d'uso*

#### *Esecuzione di misure delle armoniche*

Per eseguire le misure delle armoniche, effettuare le seguenti operazioni:

 $\mathbb O$  Collegare gli ingressi come indicato nella Figura 3-1

Collegare l'ingresso A per VOLT e per WATT, collegare l'ingresso B per AMP e WATT.

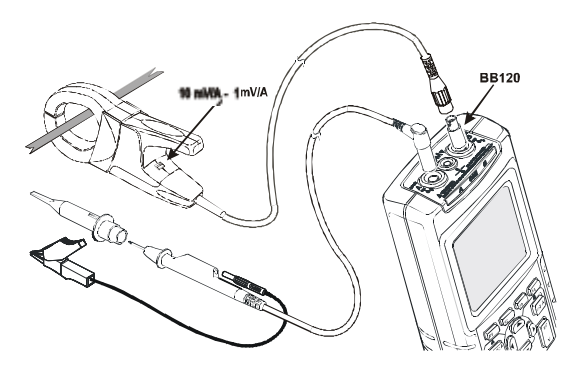

**Figura 3-1. Collegamenti di ingresso per le armoniche** 

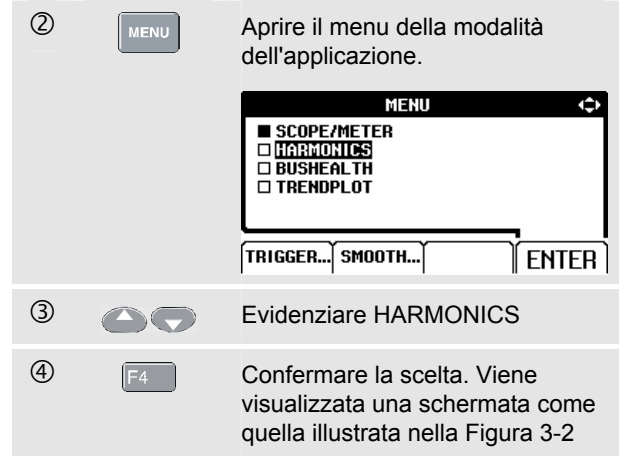

Se l'ingresso A era già impostato su V e l'ingresso B su AMP, vengono utilizzate le impostazioni della sonda. In caso contrario, viene visualizzato il menu PROBE per consentire di selezionare l'impostazione della sonda corretta.

Per modificare le impostazioni della sonda, se non viene aperto automaticamente il menu PROBE, vedere Regolazioni e sonde di misura al Capitolo 1.

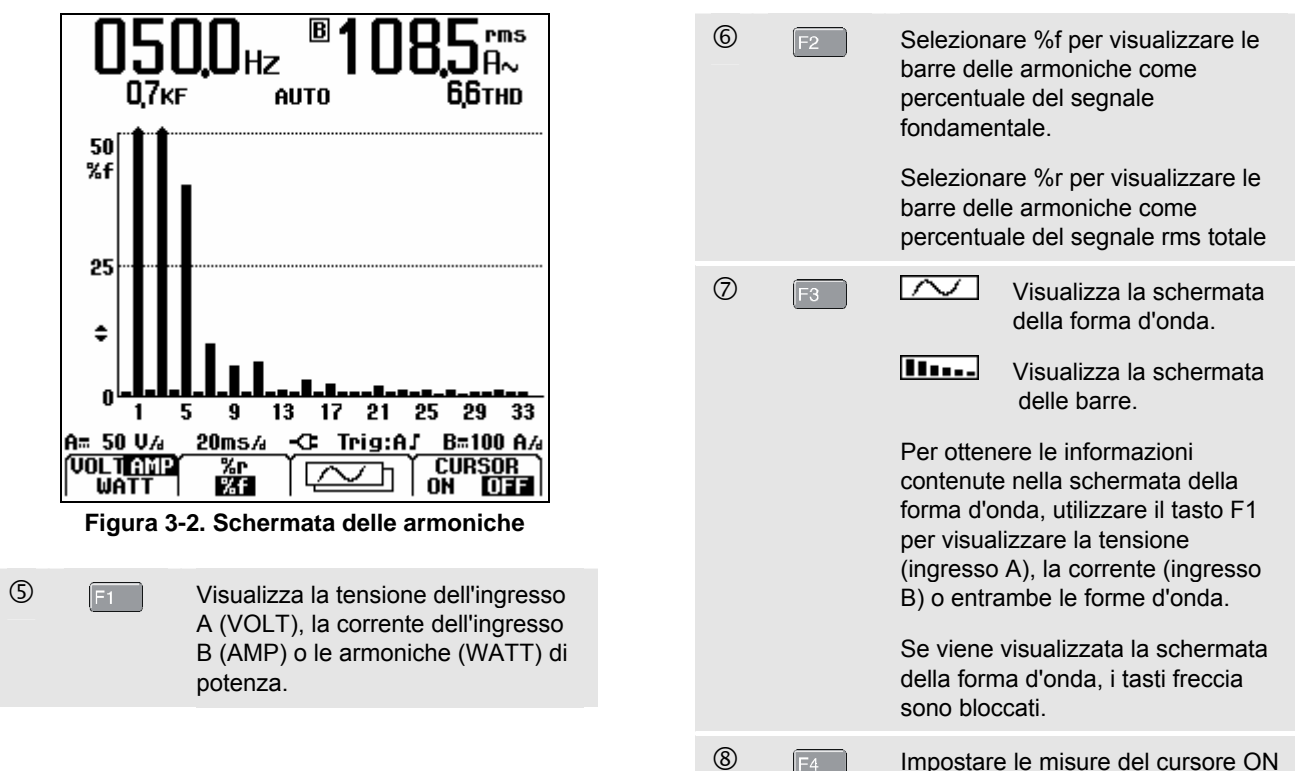

o OFF; vedere Utilizzo dei cursori in basso.

### *Impostazione di visualizzazione delle armoniche*

Se viene visualizzata la schermata delle barre delle armoniche, è possibile impostare la visualizzazione in senso verticale per una vista più dettagliata.

<sup>1</sup> Premere per ingrandire o ridimensionare i dettagli in senso verticale.

Osservare la parte superiore delle barre lunghe nella Figura 3-2. La forma a freccia indica l'ingrandimento delle armoniche. La scala sul lato sinistro viene modificata quando si ingrandisce o si ridimensiona.

#### *Utilizzo dei cursori*

I cursori consentono di effettuare misure digitali precise sulle barre delle armoniche.

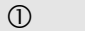

 $\overline{C}$   $\overline{F4}$  Selezionare CURSOR ON.

Osservare il segno del cursore **|** sulla parte superiore della barra dell'armonica. Il display visualizza le letture della barra contrassegnata.

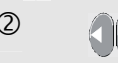

**2 and** Spostare il cursore per selezionare un'altra barra delle armoniche.

*Nota:* 

*Nella modalità della forma d'onda delle armoniche, la funzione di misura del cursore è disattivata.* 

#### *Lettura della schermata delle armoniche*

A seconda delle impostazioni dello strumento di misura, le letture mostrano unità di misura diverse.

La Tabella 3-1 mostra le letture per VOLT/AMP/WATT e CURSOR **OFF**.

La Tabella 3-2 mostra le letture per VOLT/AMP/WATT e CURSOR **ON**.

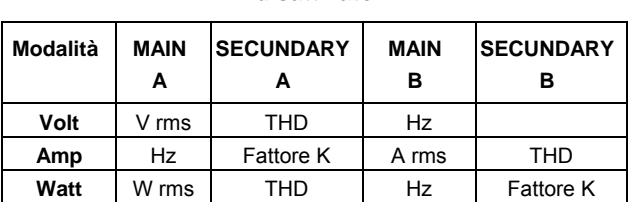

#### **Tabella 3-1. Lettura delle armoniche con cursore disattivato**

#### **Tabella 3-2. Letture delle armoniche con cursore attivato**

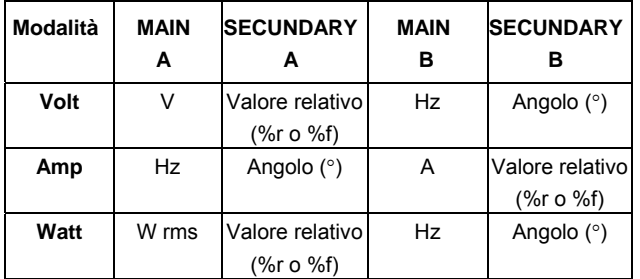

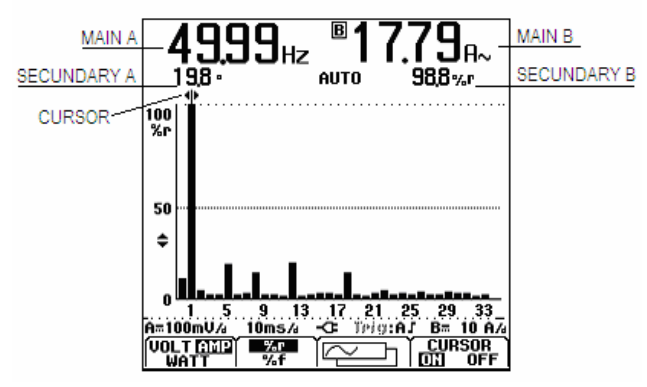

**Figura 3-3. Lettura della schermata delle armoniche** 

**THD** : Total Harmonic Distortion (distorsione totale armonica) rappresenta la quantità di armoniche presenti in un segnale come percentuale del valore rms totale (%r) o come percentuale del valore fondamentale (%f).

**Fattore K**: indica le perdite del trasformatore dovute alle correnti dell'armonica.

**Valore relativo**: valore della barra contrassegnata dal cursore,

- **%f** come percentuale del valore VOLT/AMP/WATT fondamentale,
- **%r** come percentuale del valore VOLT/AMP/WATT rms totale.

**Angolo**°: l'angolo di fase tra il componente dell'armonica e la tensione o la corrente fondamentale.

# *Capitolo 4 Misure FieldBus*

### *Introduzione*

Fieldbus è un sistema di reti di controllo seriale, digitale e bidirezionale utilizzato per i controlli di processo e automatizzazione industriale.

Lo strumento di misura è in grado di indicare lo stato dei seguenti aspetti dell'architettura a livelli del modello OSI:

- Livelli di tensione (livello di polarità, livello alto, livello basso)
- Ampiezza di registro velocità di trasferimento
- Tempo di salita e di discesa
- Distorsione

Inoltre lo strumento di misura consente di visualizzare la forma d'onda del segnale del bus in modalità Eye-pattern, vedere pagina 4-7.

Lo strumento di misura funziona completamente in modalità automatica (range e trigger). I limiti del test sono preimpostati ma possono essere modificati, vedere pagina 4-8.

Per informazioni sui tipi di bus e di protocolli supportati vedere il Capitolo 10, nella sezione Misure Fieldbus.

#### *Nota*

*È possibile eseguire misure di resistenza e di capacità in modalità Scope/Meter.* 

### *Esecuzione di misure Fieldbus*

Per eseguire misure Fieldbus, attenersi alla seg procedura:

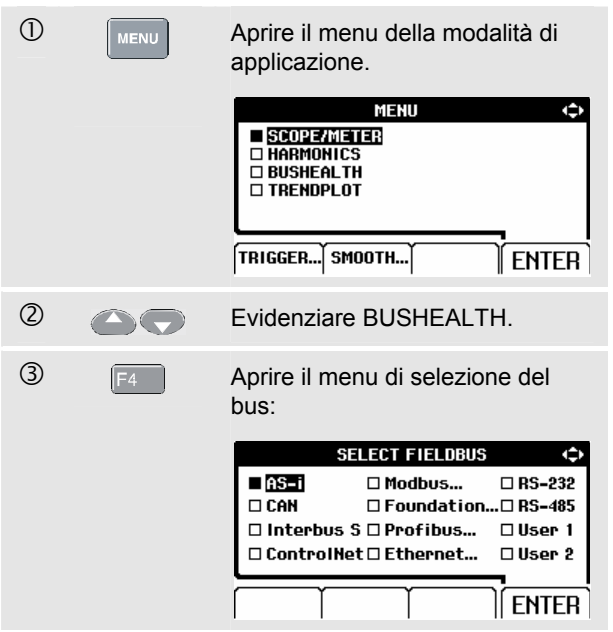

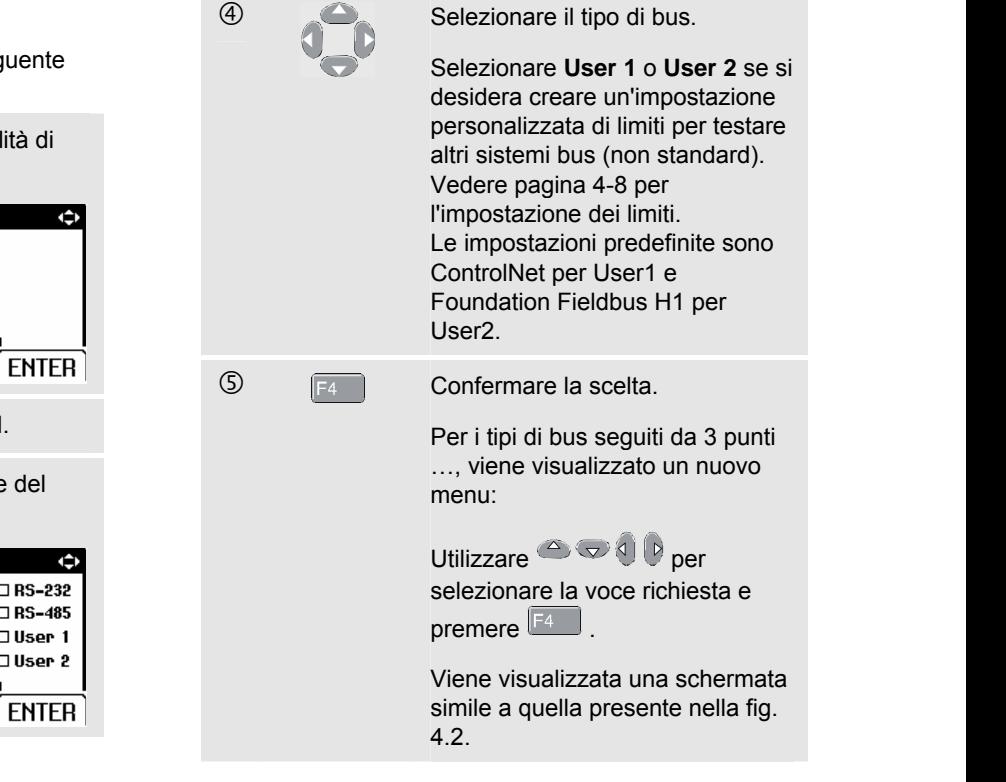

6  $\boxed{\frac{\sqrt{HzA}}{\Omega+}}$   $\boxed{v_{HzA}}$  Selezionare i puntali dell'ingresso A e B o il tipo di sonda.

 $\oslash$  Collegare gli ingressi come descritto nella Figura 4-1.

Utilizzare gli ingressi dello strumento di misura come mostrato nella Tabella 4-1.

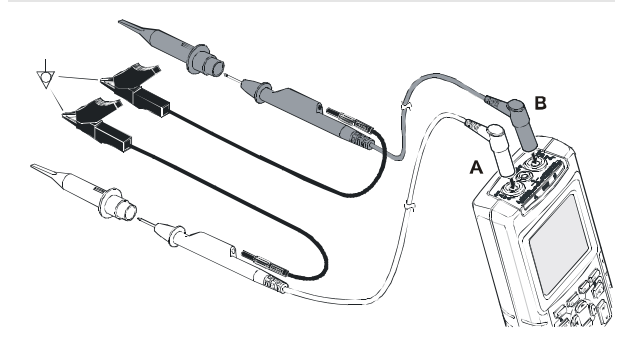

#### **Figura 4-1. Collegamento degli ingressi per misure Fieldbus**

*Nota* 

*Utilizzare l'adattatore banana-BNC BB120 per collegare un cavo BNC per misure bus.* 

#### **Tabella 4-1. Ingressi per misure bus**

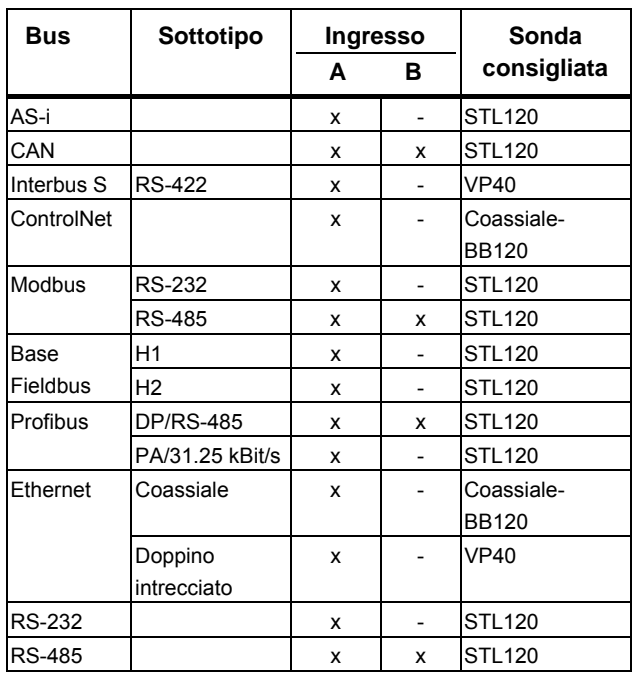

### *Lettura della schermata*

La schermata del test del bus (vedere l'esempio nella Figura 4-2) consente di visualizzare lo stato delle varie proprietà del segnale.

Le informazioni sono elencate in quattro colonne:

- **A.** Proprietà del segnale che viene testata, ad esempio **VHigh**. Le righe 1-6 mostrano ciascuno una proprietà del segnale e i dati corrispondenti. Vedere la Tabella 4-2 per la descrizione delle proprietà del segnale per i vari tipi di bus.
- **B.** Indicatore di stato, ad esempio  $\bullet$ . Vedere la Tabella 4-3 per una descrizione degli indicatori.
- **C.** Ultimo valore di misura, ad esempio **3,5**.
	- **---** indica che non è disponibile alcuna misura
	- **OL** indica che il valore del segnale non rientra nell'intervallo di misura (sovraccarico)
- **D.** Limiti di test utilizzati bassi (**LOW**) e alti (**HIGH**) (**LIMIT**), ad esempio **18,5 - 31,6 V**.
	- **LIMIT \*** l'asterisco **\*** indica che uno o più limiti non sono impostati sul valore predefinito.
	- **N/A** indica che il limite non è applicabile a questo tipo di bus.

Le etichette dei tasti funzione F1-F4 sono descritte nella Tabella 4-4.

|                | A                           | В             | С                       | D                    |              |
|----------------|-----------------------------|---------------|-------------------------|----------------------|--------------|
|                | <b>BUS RS-232</b>           |               |                         | EIA-232              |              |
|                | Activitu: ⊖●⊝               |               |                         | LIMIT<br>HIGH<br>LOW |              |
| 1              | VHigh                       |               | 7,0                     | 30                   | 15.OV        |
| $\overline{2}$ | <b>ULow</b>                 |               | -6,2                    | $-150$               | -30 V        |
| 3              | Data<br>л                   |               | 8,60                    | N/A                  | <b>N/Aus</b> |
| 4              | Rise                        |               | 6,9                     | N/A                  | 40%          |
| 5              | Fall                        |               | 46                      | N/A                  | 40%          |
| 6              | Distortion.<br>--<br>Jitter |               |                         | N/A                  | 50%          |
|                | %=188mV <i>A</i>            | Trig:A∫<br>-Œ |                         |                      |              |
|                | SFTIIP<br>.IMITS            | л<br>Baud     | 'ter<br>IJ<br>Overshoot |                      |              |

**Figura 4-2. Esempio di schermata del test FieldBus** 

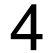

### **Tabella 4-2. Proprietà del segnale testato**

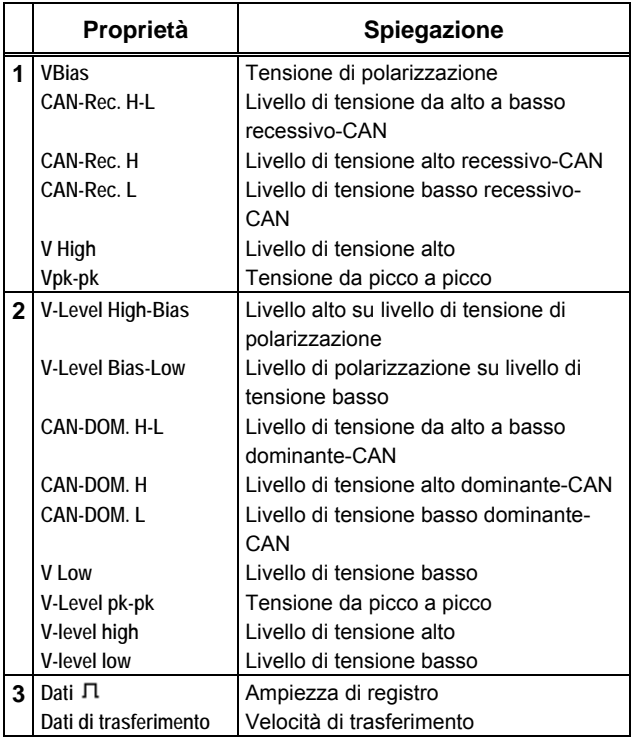

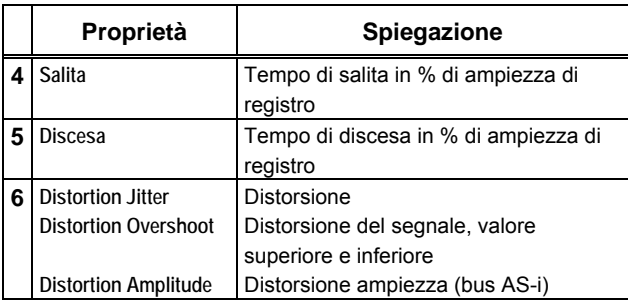

#### *Fluke 125 Manuale d'uso*

#### **Tabella 4-3. Indicatori di schermata del test per bus**

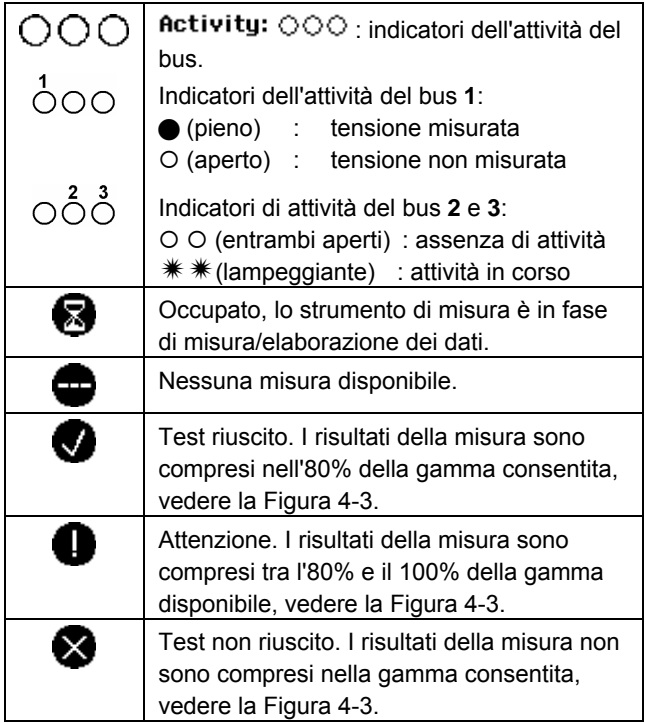

La Figura 4-3 mostra i limiti dell'indicatore di stato del bus.

#### Esempio:

il livello alto di tensione di un bus deve essere compreso tra +3,0 V (MIN) e +15,0 V (MAX). In base al risultato della misura l'indicatore visualizzato sarà:

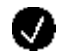

Se il risultato è compreso tra 4,2 e 13,8 V. (10% di 12 V = 1,2 V)

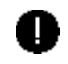

Se il risultato è compreso tra 3 V e 4,2 V o tra 13,8 V e 15 V.

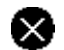

Se il risultato è < 3 V o >15 V.

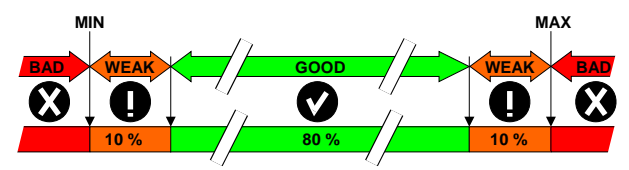

**Figura 4-3. Limiti dell'indicatore di stato del bus** 

#### **Tabella 4-4. Tasti di funzione F1-F4**

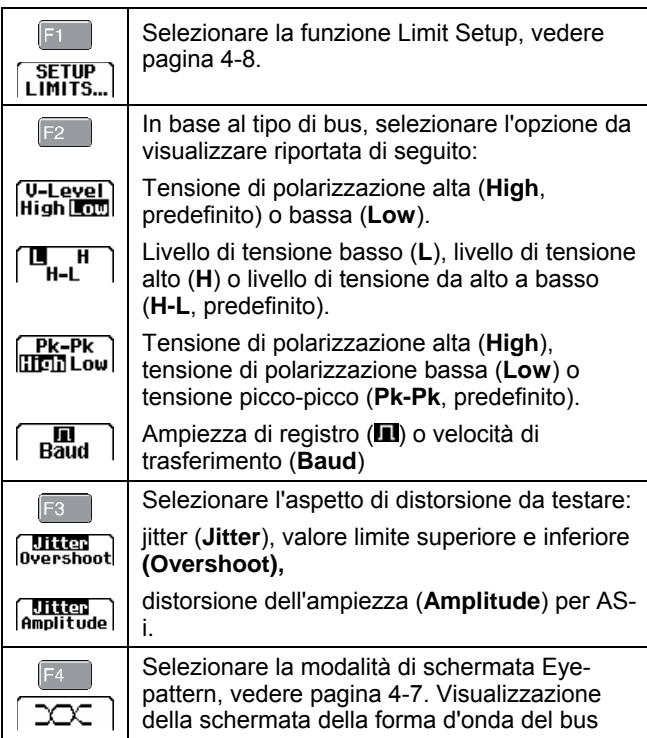

### *Visualizzazione della schermata della forma d'onda del bus*

Per visualizzare la funzione Eye-Pattern della forma d'onda della tensione del bus, attenersi alla seguente procedura:

DOC 1

 $\overline{O}$   $\overline{F_4}$  Nella schermata principale, selezionare la modalità Eyepattern. Viene visualizzata una schermata simile a quella della Figura 4-4.

La schermata visualizza le forme d'onda di un bit con trigger su un fronte positivo e negativo in modalità di persistenza.

**2** Eliminare le forme d'onda persistenti e riavviare visualizzando la forma d'onda.  $\circled{3}$   $\qquad \qquad$  Ritornare alla schermata del test. **4 F3** Uscire dalla modalità Bushealth ed accedere alla modalità Scope/Meter.

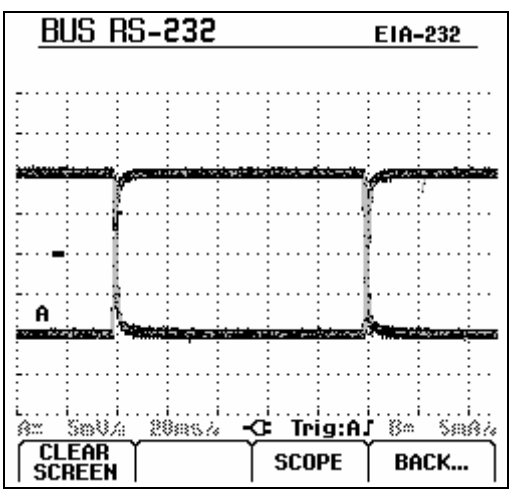

**Figura 4-4. Schermata Eye-Pattern** 

### *Nota Premere* FUN per bloccare la schermata. *Premendo di nuovo, viene eliminata la forma d'onda di persistenza e viene eseguito il riavvio con la visualizzazione Eye-pattern della forma d'onda.*

## *Impostazione dei limiti del test*

È possibile modificare i limiti del test utilizzati per generare i messaggi OK  $\vee$ , WARNING  $\bullet$  e NOT OK  $\times$ .

I limiti del test vengono applicati al tipo di bus selezionato. Per modificare i limiti del test per un altro tipo di bus, attenersi innanzitutto alle fasi 1-5 a pagina 4-2.

Per modificare i limiti del test, attenersi alla seguente procedura:

**C Fi** Dalla schermata del test, aprire il menu SETUP LIMITS. Viene visualizzata una schermata simile a quella della Figura 4-5. Il tipo di bus è indicato nel titolo. **2** Selezionare la proprietà del segnale per il quale si desidera impostare il limite.  $\circled{3}$   $\circled{5}$  Selezionare il livello da regolare: LOW, HIGH o **!** ATTENZIONE Premere  $\boxed{2}$  per impostare tutti i limiti sui valori predefiniti.

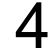

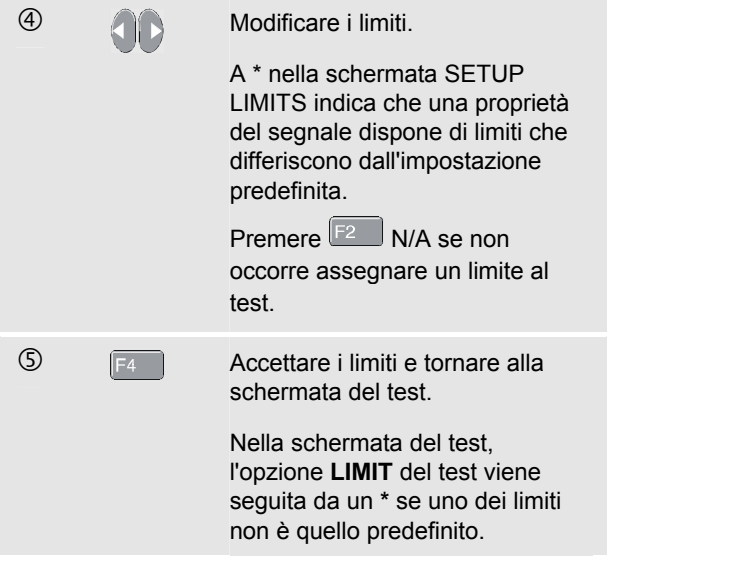

#### *Nota*

*I limiti modificati rimangono validi fino:* 

- *alla modifica successiva,*
- *al ripristino dello strumento di misura; il ripristino consente di reimpostare i limiti predefiniti.*

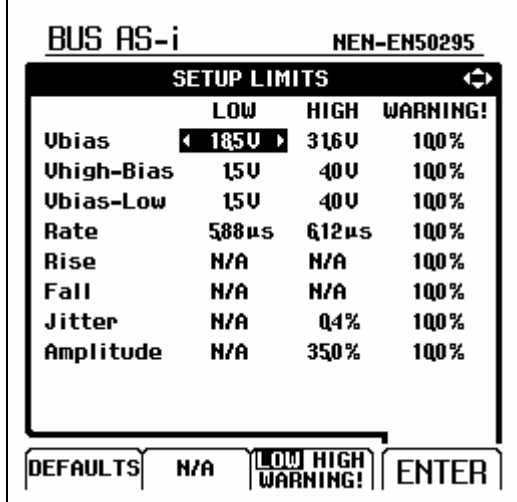

#### **Figura 4-5. Schermata del menu Setup Limits**

### *Salvataggio e richiamo dei limiti del test*

È possibile salvare una schermata con le impostazioni del test comprensive di limiti (regolati) e ultima traccia eseguita mediante la funzione Eye-pattern come nuovo set di dati. Richiamando questo set di dati, è possibile eseguire il test di un bus in base ai limiti di test predefiniti dall'utente.

Consultare il Capitolo 6 "Salvataggio e richiamo di un set di dati".

# *Capitolo 5 Tracciamento delle misure nel tempo (TrendPlotTM)*

### *Introduzione*

La funzione TrendPlot™ traccia un grafico derivante dalle letture **PRINCIPALI** (ampie) in modalità SCOPE/METER o HARMONICS in funzione del tempo.

La lettura secondaria (breve) visualizza:

• la media (AVG), la data e l'ora,

oppure

• la lettura minima (MIN) o massima (MAX) **dall'avvio del TrendPlot** e la data e l'ora dell'ultima modifica apportata.

## *Avvio/arresto di TrendPlotTM*

Per avviare TrendPlot™ attenersi alla seguente procedura:

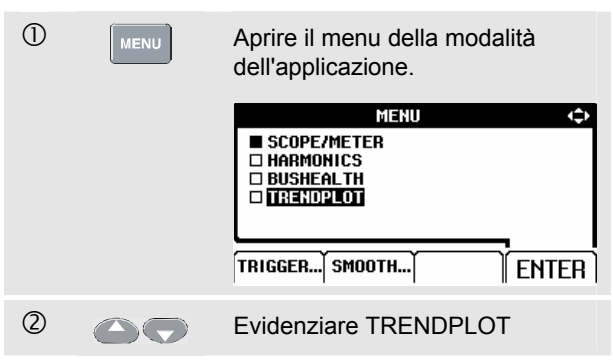

#### *Fluke 125 Manuale d'uso*

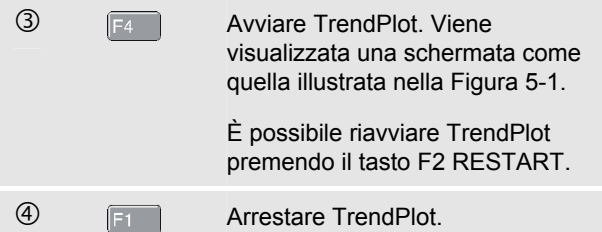

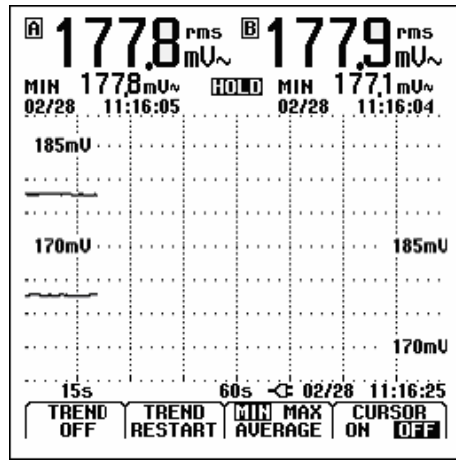

**Figura 5-1. Lettura di TrendPlot** 

Lo strumento di misura memorizza continuamente tutte le letture e le visualizza in forma grafica. Se sono attivi l'ingresso A e l'ingresso B, il grafico superiore appartiene all'ingresso A.

In base alla riduzione verticale di scala automatica e alla compressione orizzontale dei tempi, le dimensioni di TrendPlot si adattano allo schermo. TrendPlot è integrato sullo schermo da sinistra verso destra fino a che non viene riempito lo schermo. La riduzione verticale automatica di scala comprime poi questi dati su circa metà schermo.

#### *Nota*

*Quando viene rilevato un valore minimo o massimo nuovo, viene emesso un avviso acustico.* 

### *Modifica della lettura di TrendPlot*

Per passare alla lettura secondaria di TrendPlot tra MIN (minimo), MAX (massimo) e AVERAGE, attenersi alla seguente procedura:

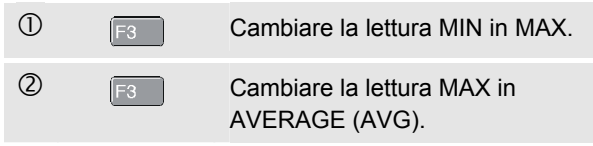

Notare che la visualizzazione della data e dell'ora viene ora aggiornata continuamente per indicare il cambiamento più recente nella lettura.

### *Esecuzione di misure con il cursore TrendPlot*

I cursori consentono di effettuare misure digitali precise sui grafici tracciati. Il display visualizza i risultati della misura e la data e l'ora in funzione della posizione del cursore.

Per utilizzare i cursori, attenersi alla seguente procedura:

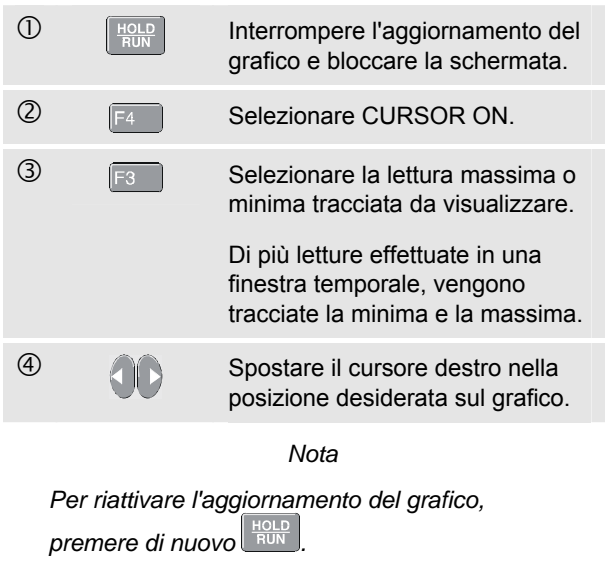

# *Capitolo 6 Salvataggio e richiamo di set di dati*

### *Introduzione*

Questo capitolo descrive la procedura per visualizzare, rinominare, eliminare e salvare set di dati nella memoria EEPROM Flash dello strumento di misura.

Lo strumento di misura dispone di 20 memorie di dati. È possibile salvare un set di dati in ciascuna memoria.

Un set di dati è composto dai dati delle schermate, dai dati sulle forme d'onda e dalle impostazioni dello strumento di misura.

### *Salvataggio dei set di dati*

Per salvare un set di dati, attenersi alla seguente procedura:

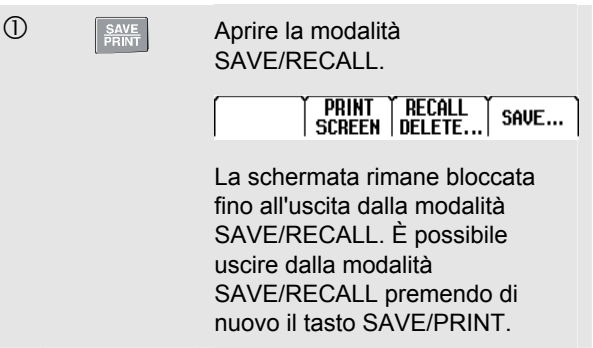

#### *Fluke 125 Manuale d'uso*

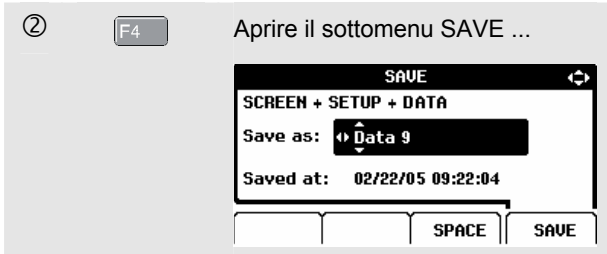

Il menu visualizza il nome predefinito per il set di dati da memorizzare 'Data n'. La n indica la prima posizione di memoria libera. È possibile modificare il numero o salvare il set di dati con il nome predefinito.

Continuare seguendo la procedura indicata di seguito:

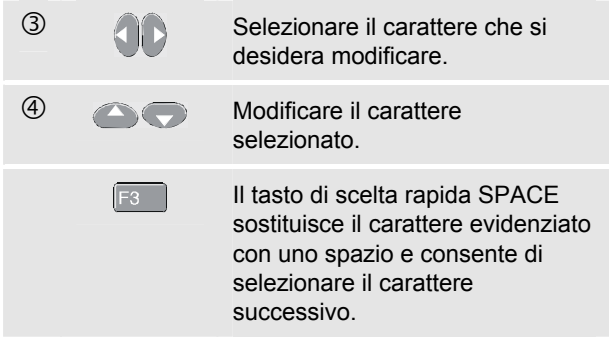

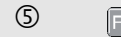

 $\circled{S}$   $\qquad \qquad$  Al termine, salvare il set di dati.

Lo strumento ritorna alla normale acquisizione del segnale.

Se non sono disponibili posizioni di memoria libere, viene visualizzato un messaggio che propone di sovrascrivere il set di dati esistente.

Effettuare le seguenti operazioni:

**C F3** Rifiutare la proposta di sovrascrivere il set di dati esistente, quindi eliminare uno o più posizioni di memoria e salvare nuovamente. oppure

 $\overline{C}$   $\overline{F_4}$  Sovrascrivere il set di dati meno recente.
# *Richiamo, modifica nome, eliminazione di set di dati*

Per richiamare un set di dati, attenersi alla seguente procedura:

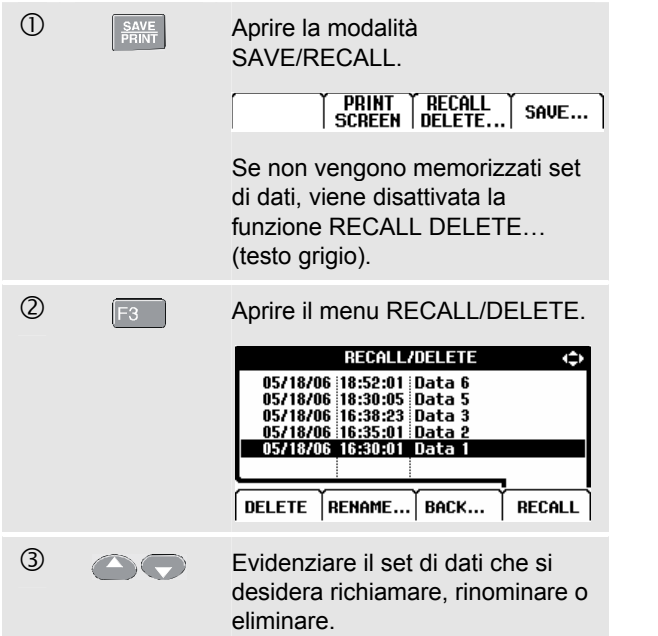

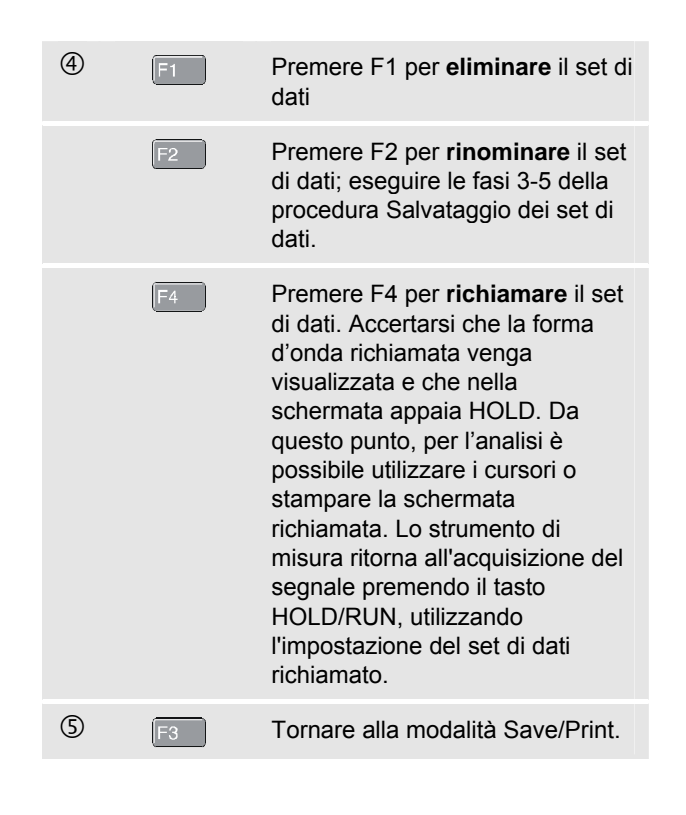

# *Capitolo 7 Utilizzo di una stampante e di FlukeView*

# *Introduzione*

Questo capitolo descrive la procedura di configurazione dello strumento di misura per la comunicazione con:

- una stampante per eseguire una stampa della schermata dello strumento di misura
- un PC o un laptop per utilizzare il software FlukeView.

# *Utilizzo di una stampante*

Per stampare una copia della schermata corrente (grafico), è necessario utilizzare uno dei seguenti cavi:

- Il cavo/adattatore per RS-232 optoisolato (PM9080, opzionale)) per collegare una stampante seriale alla PORTA OTTICA dello strumento di misura. Vedere la Figura 7-1.
- z Il cavo adattatore Stampa (PAC91, opzionale) per collegare una stampante parallela alla PORTA OTTICA dello strumento di misura.. Vedere la Figura 7-2.

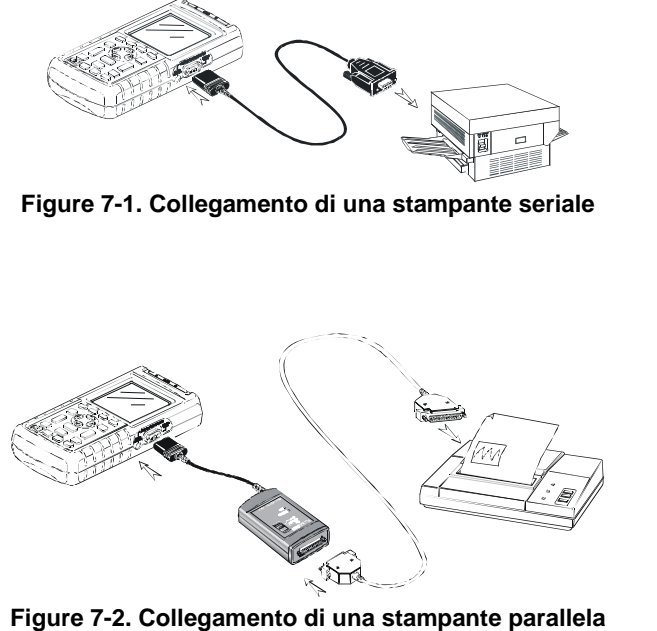

Il seguente esempio illustra la procedura per impostare lo strumento di misura per la stampa su una stampante HP a getto d'inchiostro con una velocità di 9600 baud:

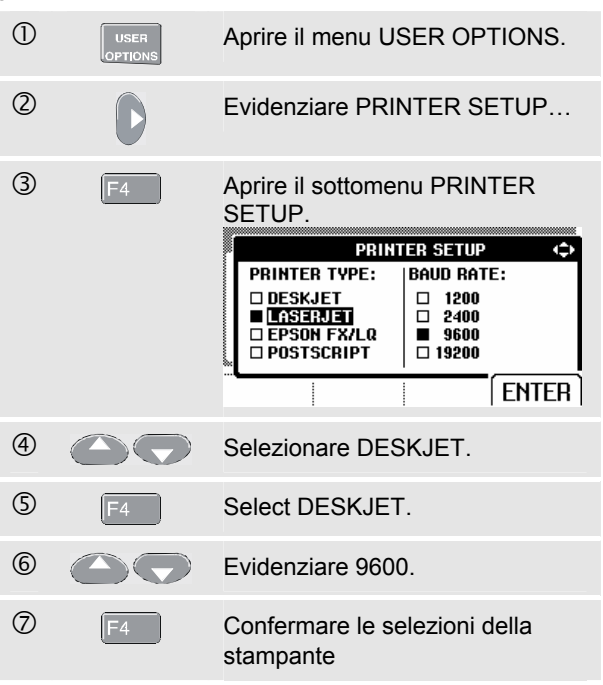

Ora si è pronti a stampare.Per stampare una schermata, attenersi alla seguente procedura:

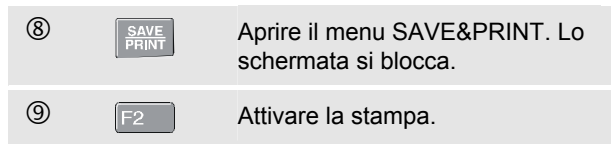

Sul fondo dello schermo viene visualizzato un messaggio che indica che lo strumento di misura sta stampando.

*Nota:* 

*Le stampanti devono essere compatibili con il protocollo HP PCL o EPSON.*

# *Utilizzo del software FlukeView*

Per collegare lo strumento ad un computer ed usare il software FlukeView per Windows® (SW90W), attenersi alla seguente procedura::

z Utilizzare il cavo/adattatore RS-232/ RS-232 (OC4USB) per collegare un computer alla PORTA OTTICA dello strumento di misura. Vedere la Figura 7-3.

Per tutte le informazioni relative all'installazione e all'utilizzo del software FlukeView ScopeMeter, vedere il Manuale d'uso SW90W.

È disponibile un kit opzionale per il software e la custodia cavi il cui numero di modello è SCC 120.

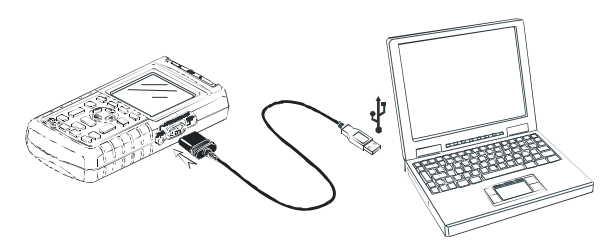

**Figura 7-3. Collegamento al computer** 

# *Capitolo 8 Manutenzione dello strumento*

# *Introduzione*

Questo capitolo illustra le procedure di base della manutenzione che possono essere eseguite dall'utente. Per una trattazione completa sull'assistenza, smontaggio, riparazione e taratura, vedere il Manuale di manutenzione. Troverete il numero di ordinazione del Manuale di manutenzione nella sezione "Ricambi e Accessori" di questo manuale.

# *Pulizia dello strumento di misura*

Pulire lo strumento di misura con un panno inumidito e con un detergente delicato per evitare di cancellare le serigrafie sullo strumento. Non usare abrasivi, solventi o alcol.

# *Conservazione dello strumento di misura*

Prima di riporre lo strumento di misura per un lungo periodo, caricare la batteria ricaricabile. Non è necessario rimuovere la batteria.

# *Caricamento del pacco batterie ricaricabile*

Alla consegna, è possibile che le batterie siano scariche e debbano pertanto essere caricate completamente. Il tempo di carica è di 7 ore (a strumento di misura spento). In condizioni di piena carica, le batterie garantiscono normalmente 6 ore di funzionamento alla massima luminosità. Il tempo di funzionamento viene prolungato se si utilizza una luminosità normale.

Quando l'alimentazione è a batteria, l'indicatore di batteria nella parte inferiore dello schermo illustra lo stato di carica della batteria. I simboli sono:  $\blacksquare$   $\blacksquare$   $\blacksquare$   $\blacksquare$   $\blacksquare$   $\blacksquare$   $\blacksquare$   $\blacksquare$   $\blacksquare$   $\blacksquare$   $\blacksquare$   $\blacksquare$ indica che rimangono circa cinque minuti di tempo di funzionamento.

Utilizzare la configurazione mostrata nella Figura 8-1 per caricare la batteria e alimentare lo strumento.

Spegnere lo strumento di misura per caricare le batterie più velocemente.

#### *Nota*

*Lo strumento usa una carica di compensazione per le batterie, in tal modo non si hanno danni se lo dimenticate in carica per lunghi periodi, come ad esempio durante il fine settimana.* 

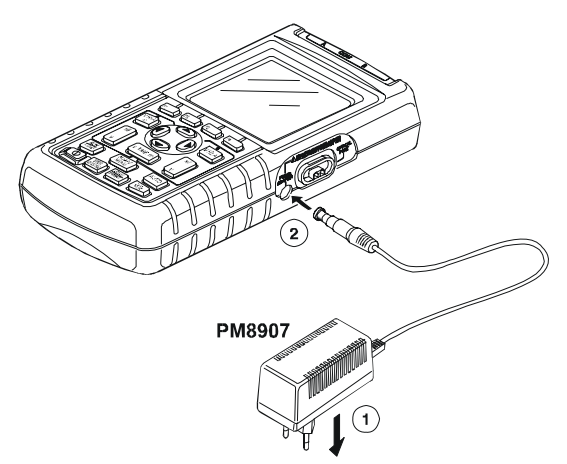

**Figura 8-1. Caricamento del pacco batterie" \f f** 

# *Come conservare le batterie in una condizione ottimale*

Utilizzare sempre lo strumento di misura a batteria fino a che non appare l'icona [X] nella linea più bassa dello schermo. Questo indica che il livello della batteria è basso e che le batterie necessitano di essere ricaricate.

Il caricamento frequente di batterie non completamente cariche può ridurre la durata di funzionamento dello strumento di misura.

È possibile ricaricare completamente il pacco batterie in qualsiasi momento. Questo ciclo di ricarica della batteria scarica completamente e ricarica le batterie. Il ciclo completo di ricarica richiede circa 20 ore e deve essere eseguito almeno quattro volte all'anno.

#### *Nota*

*Assicurarsi di non scollegare l'adattatore di corrente durante il ciclo completo di ricarica. Così facendo si interromperebbe il ciclo stesso.* 

Per ricaricare completamente le batterie, attenersi alla seguente procedura:

• Assicurarsi che lo strumento sia alimentato.

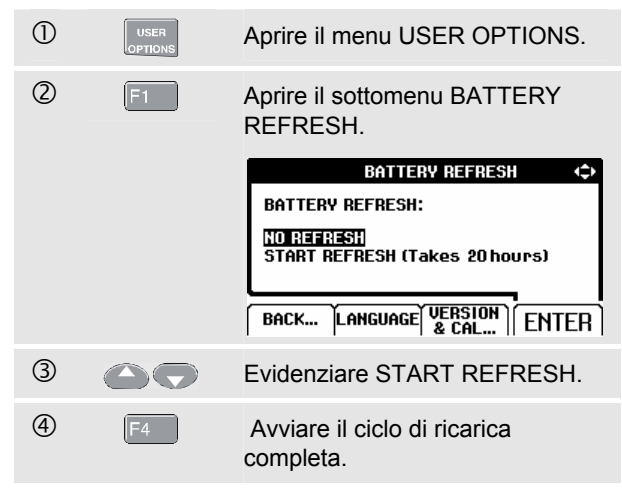

#### *Nota*

*Dopo aver avviato il ciclo di ricarica completa, la schermata appare vuota. La retroilluminazione è attiva durante la fase di scaricamento del ciclo di ricarica completa.* 

# *Sostituzione e smaltimento del pacco batterie ricaricabile*

# **Attenzione**

**Per evitare scosse elettriche, prima della sostituzione delle batterie, rimuovere i puntali le sonde.** 

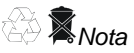

*Lo strumento contiene batterie al Ni-MH. Non smaltire tali batterie insieme ad altri rifiuti solidi. Le batterie usate devono essere smaltite da una società qualificata per il riciclaggio o il trattamento di materiali pericolosi. Contattare il centro assistenza autorizzato FLUKE per informazioni sul riciclaggio.* 

Per sostituire le batterie, attenersi alla seguente procedura: (vedere la Figura 8-2.):

- 1. Scollegare i puntali e le sonde sia dalla sorgente che dallo strumento di misura.
- 2. Scollegare l'adattatore di corrente.
- 3. Individuare il coperchio del vano delle batterie posto sul fondo del lato posteriore. Togliere la vite con un cacciavite a punta piatta.

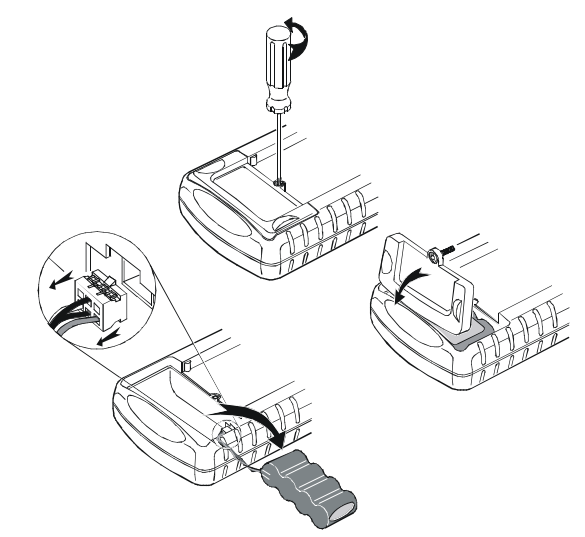

#### **Figura 8-2. Sostituzione del pacco batterie**

- 4. Sollevare il coperchio del vano delle batterie dallo strumento di misura.
- 5. Estrarre il pacco batterie dal vano.
- 6. Scollegare la presa delle batterie dal connettore.
- 7. Installare un nuovo pacco batterie.

#### *Nota*

*Accertarsi che il pacco batterie sia collocato nell'apposito vano come indicato nella Figura 8-2.* 

8. Richiudere il copribatteria e serrare la vite.

# *Utilizzo e regolazione delle sonde 10:1*

#### *Nota*

*La sonda di tensione 10:1 VPS40 fornita con il Fluke 125 è sempre regolata correttamente per essere impiegata con lo strumento di misura e non richiede pertanto ulteriori regolazioni.* 

È necessario tarare le altre sonde dell'oscilloscopio 10:1 per ottenere una risposta ottimale.

# **Attenzione**

**Per evitare scosse elettriche, utilizzare l'adattatore a banana BNC (BB120, fornito con lo strumento) per collegare la sonda 10:1 dell'oscilloscopio all'ingresso dello strumento di misura.** 

Per tarare le sonde, attenersi alla seguente procedura:

• Collegare la sonsa 10:1 dell'oscilloscopio dal connettore grigio dell'ingresso B al connettore rosso dell'ingresso A. Usare l'adattatore a banana rosso da 4 mm (fornito con la sonda) e l'adattatore a banana BNC (BB120). Vedere la Figura 8-3.

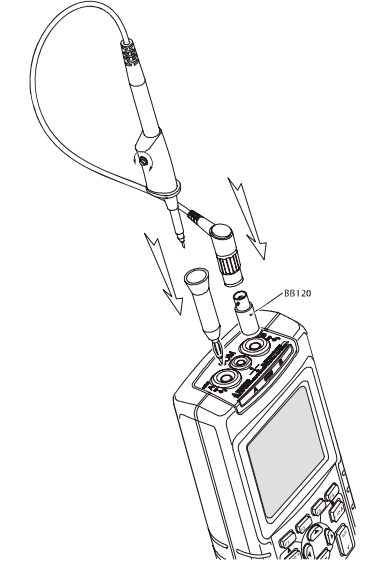

### **Figura 8-3. Regolazione delle sonde dell'oscilloscopio**

 $\mathbb{O}$  MENU Aprire il menu della modalità di applicazione.

#### *Fluke 125 Manuale d'uso*

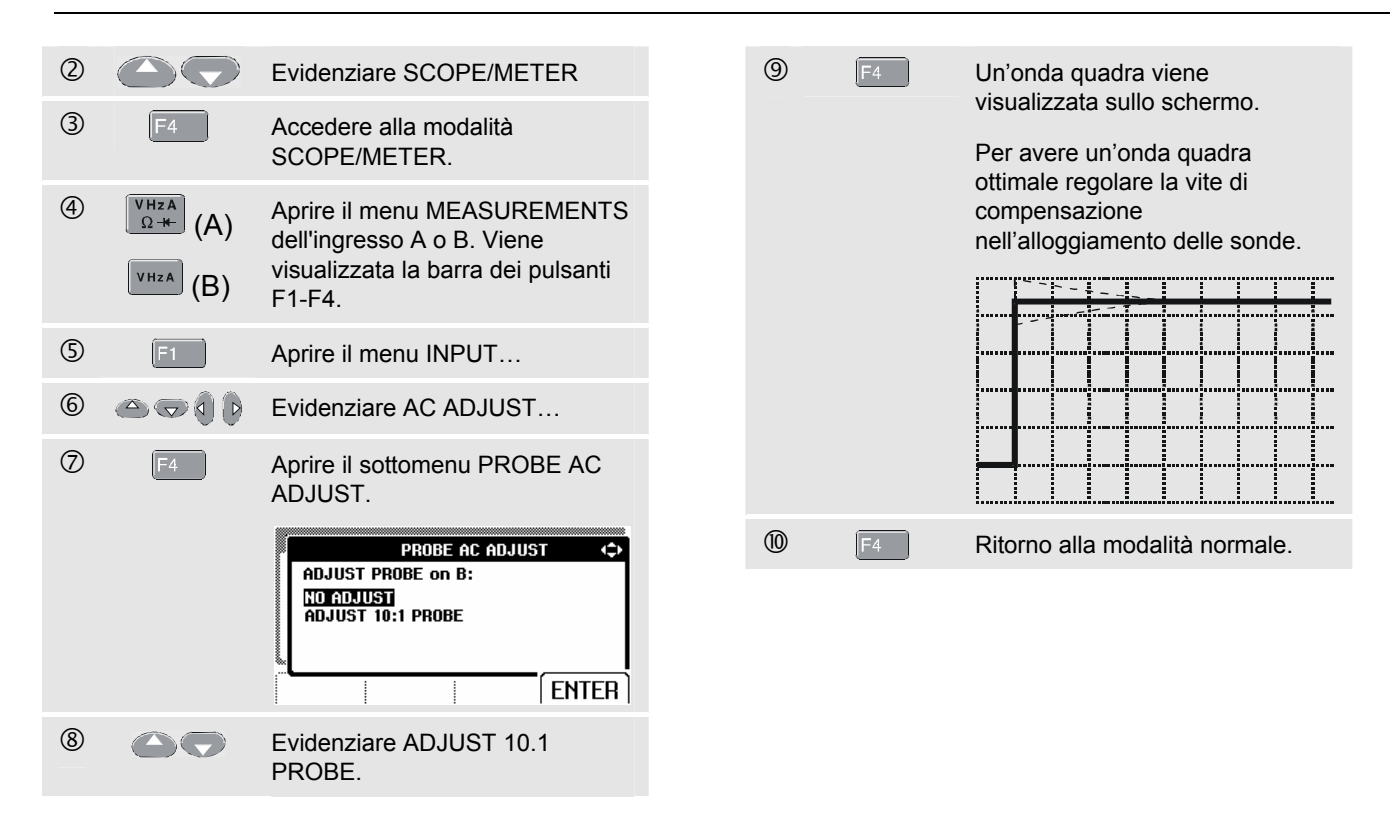

# *Informazioni sulla calibrazione*

Si possono richiedere in qualsiasi momento i dati di identificazione del modello (versione e dati di calibrazione). Per visualizzare i dati di identificazione attenersi alla seguente procedura:

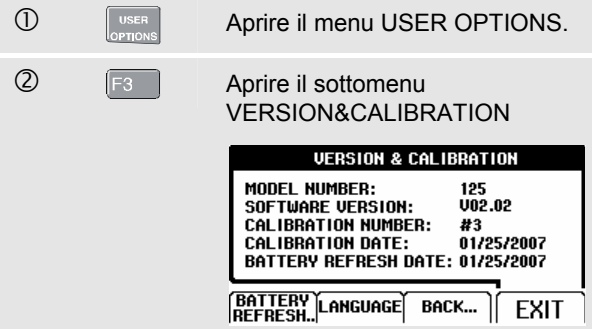

Lo schermo fornisce informazioni circa il numero del modello con la versione software , il numero di calibrazione con l'ultima data di calibrazione e la data dell'ultima ricarica completa della batteria.

 $\overline{B}$   $\overline{F_4}$  Ritorno alla modalità normale.

La ricalibrazione deve essere eseguita esclusivamente da personale specializzato. È quindi necessario contattare il rappresentante Fluke locale.

*Nota:* 

*Le specifiche dello strumento di misura si basano su un ciclo di calibrazione di un anno.* 

# *Ricambi ed accessori*

#### *Manuale di assistenza*

È possibile scaricare il manuale di assistenza dal sito Web di Fluke all'indirizzo www.fluke.com

### *Accessori standard*

Le tabelle seguenti elencano le parti sostituibili dall'utente per i vari modelli dello strumento di misura. Per ordinare parti di ricambio, contattare il centro di servizio più vicino a voi.

*Accessori standard (cont.)*

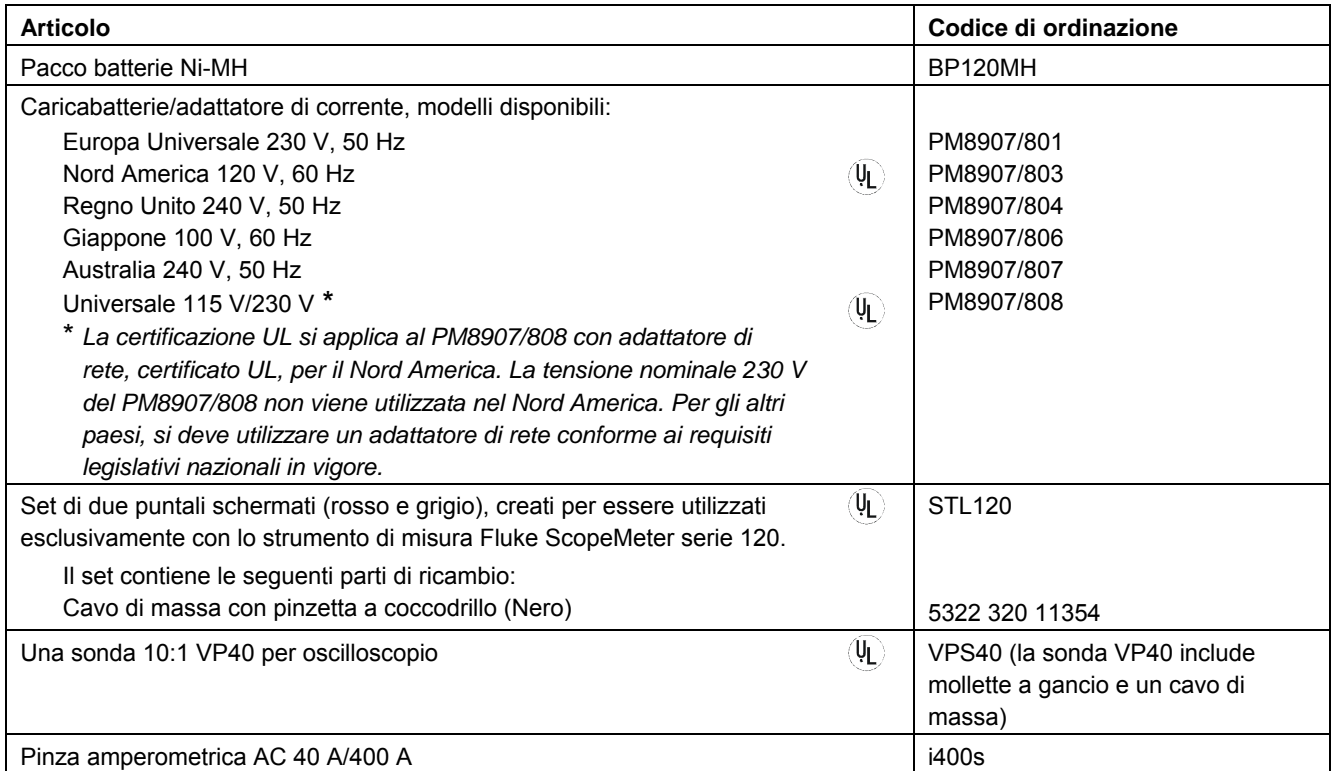

### *Accessori standard (cont)*

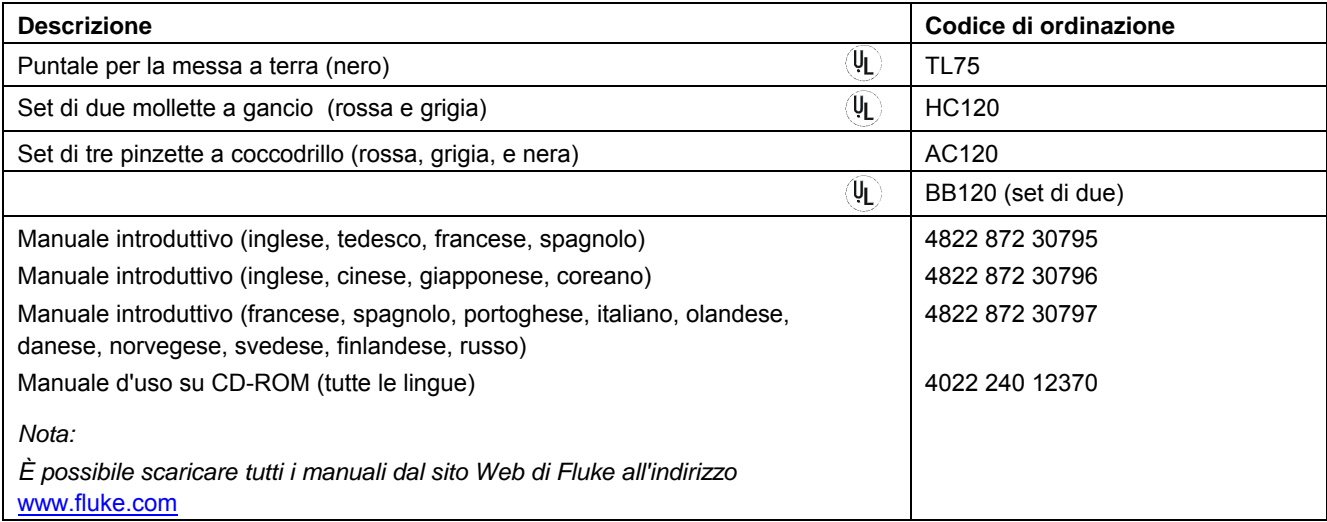

# *Accessori opzionali*

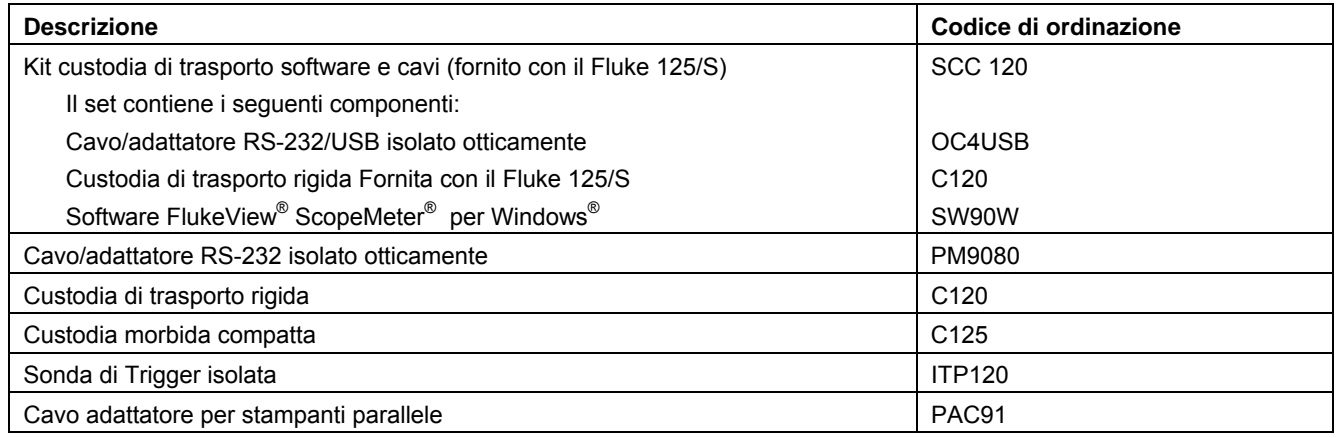

# *Capitolo 9 Suggerimenti e ricerca guasti*

# *Introduzione*

Questo capitolo fornisce informazioni e suggerimenti su ciò che si può fare per utilizzare al meglio lo strumento.

# *Utilizzo del sostegno inclinato*

Lo strumento è equipaggiato con un sostegno inclinato che permette la visione a diverse altezze. Il sostegno inclinato può essere inoltre impiegato per appendere lo strumento di misura in una posizione che consenta una adeguata visibilità. Basta inclinare il sostegno ed appendere lo strumento di misura. Le posizioni tipiche dello strumento sono mostrate nella figura 9-1.

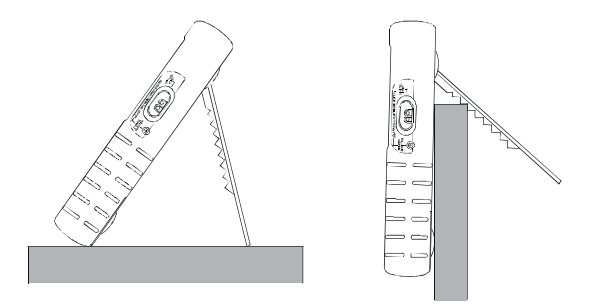

**Figura 9-1. Impiego del sostegno inclinato** 

# *Modifica della lingua di dialogo*

Quando si usa lo strumento di misura, i messaggi compaiono nella parte inferiore dello schermo. Questi messaggi vengono di norma visualizzati in una finestra in lingue diverse.

Se si desidera cambiare la lingua dei messaggi ad esempio in ITALIANO, attenersi alla seguente procedura:

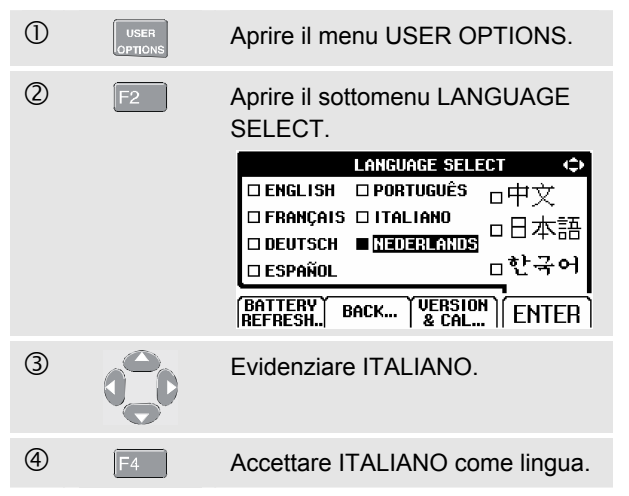

# *Regolazione della griglia schermo*

Per selezionare una griglia schermo formata da punti, attenersi alla seguente procedura:

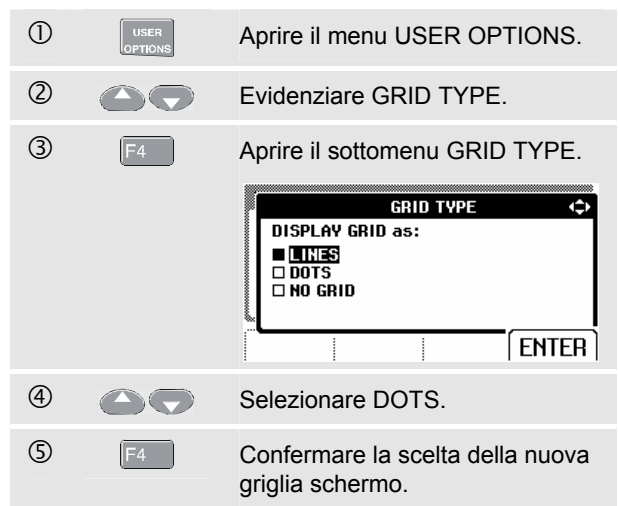

Utilizzare una griglia schermo formata da linee in caso sia necessario un tratteggio incrociato basato sul tempo orizzontale e sulle divisioni verticali dello schermo. Utilizzare una griglia schermo formata da punti in caso siano necessari punti di divisione verticali e orizzontali come ulteriori punti di riferimento sullo schermo.

# *Modifica data e ora*

Lo strumento di misura è dotato di un orologio per la data e l'ora. Per modificare la data in (ad esempio) 20 giugno 2007, effettuare le seguenti operazioni:

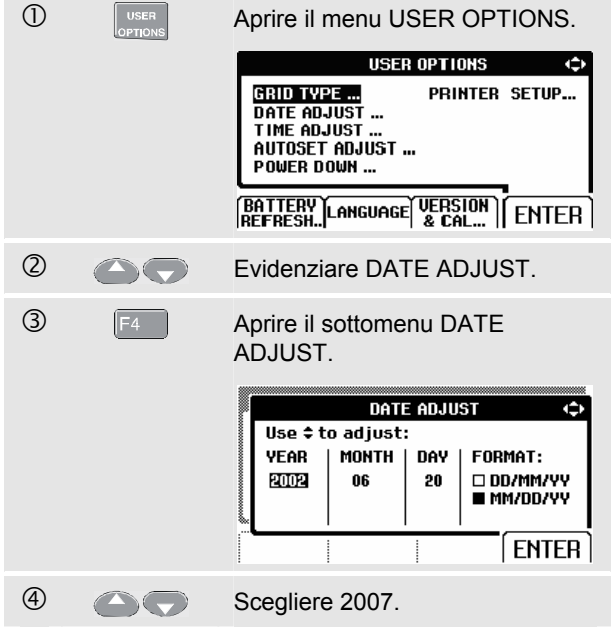

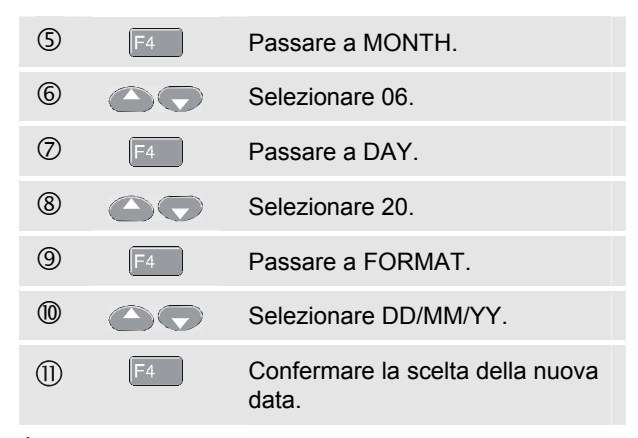

È possibile modificare l'ora in modo simile aprendo il sottomenu TIME ADJUST. (passi  $\mathcal{D}$  e  $\mathcal{D}$ .)

# *Risparmio della batteria*

Nel caso lo strumento di misura venga alimentato unicamente dal pacco batterie (non è connesso all'adattatore), risparmia energia mediante lo spegnimento automatico. Se nessun tasto viene premuto per un periodo di almeno 30 minuti, lo strumento di misura procede automaticamente allo spegnimento.

#### *Nota*

*Nel caso sia utilizzato il trasformatore, non viene effettuato alcuno spegnimento automatico.* 

Sebbene la funzione di spegnimento automatico sia disabilitata durante il funzionamento in TrendPlot, viene in ogni caso spenta la retroilluminazione. Anche quando il pacco batterie è poco carico, la memorizzazione non viene interrotta e i dati non vengono persi.

### *Configurazione del tempo di spegnimento*

Il tempo di spegnimento è regolato su 30 minuti dopo l'ultima pressione di un tasto. Per impostare il tempo di spegnimento su 5 minuti, attenersi alla seguente procedura:

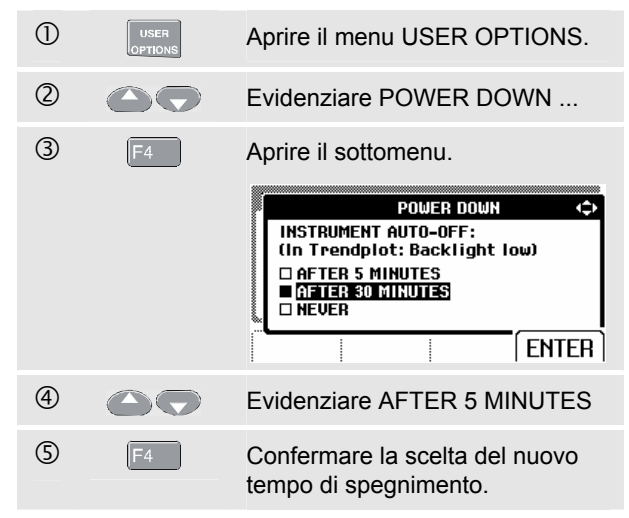

# *Modificare le opzioni di AUTOSET*

Alla consegna o dopo aver effettuato il ripristino dello strumento, la funzione di AUTOSET consente di catturare forme d'onda a partire da 15 Hz; l'impostazione dell'accoppiamento dell'ingresso è DC.

Per configurare la funzione AUTOSET per la cattura di forme d'onda lente inferiori a 1 Hz, attenersi alla seguente procedura:

#### *Nota*

*Configurando Auto Set su 1 Hz può ritardare il tempo di risposta dell'AUTOSET. Il display visualizza LF-AUTO.* 

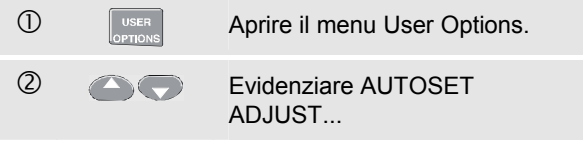

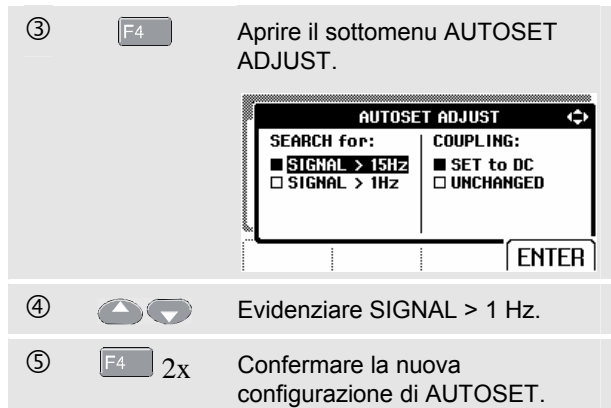

Per configurare la funzione AUTOSET mantenendo l'accoppiamento di ingresso attuale (AC o DC), continuare a partire dalla fase 3 effettuando le seguenti operazioni:

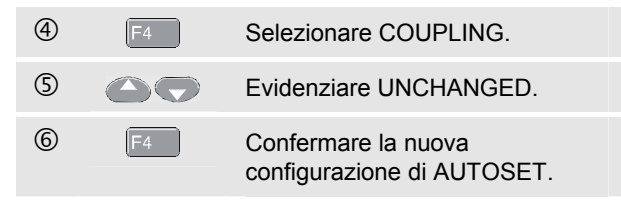

# *Utilizzare una corretta messa a terra*

Una messa a terra non corretta può causare vari problemi. Questa sezione fornisce le indicazioni per effettuare un corretto collegamento a terra.

Utilizzare i cavi corti di massa in fase di misura dei segnali DC o AC sulle entrate A e B. (Vedere la figura 9-2).

# **Attenzione**

**Per evitare scosse elettriche o incendi, utilizzare solo un collegamento COM (comune) oppure accertarsi che tutti i collegamenti al COM**  $\overline{\bigtriangledown}$  siano al medesimo **potenziale.** 

Utilizzare il cavo di massa nero non schermato verso il COM (comune) per le misure di Ohm (Ω), continuità, diodi e capacità. (Vedere la figura 9-3).

È inoltre possibile utilizzare il cavo di massa non schermato per le misure di uno o due ingressi per le forme d'onda con una frequenza sino a 1 MHz. Ciò potrebbe far aumentare il ronzio o il rumore alla visualizzazione della forma d'onda a causa del cavo di massa non schermato.

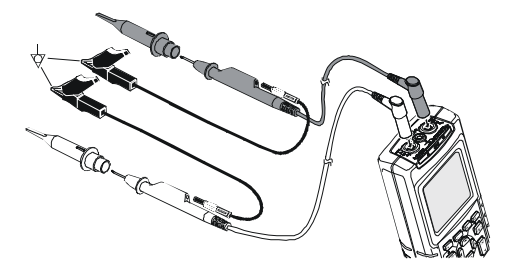

**Figura 9-2. Messa a terra con il cavo di massa corto** 

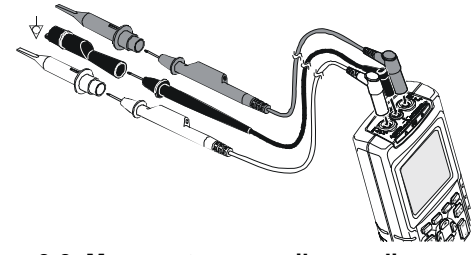

**Figura 9-3. Messa a terra con il cavo di massa non schermato** 

# *Risoluzione di errori di stampa e altri errori di comunicazione*

La trasmissione tramite RS-232 può causare problemi. Quando si dovesse incorrere in problemi di comunicazione, cercare di fare ricorso ai seguenti rimedi:

- Accertarsi di aver selezionato il corretto tipo di stampante. (Per selezionare il tipo di stampante, vedere il Capitolo 7).
- z Accertarsi che la velocità di trasmissione coincida con quella della stampante o del computer. (Per la configurazione della velocità, vedere il Capitolo 7).
- z PM9080: accertarsi che il cavo di interfaccia sia connesso alla porta corretta della stampante o del computer. Se necessario, utilizzare un adattatore da 9-25 pin o un adattatore.
- $\bullet$  OC4USB: accertarsi che la porta COM del cavo OC4USB corrisponda alla porta COM del programma applicativo (ad es. FlukeView). Vedere anche il foglio di istruzioni OC4USB.
- OC4USB: accertarsi che i driver per il cavo USB siano installati correttamente.

# *Prova della Batteria per gli accessori Fluke*

Quando si utilizzano gli accessori Fluke alimentati da batteria, controllare sempre, innanzitutto, le condizioni della batteria con un **multimetro Fluke**.

# *Capitolo 10 Specifiche*

# *Introduzione*

#### **Caratteristiche prestazionali**

FLUKE garantisce le proprietà espresse in valori numerici entro la tolleranza dichiarata. Valori numerici specificati senza tolleranza indicano quelli che si possono nominalmente attendere con l'utilizzo di un certo numero di strumenti di misura ScopeMeter identici.

Le specifiche si basano su un ciclo di calibrazione di un anno.

#### **Caratteristiche ambientali**

Le caratteristiche ambientali riportate in questo manuale sono basate sui risultati di procedure di verifica del costruttore.

#### **Caratteristiche di sicurezza**

Lo strumento di misura è stato progettato e collaudato in conformità agli standard ANSI/ISA-82.02.01, EN 61010-1: 2001, CAN/CSA-C22.2 N. 61010-1-04 (omologazione CCSAUS inclusa), Requisiti di sicurezza per le apparecchiature elettriche per le misure, il controllo e l'utilizzo in laboratorio.

L'utente è tenuto all'osservanza delle istruzioni ed avvertenze contenute in questo manuale, al fine di garantire la sicurezza di impiego e la salvaguardia dello strumento. L'impiego di questa apparecchiatura in modi non specificati dal costruttore, possono diminuire il grado di sicurezza fornito dall'apparecchiatura stessa.

# *Oscilloscopio a due ingressi*

### *Verticale*

#### **Risposta in frequenza**

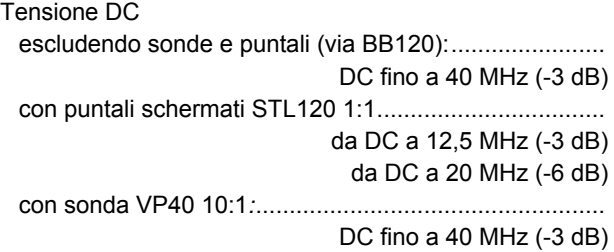

## Accoppiato AC (LF roll off)

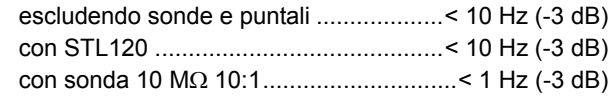

### **Tempo di salita**

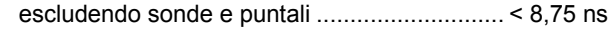

### **Impedenza di ingresso**

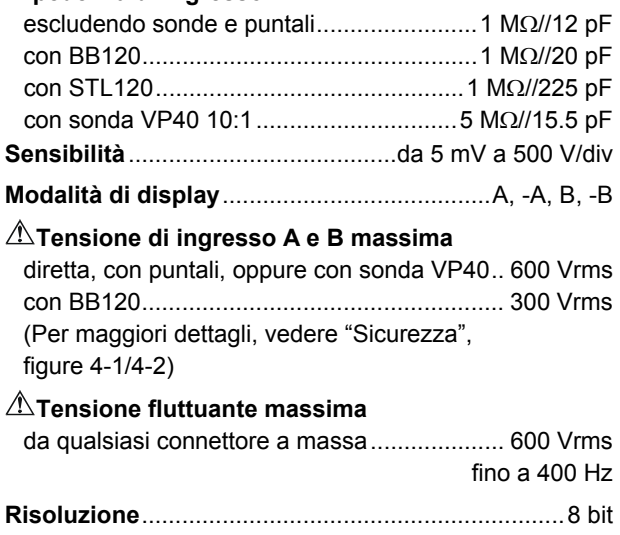

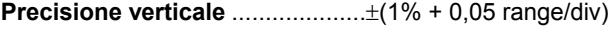

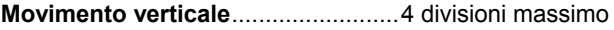

### *Orizzontale*

**Modalità oscilloscopio** ................... Normal, Single, Roll

#### **Gamme**

Normal:

campionamento equivalente .......da 10 ns a 500 ns/div campionamento tempo reale................da 1 μs a 5 s/div Single (tempo reale).............................da 1 μs a 5 s/div Roll (tempo reale)..................................da 1s a 60 s/div

#### **Campionamento (per entrambi i canali contemporaneamente)**

Campionamento equivalente (segnali ripetitivi).............. fino a 1,25 GS/s Campionamento tempo reale: da 1 μs a 5 ms/div .......................................25 MS/s da 10 ms a 60 s/div .......................................5 MS/s

#### **Precisione della base tempi**

Campionamento equivalente ..±(0,4% +0,04 tempo/div) Campionamento tempo reale..±(0,1% +0,04 tempo/div)

#### **Individuazione falso segnale** .........................................

≥da 40 ns a 20 ns fino a 5 ms/div ≥da 200 ns a 10 ms fino a 60 s/div

L'individuazione del falso segnale è sempre attiva.

### **Movimento orizzontale** ................................. 10 divisioni

 La punta del trigger può essere posizionata ovunque nella schermata.

# *Trigger*

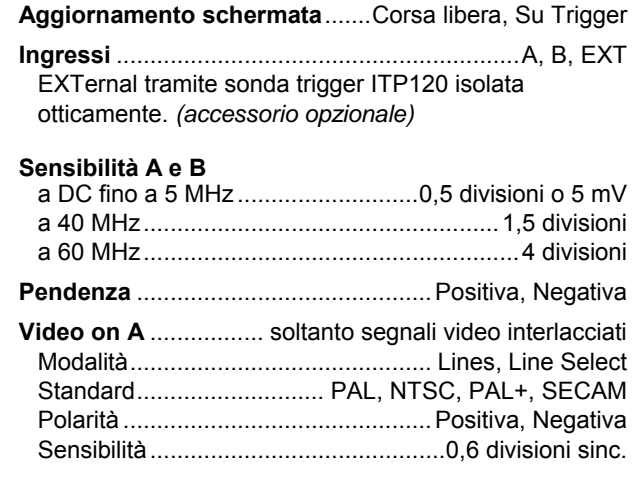

### *Funzioni oscilloscopio avanzate*

#### **Modalità display**

- Normal ....... Acquisisce fino a 40 ns falsi segnali e visualizza forme d'onda con persistenza di tipo analogico.
- Smooth ...... Rimuove il rumore da una forma d'onda.
- Envelope.... Memorizza e visualizza il minimo ed il massimo delle forme d'onda su un certo tempo.

#### **Auto Set (Connect-and-View**™**)**

 Regolazione continua e completamente automatica dell'ampiezza, della base dei tempi, dei livelli di trigger, dell'intervallo di trigger e dell'hold-off. Possono essere regolati manualmente l'ampiezza, la base dei tempi e il livello di trigger.

# *Multimetro a due ingressi*

La precisione di tutte le misure è compresa entro  $\pm$  (% della lettura + numero di punti) da 18 °C a 28 °C. Aggiungere 0,1x (precisione specifica) per ogni °C sotto i 18 °C superiore ai 28 °C. Per misure di tensione con sonda 10:1, aggiungere un'incertezza della sonda di +1%. Deve essere visibile sullo schermo almeno un periodo di forma d'onda.

# *Ingresso A ed Ingresso B*

#### **Tensione DC (VDC)**

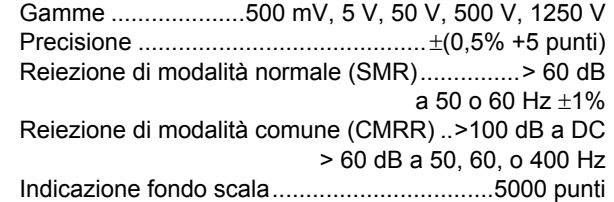

#### **Tensioni vere RMS (VAC e VAC+DC)**

 Gamme ....................500 mV, 5 V, 50 V, 500 V, 1250 V Accuratezza dal 5 al 100% di gamma Accoppiato DC : da DC a 60 Hz (VAC+DC) ..............±(1% +10 punti) da 1 Hz a 60 Hz (VAC) ...................±(1% +10 punti)

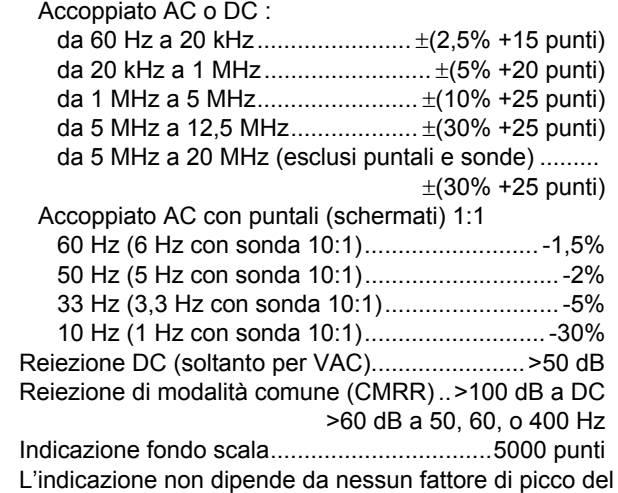

#### **Picco**

segnale.

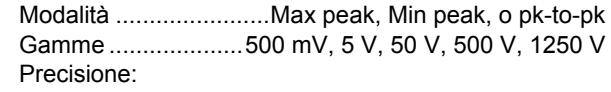

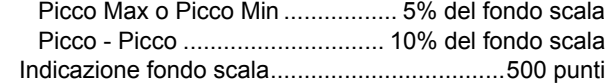

### **Frequenza (Hz)**

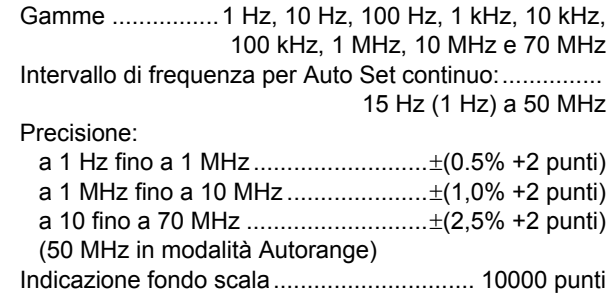

### **RPM**

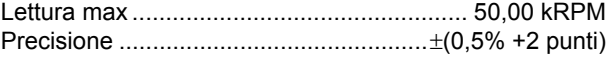

### **Duty Cycle (PULSE)**

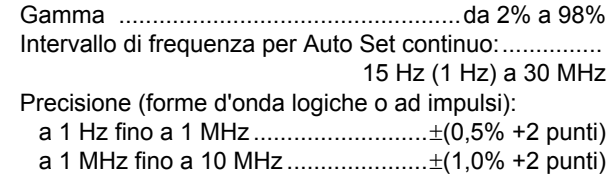

### **Ampiezza di impulso (PULSE)**

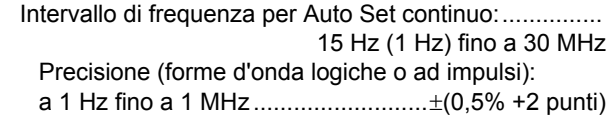

- a 1 MHz fino a 10 MHz..................... ±(1,0% +2 punti) Indicazione fondo scala..............................1000 punti
- **Ampere (AMP)** .........................con pinza amperometrica Gamme................come VDC, VAC, VAC+DC, o PEAK Fattori di scala................... 0,1 mV/A,1 mV/A, 10 mV/A, 100 mV/A, 400 mV/A, 1 V/A, 10 mV/mA Precisione ............come VDC, VAC, VAC+DC, o PEAK (aggiungere l'incertezza della pinza amperometrica)
- **Temperatura (TEMP)**..con sonda temperatura opzionale Gamma......................................200 °C/div (200 °F/div) Fattore di scala ............................... 1 mV/°C e 1 mV/°F Precisione .....come VDC (aggiungere l'incertezza della sonda temperatura)

#### **Decibel (dB)**

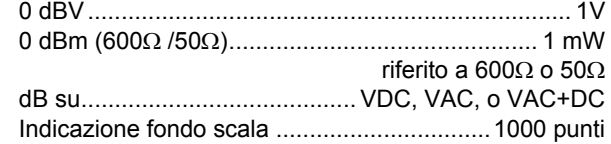

#### **Fattore di cresta (CREST**)

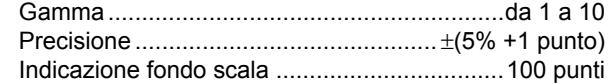

#### **Fase**

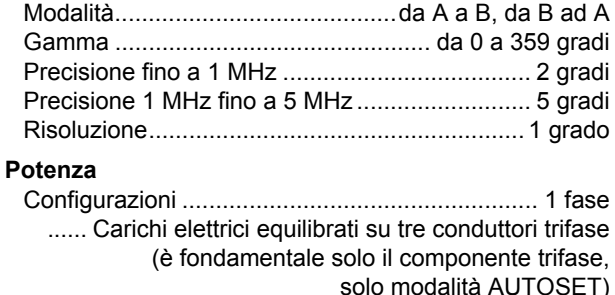

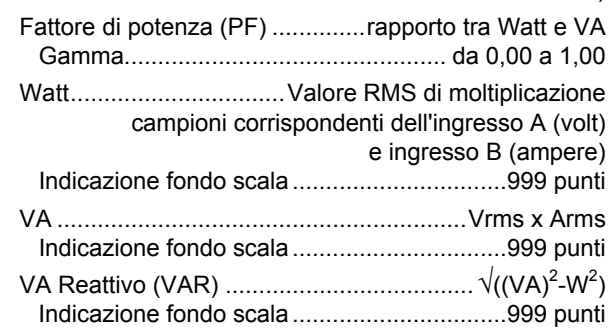

### **Vpwm**

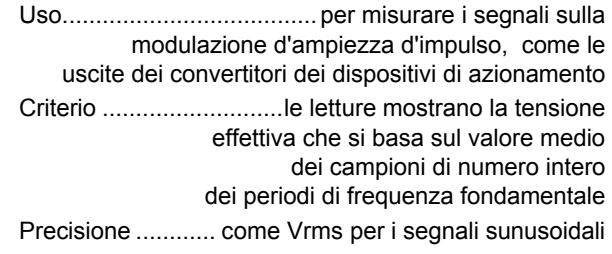

### *Ingresso A*

### **Ohm (**Ω**)**

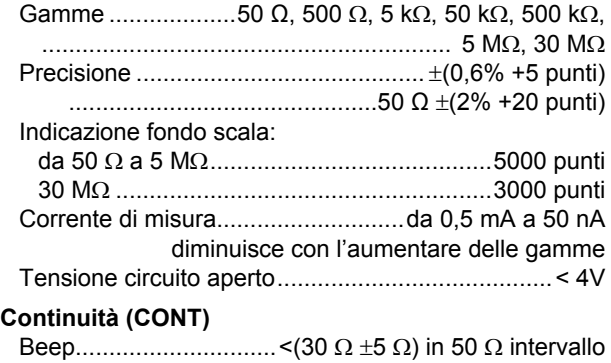

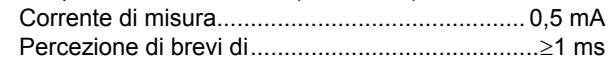

### **Diodo**

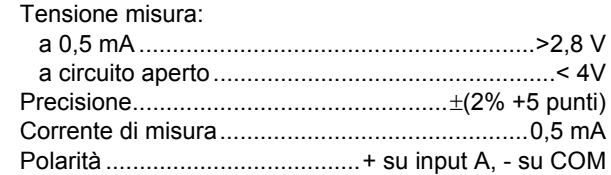

# **Capacità (CAP)**

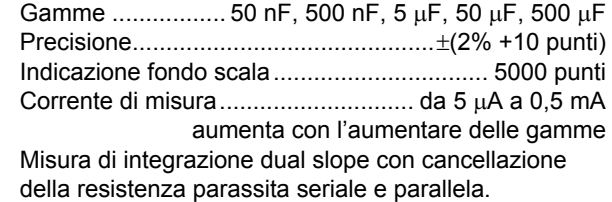

### *Funzioni avanzate multimetro*

#### **Messa a zero**

Definisce il valore effettivo di riferimento

#### **Fast/Normal/Smooth**

 Tempo di resettaggio multimetro Fast: 1s a 1 μs fino a 10 ms/div.

 Tempo di resettaggio multimetro Normal: 2s a 1 μs fino a 10 ms/div.

 Tempo di resettaggio multimetro Smooth: 10 s a 1 μs fino a 10 ms/div.

### **Touch Hold (on A)**

Acquisisce e congela un risultato di misura stabile. Viene emesso un breve segnale acustico al raggiungimento della stabilità. Il Touch Hold agisce sulla lettura principale del multimetro, con soglie di 1 Vpp per i segnali AC e 100 mV per i segnali DC.

#### **TrendPlot**

 Diagramma delle letture dei valori Min e Max da 15 s/div (120 secondi) a 2 giorni/div (16 giorni) con indicazione dell'ora e della data. Dimensionamento automatico in scala verticale e compressione del tempo. Visualizza la lettura effettiva e Min, Max o AVG (media).

#### **Virgola decimale fissa**

Possibile utilizzando tasti di attenuazione.

# *Lettura dei cursori*

### **Sorgenti:**

A, B

#### **Linea verticale singola:**

 Lettura media, minima e massima Lettura media, minima, massima e tempo trascorso dall'inizio della lettura (strumento in modalità ROLL e HOLD)

Lettura minima, massima e tempo trascorso dall'inizio della lettura (strumento in modalità TRENDPLOT e HOLD)

### **Doppie linee verticali:**

Lettura picco-picco, intervallo di tempo e intervallo di tempo reciproco

Lettura media, minima, massima e intervallo di tempo (strumento in modalità ROLL e HOLD)

#### **Doppie linee orizzontali:**

Lettura valore alto, basso e picco-picco

### **Tempo di salita o di discesa:**

Lettura tempo di transizione, livello 0% e 100% (livellamento manuale o automatico; livellamento automatico possibile solo in modalità di canale singolo)

#### **Precisione:**

Come la precisione dell'oscilloscopio

# *Misure delle armoniche*

Numero delle armoniche

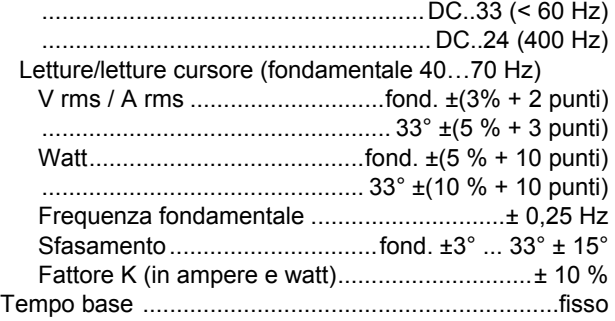

# *Misure Field Bus*

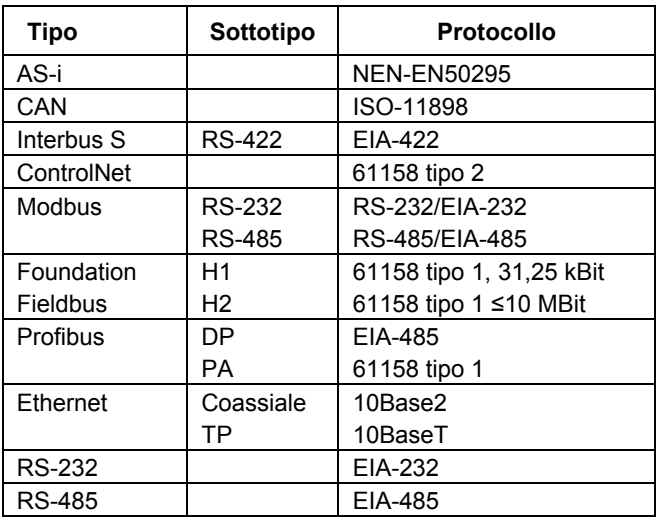

# *Varie*

#### **Schermo**

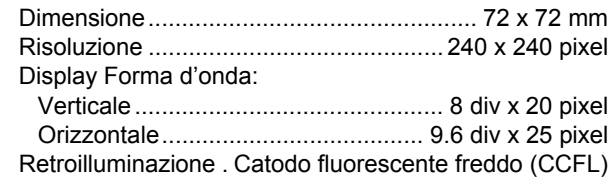

### **Alimentazione**

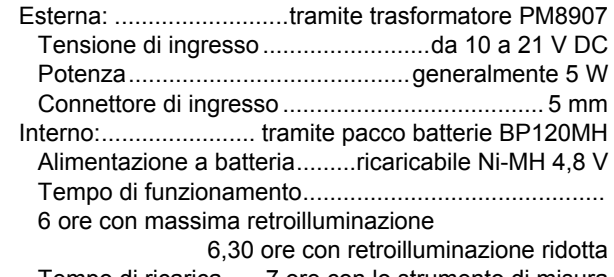

 Tempo di ricarica...... 7 ore con lo strumento di misura spento

 60 ore con lo strumento di misura acceso 12 .. 20 ore con ciclo di rivitalizzazione Temperatura ambiente ammessa:

durante la carica......... da 0 a 45°C (da 32 a 113 °F)

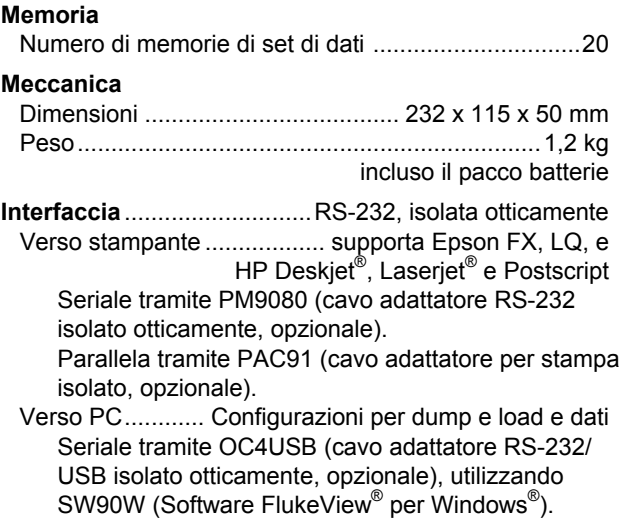

# *Condizioni ambientali*

**Condizioni ambientali**......... MIL-PRF-28800F, Classe 2

#### **Temperatura**

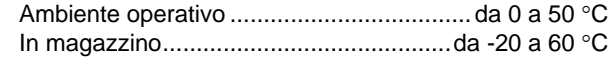

#### **Umidità**

Ambiente operativo:

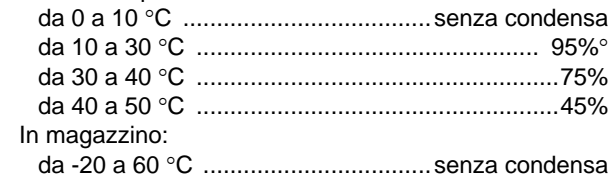

### **Altitudine**

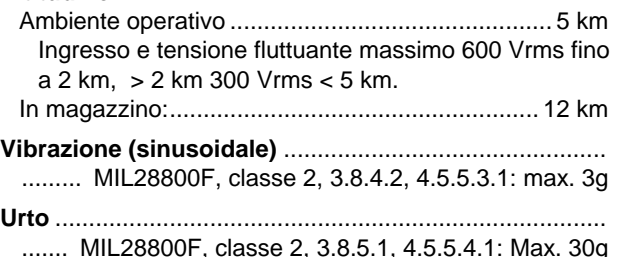

### **Compatibilità elettromagnetica (EMC)**

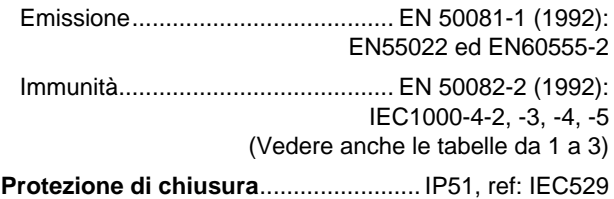

# *Sicurezza*

Progettato per misure Categoria di misura III 600 Vrms, Emissione grado 2, in conformità con:

- ANSI/ISA S82-02.01
- EN/IEC 61010-1: 2001
- CAN/CSA-C22.2 N. 61010-1-04 (omologazione  $_{C}$ CSA $_{US}$  inclusa)

# **Tensione di ingresso ingresso A e B Tensione di ingresso**

 Direttamente sull'ingresso o con cavi ............. 600 Vrms per le riduzioni delle prestazioni, vedere la Figura 10-1. Con adattatore a banana BNC BB120............ 300 Vrms per le riduzioni delle prestazioni, vedere la Figura 10-1.

# **Tensione fluttuanteMax massima**

 da qualsiasi connettore verso terra................. 600 Vrms fino a 400Hz

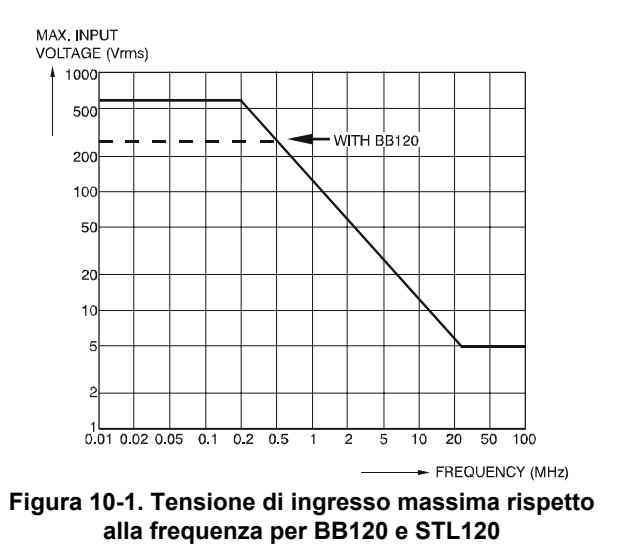

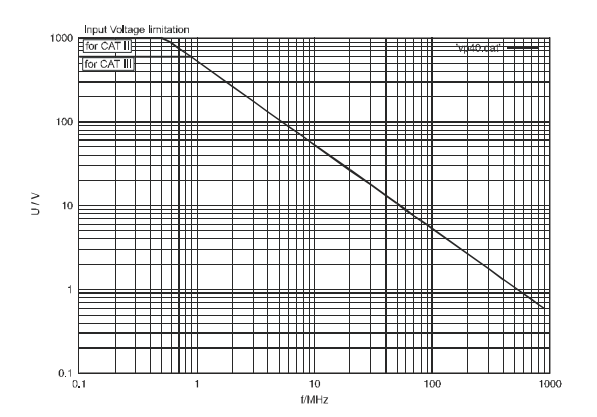

**Figura 10-2. Tensione di ingresso massima rispetto alla frequenza per sonda di tensione VP40 10:1**
Lo strumento Fluke 125, inclusi gli accessori standard, è conforme alle disposizioni della direttiva CEE 89/336 di immunità per compatibilità elettromagnetica, come definito da IEC1000-4-3, con l'aggiunta di quanto specificato nelle tabelle seguenti.

#### **Perturbazione di traccia con STL120**

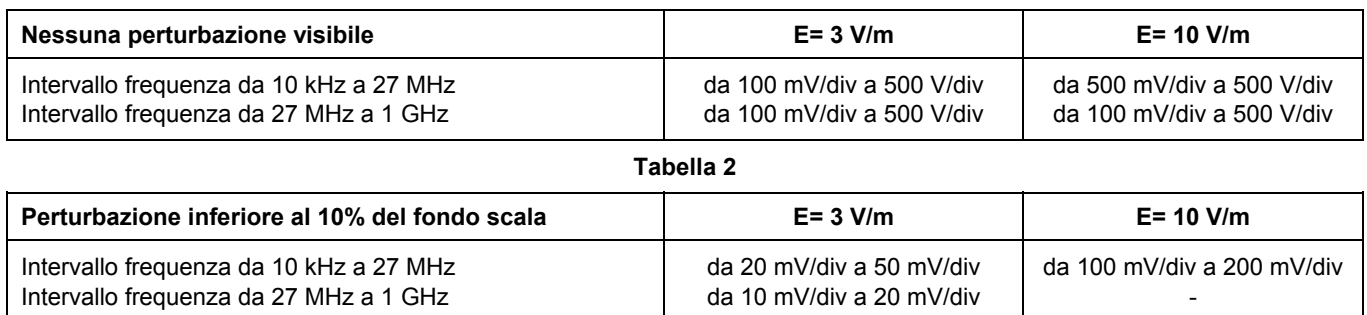

**Tabella 1** 

(-): non hanno perturbazioni visibili.

Gli intervalli dello strumento di misura non specificati nelle tabelle 1 e 2 possono avere una perturbazione superiore al 10% del fondo scala.

#### **Perturbazione multimetro:**

#### **VDC, VAC e VAC+DC con STL120 e cavo corto di massa.**

**OHM, CONT, DIODE e CAP con STL120, e puntale nero verso COM.** 

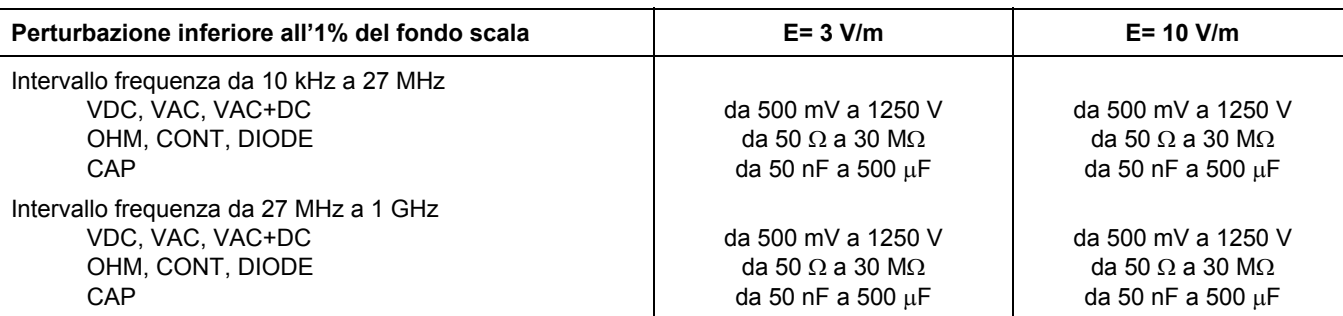

Gli intervalli dello strumento di misura non specificati nella Tabella 3 possono avere una perturbazione superiore al 10% del fondo scala.

**Tabella 3**

# *Indice*

# **—A—**

AC120 Pinzette a coccodrillo, 8-9 Accessori, 8-7 Accoppiamento AC, 0-5, 2-16 Accoppiamento DC, 2-16 Accoppiamento di ingresso, 2-16 Acquisizione di forme d'onda, 2-14 Adattatore, 8-8, 9-4 Adattatori BB120, 8-9 Alimentazione dello strumento di misura, 1-1 Altitudine, 10-11 Ampiezza, 2-10 Ampiezza di banda, 10-2 Ampiezza di impulso, 10-6 Area del menu, 2-2 Area della forma d'onda, 2-2

Area di lettura, 2-2, 2-4 Armoniche, 3-1 attenuazione, 2-12 Attenuazione della sonda, 2-26 Attenzione, 0-4 Auto Set, 2-3, 10-4 Auto/Manual, 2-10

### **—B—**

Blocco della schermata, 2-8 Blocco di un valore stabile, 2-8 Blocco registrazione, 2-16 BUSHEALTH, 4-2

## **—C—**

C120 Custodia rigida, 8-10 C125 Custodia morbida, 8-10

Campionamento, 10-3 Capacità, 9-6, 10-7 Caratteristiche ambientali, 10-1 Caratteristiche di sicurezza, 10-1 Caratteristiche prestazionali, 10-1 Carica, 8-2 Caricabatterie, 8-8 Caricatore, 8-8 Cat.III, 0-6 Categoria di misura III, 0-6 Cavo per stampanti parallele, 8-10 Cavo stampa, 8-10 Cavo/adattatore RS-232, 8-10 Cavo/Adattatore RS-232, 7-1 Cavo/adattatore USB, 8-10 Collegamenti per le misure, 1-5 Collegamento al computerr, 7-3 Collegamento degli ingressi, 2-4 Compatibilità elettromagnetica, 10-11

#### *Fluke 125 Manuale d'uso*

Compatibilità Elettromagnetica, 0-1 Computer, 7-3 Comune, 1-5 Condizioni ambientali, 10-11 Configurazione della funzione AUTOSET, 9-5 Conservazione, 8-1 Contenuto, 0-2 Continuità, 9-6, 10-7 Contrast, 1-3 Cursori, 2-22, 10-8 Cursori orizzontali, 2-22 Cursori verticali, 2-23 Custodia, 8-10 Custodia di trasporto rigida, 8-10 Custodia morbida compatta, 8-10

# **—D—**

danni meccanici, 0-6 Data, 9-3 Decibel (dB), 10-6 Dichiarazione di Conformità, 0-1 Diodi, 9-6 Diodo, 10-7 Display luminoso, 1-3 Durata della batteria, 9-4 Duty Cycle, 10-5

### **—E—**

Eliminazione dei set di dati, 6-3 Emissione, 10-11 Envelope, 10-4 Errori di comunicazione, 9-7 Errori di comunicazione RS-232, 9-7 Errori di stampa, 9-7 Esecuzione delle misure, 2-4 Esecuzione di misure relative, 2-9 Eye-pattern, 4-7

## **—F—**

falsi segnali, 10-4 Fase, 10-6 Fast/Smooth, 10-8 Fattore di cresta, 10-6 Fattore K, 3-1, 3-5 Fieldbus, 4-1 FlukeView, 3, 8-10 Fluttuante, 0-7 FREE RUN, 2-19 Frequenza (Hz), 10-5 Funzione Connect-and-View, 2-3 Funzione Roll Mode, 2-15 Funzione Touch Hold<sup>®</sup>, 10-8 Funzione TrendPlot™, 5-1

Funzioni avanzate multimetro, 10-8 Funzioni oscilloscopio avanzate, 10-4

### **—G—**

Gray Text, 2-19 Grey INPUT B, 1-5 Griglia schermo, 9-2

### **—H—**

#### Hz, 10-5

# **—I—**

Icone di trigger, 2-17 Illuminazione ridotta, 1-3 Immunità, 10-11 Impedenza di ingresso, 10-2 Inclinato, 9-1 Indicatore di batteria, 1-1, 2-2 Individuazione falso segnale, 10-3 informazioni sullo smaltimento, 0-4 Ingressi per connettori a banana, 1-5 Ingresso A, 1-5 Input B, 1-5 Interfaccia isolata otticamente, 10-10 Interfaccia ottica, 7-1

Intervalli di tempo base, 10-3 Intervalli manuali, 2-10 Inversione di polarità, 2-17 Inviluppo di una forma d'onda, 2-13 isolati:isolati, 0-6 Isolato, 0-7 ITP120, 2-20, 8-10

## **—L—**

Lettura della schermata, 2-2 Lettura massima (MAX), 5-3 Lettura Min Max, 5-3 Limiti del test, 4-8, 4-10 Limiti di test per bus, 4-4 Linea video, 2-21 Lingua, 9-2 Lingua di dialogo, 9-2 Livello di trigger, 2-18

**—M—**

Manuale, 8-9 Manuale di assistenza, 8-7 Manuale per l'uso, 8-9 Manutenzione, 8-1 massa, 0-7 Massa, 0-7 Max, 10-11

Meccanica, 10-10 Memoria, 10-10 Meter A Measuremet, 2-6 Meter B Measurement, 2-6 Misura della potenza, 10-6 Misura della temperatura, 10-6 Misura di corrente, 10-6 misura di tempo, 2-23 Misura Vpwm, 10-7 Misure, 2-4 Misure del tempo di salita, 2-25 Misure delle armoniche, 10-9 Misure delle frequenze elevate, 2-26 Misure Field Bus, 10-9 Misure in ampere, 10-6 Modalità di acquisizione, 10-3 Modalità Scope/Meter, 2-1 Modifica del tempo base, 2-10 Modifica dell'ampiezza, 2-10 Modifica nome dei set di dati, 6-3 Mollette a gancio, 8-9 Mollette a gancio HC120, 8-9 Movimento orizzontale, 10-3

### **—N—**

Nome del set di dati, 6-2

### **—O—**

OC4USB, 7-3, 8-10 Ohm  $(Ω)$ , 9-6, 10-7 Ora, 9-3

# **—P—**

PAC91, 8-10 Pacco batterie, 0-2, 8-2, 8-8 Pacco batterie BP120MH, 8-8 Pacco batterie Ni-MH, 0-2, 8-2 Parametri di trigger, 2-19 Parti di ricambio, 8-7 Pendenza, 2-18, 10-3 Per evitare scosse elettriche, 1-5 Perturbazione di traccia, 10-13 Perturbazione multimetro, 10-14 Picco, 10-5 Pinzette a coccodrillo, 8-9 PM8907, 8-8 PM9080, 7-1, 8-10 Polarità, 2-17 Porta ottica, 1, 3 Posizionamento della forma d'onda, 2-11 Precauzione, 0-4 Precauzioni di sicurezza, 0-4 Precisione della base tempi, 10-3

#### *Fluke 125 Manuale d'uso*

Problemi di messa a massa, 9-6 Pulizia, 8-1 Puntale per la messa a terra, 8-9 Puntali, 8-8 Puntali schermati, 8-8

# **—R—**

Record a Waveform, 2-13 Red INPUT A, 1-5 Registrazione di segnali lenti, 2-15 Regolazione della sonda, 2-26 Regolazione delle sonde dell'oscilloscopio, 8-5 Regolazione manuale, 10-4 Regolazioni delle sonde, 1-6 Reset dello strumento di misura, 1-2 Retroilluminazione, 1-3 Ricalibrazione, 8-7 Ricambi, 8-7 Ricarica completa delle batterie, 8-7 ricarica della batteria, 8-3 Richiamo dei set di dati, 6-3 Risposta in frequenza, 10-2 RPM, 10-5

### **—S—**

Safety Requirements, 0-1 Salvataggio dei set di dati, 6-1 SCC 120, 3, 8-10 Schermo, 10-10 Scosse elettriche, 0-6 Segnali lenti, 2-15 Segnali video, 2-20 Sensibilità, 10-2 Sensibilità trigger, 10-3 Set di dati, 6-1 Set sonde VPS40, 8-8 Sicurezza, 10-11 Single Shot, 2-14 Smaltimento delle batterie, 8-4 Smooth, 10-4 Software, 8-10 Software SW90W, 3, 8-10 Sonda, 8-5, 8-8, 10-2 Sonda 10:1, 2-26 Sonda di trigger isolata, 2-20 Sonda di Trigger isolata, 8-10 Sonda PM8918, 10-2 Sonda VP40, 2-26 Sonde per oscilloscopi, 8-8 Sostegno, 9-1 Sostituzione delle batterie, 8-4

Specifiche, 10-1 Spegnimento automatico, 9-4 Stampa, 7-1 Stampante parallela, 7-2 Stampante seriale, 7-2 STL120 Puntali, 8-8

## **—T—**

Tasti blu di funzione, 2-2 Tasti funzione, 2-2 Temperatura, condizioni ambientali, 10-11 Tempo base, 2-10 Tempo di funzionamento, 10-10 Tempo di ricarica, 10-10 Tempo di salita, 10-2 Tempo di spegnimento, 9-4 Tensione DC (VDC), 10-4 Tensione di ingresso massima, 10-2 Tensione fluttuante, 10-11 Tensione fluttuante massima, 0-6, 10-2 Tensioni di ingresso massime, 0-6 Tensioni RMS, 10-4 Tensioni vere RMS, 10-4 Testo grigio, 1-4 THD, 3-1, 3-5

tipo di bus, 4-2 TL75, 8-9 Touch Hold® , 2-8 TrendPlot, 10-8 Trigger, 2-17, 10-3 Trigger isolato, 2-20

### **—U—**

Ultima data di ricarica completa delle batterie, 8-7 Umidità, 10-11 Un adattatore banana-BNC, 8-9 Urti, 10-11 USB Cavo/adattatore RS-232, 7-3 Utilizzo del software FlukeView, 7-3 Utilizzo di una stampante, 7-1

### **—V—**

Valore stabile, 2-8 Versione software, 8-7 Vibrazione, 10-11 Video on A, 10-3 Virgola decimale fissa, 10-8

**—Z—**

Zero Reference, 2-9